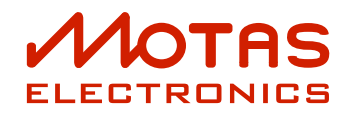

# MOTAS-6 **SYNTHESIZER**

# **User Guide**

**document version 1.34**

**for firmware version 0602011F**

**March 16, 2024**

# **Contents**

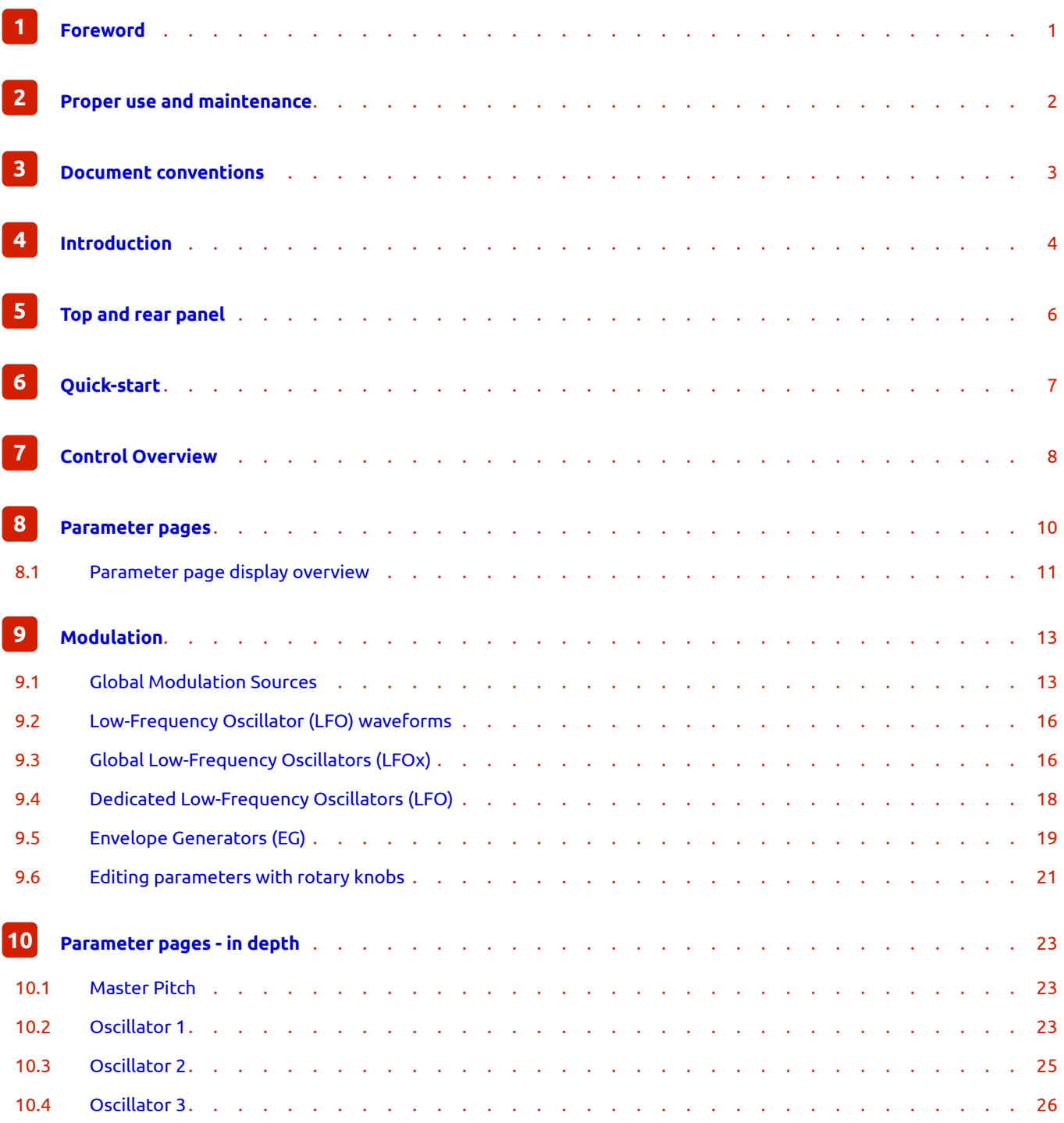

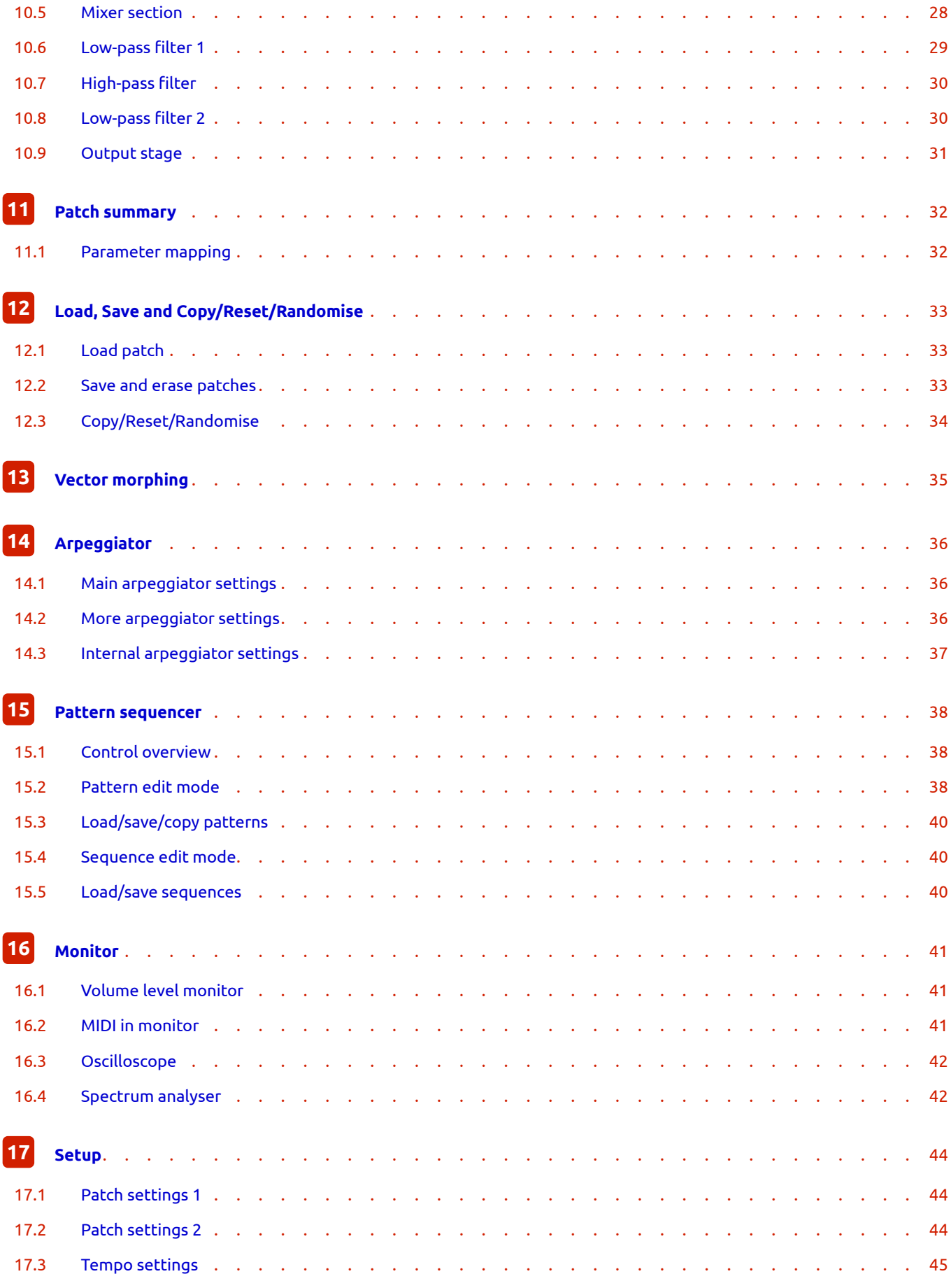

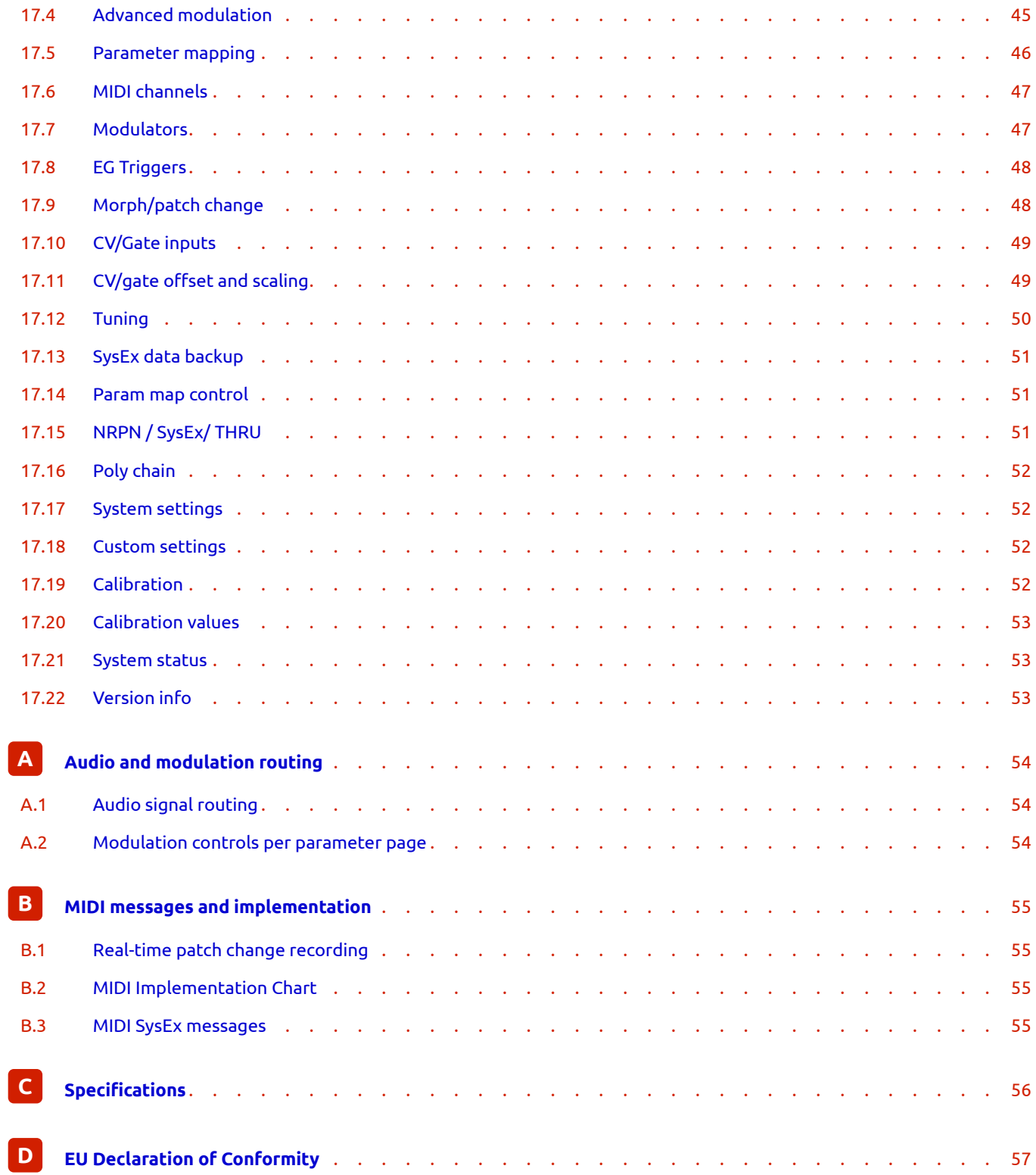

 $\overline{\phantom{a}}$ 

## **1 Foreword**

Thank you for taking the time to read this user guide.

<span id="page-5-0"></span>The **MOTAS-6** synthesizer is the result of many years of development to create a great-sounding instrument with very comprehensive modulation capabilities and an easy to use and responsive interface.

To get the most out of this powerful synthesizer we recommend that you study this guide carefully whilst practising and listening at the same time. You cannot beat hands-on experience!

Also, please check out the How To…Guide available from motas-synth.uk/downloads.html which contains further information on techniques, capabilities and advanced topics.

We hope that you will enjoy using  $\mathcal M$ OTAS -6 as you explore creating interesting new sounds.

For the latest news, firmware and user guide updates please visit motas-synth.uk. For technical support, general enquiries or user feedback (gratefully received) please email support@motas-synth.uk.

Whilst every effort has been made to ensure that this document is as accurate as possible Motas Electronics Limited will not be liable for any erroneous information. This document may be updated at any time without prior notice. Please check the website for updates.

This document or any portion of it may not be reproduced in any form without the manufacturer's express consent.

# **2 Proper use and maintenance**

Please read the following instructions carefully and keep them with the apparatus. Do not operate the apparatus until you have read and understood this section.

#### **Proper use**

- Only use a correctly specified power supply otherwise damage may occur to the apparatus and/or other connected equipment.
- Place the apparatus on a stable surface.
- Never use the apparatus under damp conditions. Do not expose the apparatus to rain. Use the apparatus in enclosed rooms only.
- Unplug the apparatus during lightning storms or when unused for long periods of time.
- Never operate the apparatus or power supply with wet hands and never place objects containing liquids on or near the apparatus.
- Do not use the apparatus in extremely dusty or dirty environments.
- The rear left of the chassis gets very warm in normal use – make sure that adequate ventilation is available. Do not place the apparatus near heat sources such as radiators.
- Make sure no foreign objects find their way into the chassis. If for some reason this should occur, switch the power off, unplug the device and consult qualified service personnel.
- Do not expose the apparatus to direct sunlight as this could damage the display and fade the surface finish.
- Do not expose the apparatus to extreme vibrations.
- Refer all servicing to qualified service personnel. Servicing is required when the apparatus has been damaged (or potentially has been damaged) e.g.power connections damaged, liquid spilled or objects have fallen into the apparatus, the apparatus has been exposed to rain or moisture, apparatus does not operate normally or has been dropped.
- The apparatus, used on its own or with amplifiers, speakers or headphones, can generate volume levels that may do irreparable damage to your hearing.

• The apparatus is designed exclusively to produce lowfrequency audio signals for the purpose of generating sound. Any other use is prohibited. Motas Electronics Limited is not liable for damages due to incorrect use.

#### **Maintenance**

- Do not open the apparatus or remove the cover. Refer all service and repair tasks to qualified personnel. The interior of the chassis contains no components that require user maintenance.
- Use a soft cloth (e.g. a micro-fibre cloth) or brush to clean the device. Never use alcohol, cleaning solutions or similar chemicals as they will likely damage the surface finish of the chassis and/or the markings.

**i** The symbol below indicates that this product must not be disposed of with your other household waste. Instead, it is your responsibility to dispose of your waste equipment by handing it over to a designated collection point for the recycling of waste electrical and electronic equipment. The separate collection and recycling of your waste equipment at the time of disposal will help conserve natural resources and ensure that it is recycled in a manner that protects human health and the environment. For more information about where you can drop off your waste for recycling, please contact your Local Authority, or where you purchased your product.

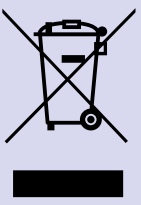

# **3 Document conventions**

You will find many screenshots taken from

<span id="page-7-0"></span> $\mathcal M$ OTAS – 6 throughout this guide. An example is shown below:

#### **EXAMPLE SCREENSHOT**

```
THIS IS AN EXAMPLE
OF A SCREENSHOT
FROM MOTAS 6
```
The following document formatting conventions are used:

- Link (blue text) is a weblink or a link to another part of this document.
- **1** (number) refers to an item on the top panel of the [unit.](#page-7-0)
- **A** (letter) refers to an item on the rear panel of the unit.
- $\cdot$  THIS or THIS shows text you may see on the display.
- $\cdot$   $\cdot$   $\cdot$  shows a symbol you may see on the display.
- $\cdot$   $\sqrt[8]{\mathbb{F}}$   $\sqrt[8]{\mathbb{F}}$  or  $\sqrt[8]{\mathbb{F}}$  refers to a push button on the top panel labelled with that text or symbol.
- $\cdot$   $\sqrt{\hat{}}$   $\sqrt{\hat{}}$   $\sqrt{\hat{}}$  or  $\sqrt{\hat{}}$   $\sqrt{\hat{}}$  refers to a rotary knob on the top panel labelled with that text or symbol.
- $\cdot$   $\acute{\odot}$  refers to the rotary encoder data-entry wheel on the lower RHS of the front panel.

Tip section highlighted with a 'lightbulb' icon.

**i** Information section highlighted with an 'i' icon.

 $\boldsymbol{\dot{\alpha}}^{\alpha}$ Advanced information section highlighted with a 'gears' icon. These may be advanced patch tips or details of the inner workings of MOTAS-6

Warning section highlighted with a 'warning' icon. It is important to ensure that you read and understand these sections.

# **4 Introduction**

 $M$ OTAS- $6$  is a paraphonic vector-morphing synthesizer with classic analogue subtractive synthesis and powerful digital control.

- Vector morphing between patches
- Fully analogue audio signal path
- Three analogue oscillators (VCOs) with freely mixable waveforms:
	- **–** triangle (oscillators 1, 2 and 3)
	- **–** sawtooth (oscillators 1, 2 and 3)
	- **–** variable-width pulse (oscillators 1 & 3)
	- **–** square and sub-oscillator (oscillator 2)
- Oscillator hard-syncing (multiple options)
- Analogue phase modulation (oscillators 2 & 3)
- Analogue noise souce (white or pink)
- Internal audio feedback or external audio input
- 4 CV/gate inputs for analogue control
- Three independent analogue filters (VCFs) with flexible routing:
	- **–** Low-pass resonant filter (6-pole with selectable outputs and resonance character adjustment)
	- **–** Second low-pass resonant filter (4-pole)
	- **–** High-pass filter (2-pole)
- Multiple output distortion options
- Powerful modulation architecture:
	- **–** 4 global LFOs (Low Frequency Oscillators)
	- **–** 4 global EGs (Envelope Generators)
	- **–** 33 parameter-local LFOs
	- **–** 33 parameter-local EGs
	- **–** Four freely configurable global modulation sources e.g. MIDI, CV/gate input or internal global LFOs/EGs
- 5 fast-access patches
- Copy/reset/randomise feature
- Full MIDI control and USB MIDI interface
- Oscilloscope and spectrum analyser
- Flexible arpeggiator
- Built-in pattern sequencer
- Non-volatile internal memory for saving 500 patches, 56 patterns, 16 sequences and user settings
- High-resolution OLED graphic display
- Compact high-quality tabletop case

#### **Vector morphing**

MOTAS-6 has a unique 'vector morphing' feature. This allows blending of the parameters for the active patch in a 2-D space from a set of 4 patches using the morph-x and morph-y modulators (which can be freely assigned to any MIDI controller or CV signal).

#### **Analogue oscillators**

MOTAS-6 has three analogue voltage-controlled oscillators (VCOs) with various hard-sync, pulse-width and phase modulation options. These are true analogue oscillators and *not* DCOs. The oscillators, analogue noise source (with white/pink output option) and an internal feedback routing or external audio input all feed into a mixer before the filters.

#### **Analogue filters**

 $M$ OTAS - 6 has very powerful filtering capabilities. There is a 6-pole voltage-controlled low-pass filter (VCF) with adjustable resonance to self-oscillation (with selectable 1, 2, 3, 4, 5 and 6-pole outputs), a 2-pole high-pass filter and a second 4-pole low-pass filter with adjustable resonance to self-oscillation.

The filters can be chained in parallel or in series and the outputs are separately mixable giving huge sound-creation potential. The final audio output has a variety of clipping distortion options.

#### **Modulation**

Each analogue-controlled parameter has its own dedicated LFO and EG. In addition, each parameter has dedicated modulation amount settings from velocity, pitch, the global modulation sources and the global LFOs and EGs. Secondary 'modulation of the modulators' is also possible, for example, a global modulation source can control the LFO frequency. This allows very flexible and powerful control of the analogue sound.

Up to four global modulation sources can be freely defined from incoming MIDI controller data and/or analogue signals on the CV/gate inputs.

春 The internal architecture uses highresolution digital signals for the modulation allowing a total of 37 LFOs and 37 EGs.

There are 16 slots of advanced modulation. This powerful feature allows complex chains of modulation from many sources to be applied to a vast choice of destinations. There is wide choice of 'functions' available that are applied to up to 2 sources for each destination, with adjustable modulation depth for each slot.

### **User interface**

Dedicated analogue rotary potentiometers  $\sqrt{\heartsuit}$  are used to access the basic analogue parameter pages and to allow fast 'tweaking' in real-time. In addition MOTAS-6 uses a rotary rotary encoder  $\widehat{O}$  in combination with tactile push buttons  $\overline{\mathbb{U}}$  for data entry and editing.

### **Display**

 $M$ OTAS - 6 has an OLED (organic light emitting diode) display with a fast update rate and wide viewing angle. The display intensity can be adjusted.

### **External connections**

MOTAS-6 has traditional MIDI input and MIDI output connectors in addition to USB MIDI. USB MIDI allows faster data transfer to and from a PC and **MOTAS-6** is recognised as a standard MIDI device (no special drivers should be needed).

There are four independent analogue CV/gate inputs to allow playing/modulation from external analogue sequencers, controllers and modular synthesizers.

The main audio output is monophonic and in addition there is a mono headphone output (on a stereo connector).

### **Other features**

 $\mathcal M$ OTAS – 6 has a flexible arpeggiator. There are global and patch-specific arpeggiator settings. The play mode, octave range, pattern, note length and swing can be adjusted and synced to MIDI, CV or internal clock. A special global mode allows rapid patch changing as the arpeggiator plays.

The pattern sequencer allows 1-bar patterns to be entered where each note in each pattern can be adjusted for pitch, velocity, time, duration, micro-tune and patch change. Realtime sound parameter changes can be recorded and edited too. Patterns can be arranged into a 2-line simple sequence with pattern repeat, transpose, time offset and patch settings.

More than 500 sound patches can be saved to non-volatile memory.

 $M$ OTAS-6 has 32 built-in microtuning scales and allows a further 32 scales to be defined and stored using standard MIDI bulk tuning commands.

There is a useful oscilloscope and spectrum analyser feature that allow the user to study the output signals on the display.

### **Integration with external software**

Free software including DAW plugin software is available to download from www.motas-synth.uk/downloads.html. This allows live control between  $\mathcal{M}$ OTAS-6 and your computer and patch/sequence archiving, firmware updating and more.

#### **Firmware updates**

MOTAS-6 firmware updates are available from timeto-time to add new features and make other improvements. These can be downloaded and applied using the free software provided from www.motas-synth.uk/downloads.html.

# **5 Top and rear panel**

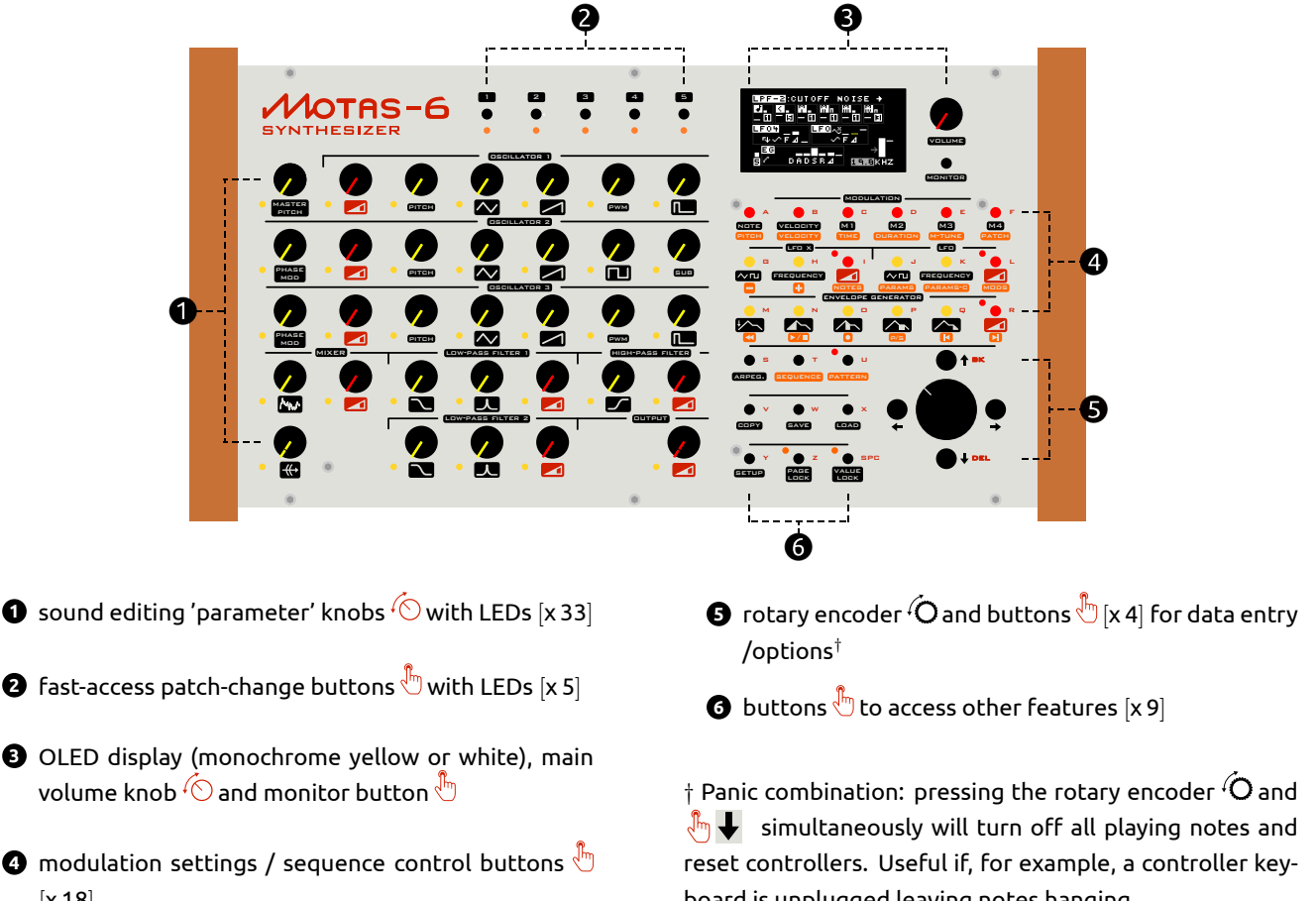

- **3** OLED display (monochrome yellow or white), main
- $\bullet$  modulation settings / sequence control buttons  $\overline{\mathbb{Q}}$ [x 18]

board is unplugged leaving notes hanging.

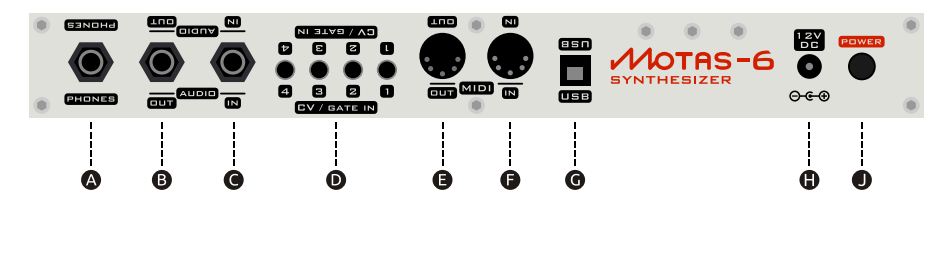

The lettering at the top of the rear panel is printed upside down so that the user can read the lettering when peering over from the front of the unit.

**A** headphones out (2 channel mono)

[ Stereo 6.35mm phone socket ]

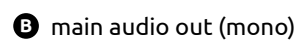

[Mono 6.35mm phone socket]

**C** external audio input (leave unconnected for internal feedback routing)

[ Mono 6.35mm phone socket ]

**D** CV/gate inputs [ Mono 3.5mm sockets x 4]

- **B** MIDI out [5-pin DIN socket]
- **A** MIDI in [5-pin DIN socket]
- **G** USB MIDI socket for connection to PC [ USB type-B ]
- **D** power supply in
	- [ 2.1mm. 12V DC, 1A, centre positive ]
- $\bullet$  power on/off push switch  $[$  button in = power on  $]$

# **6 Quick-start**

- 1. Firstly ensure that the power button  $\bullet$  is off and the main volume control **3** is set to minimum.
- 2. Plug a MIDI cable from your MIDI keyboard to the MIDI IN connector  $\bigcirc$ . Turn on your MIDI keyboard and set it up to send MIDI notes as you play.

Alternatively connect  $\mathcal{M}$ OTAS - 6 to your PC with a USB cable – it should appear as a standard MIDI device (once powered on). Use your sequencer or other software to send note data.

Ensure the *M*OTAS - 6 receive MIDI channel matches the send channel number – for more info see 17.6.

- 3. Plug a mono audio patch cable from the main audio out **B** to your external amplification system. Set the gain level low initially, to avoid any audio pop[s whe](#page-51-0)n MOTAS-6 is switched on. Alternatively monitor on headphones **A** .
- 4. Plug in the 12V DC power supply into connection **H** .
- 5. Turn on **MOTAS-6** using the power button **0**. The display will show the start-up image.

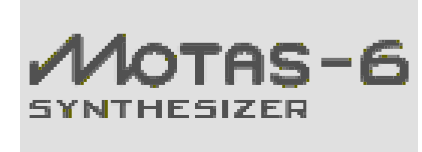

6. Press  $\sqrt[8]{\mathfrak{m}}$  **Monitors** (in the **3** group) and then the right arrow button  $\sqrt[8]{m} \rightarrow$  . The display will change and show MIDI diagnosics monitoring information for the incoming MIDI data if everything is working correctly. If you don't see this check your connections and external settings. For more information on the MIDI monitoring see chapter 16.

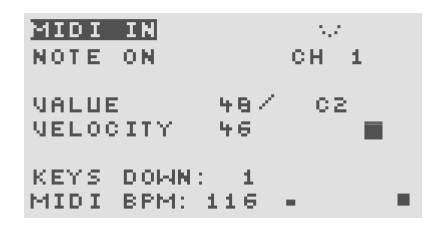

7. Press  $\sqrt[8]{\mathfrak{n}}$  **(term**) (button in the **6** group). and then use the rotary encoder  $\overline{\text{O}}$  to scroll through the available patches (in bank 0). As each patch is selected the settings are loaded in and you should be able to hear audio as you play. For more information on loading sounds see chapter 12. Adjust the volume level control **3** to a suitable listening level.

# **7 Control Overview**

To access the settings (parameters) that shape the sound turn the rotary knob  $\bigcirc$  **O** corresponding to the setting that you want to change. Each rotary knob **1** is associated with it's own 'parameter page'. Normally the display will then change to show the settings for the parameter page associated with that knob.

<span id="page-12-0"></span>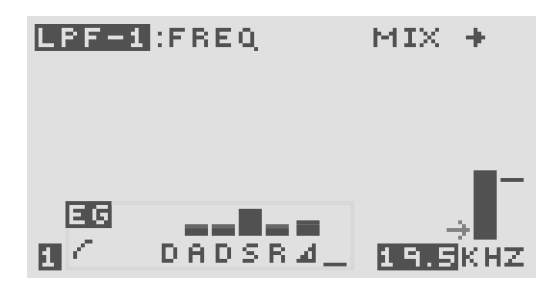

For example, the figure above shows the parameter page for the low-pass filter 1 cut-off frequency.

Turning a rotary knob **1** normally has the side-effect of also changing the offset value for that parameter page. Use the 'value lock' feature to prevent this. Press the

 $\sqrt[3]{m}$  value lock button to toggle 'value-lock' on and off. When 'locked' the adjacent LED will flash. Conversely, use the 'page-lock' mode to allow rapid hands-on changes of parameter offsets such as sweeping filter cut-off, changing oscillator mix levels etc. without changing the active parameter page. Press the  $\sqrt[3]{\mathbb{F}}$  **page lock button to tog**gle 'page-lock' on and off.

Use the rotary encoder  $\widehat{O}$  or  $\widehat{O}$  or  $\widehat{O}$  or  $\widehat{O}$  buttons to change values. For faster data entry using the rotary encoder  $\widehat{\mathcal{O}}$ , push down at the same time as turning. You can also press and hold  $\frac{\pi}{2}$  or  $\frac{\pi}{2}$  to rapidly change a value. Hold down  $\sqrt[8]{\mathbb{m}}$  value local and use the rotary encoder  $\widetilde{\mathcal{O}}$  to edit values at the highest resolution possible. Press  $\sqrt[8]{\cdot}$  and  $\sqrt[8]{\cdot}$  simultaneously to reset values to default except on menu pages - in this case pressing rotary encoder  $\widehat{O}$  and holding will zero the active selection.

In the case of any 'stuck' notes e.g. if a MIDI keyboard is unplugged whilst a note is 'on', press and hold the rotary encoder  $\overline{Q}$  down and simultaneously press  $\overline{\mathbb{G}}$   $\overline{\mathbb{F}}$  to turn all notes off.

Adjust  $\widehat{\left(\bigcirc\right)}$  volume level.

#### **Patch parameter editing**

The sound generated by  $\mathcal{M}$ OTAS-6 is controlled by the settings on 33 parameter 'pages' – each parameter has its own 'page' shown on the display. These are explained

in detail in chapter 10. To access a particular parameter page turn the appropriate rotary knob  $\overline{1}$   $\bullet$  . The active parameter page is shown by the adjacent LED.

#### **Fast patch changin[g](#page-27-0)**

MOTAS-6 has 5 patches (sound setups) in memory ready for fast access. To change the active patch press a fast-access patch  $\bullet$  buttons  $\sqrt[8]{m}$  **0** ,  $\sqrt[8]{m}$  **8** ,  $\sqrt[8]{m}$  **4** or

 $\sqrt[8]{\mathsf{m}}$   $\blacksquare$  . The corresponding fast-access patch  $\spadesuit$  LED will be lit. See chapter 11 for more details.

#### **Load/save/copy**

To load or save patches, patterns or sequences press $\sqrt[8]{\mathsf{m}}$  (LoAD)

or  $\sqrt[8]{\mathbb{F}}$  save . T[o co](#page-36-0)py patch settings, reset settings or randomise parameter page settings press $\sqrt[8]{\mathbb{F}_2}$  . See chapter 12 for more details.

#### **Vector morphing**

 $\mathcal M$ OTAS – 6 has a vector morphing feature to allow smooth tra[nsit](#page-37-0)ion from the sound parameters of one patch to another using external controllers. To access the vector morphing feature press  $\sqrt[3]{m} \rightarrow \infty$  whilst the patch overview page is displayed. See chapter 13 for more details.

#### **Arpeggiator**

MOTAS - 6 has a powerful arpeggiator feature – press  $\sqrt[8]{\mathbb{F}}$  arpen. See chapter [14](#page-39-0) for more details.

#### **Pattern sequence**

**MOTAS – 6** has a pattern sequencer. Press $\sqrt[{\mathbb{F}}_m$  **PATTERN** to access the patterns an[d](#page-40-0)  $\sqrt[3]{m}$  **sequence** to access the sequencer. See chapter 15 for more details.

#### **Monitor**

To view signal level, the incoming MIDI signals and output signals and access t[he o](#page-42-0)scilloscope and spectrum analyser features use the 'monitor' feature  $\sqrt[8]{\mathbb{m}}$  **Monitor** . See chapter 16 for more details.

#### **Setup**

To access various global settings and parameters (such as MIDI rec[eiv](#page-45-0)e channel, calibration and modulation sources) press  $\sqrt[3]{\mathbb{F}}$  **setup** . See chapter 17 for more details.

### **Live patch editing**

MOTAS-6 can send and receive MIDI NRPN messages to allow external recording a[nd f](#page-48-0)ull high-resolution control of all patch settings. See chapter B.1 for more details of NRPNs.

 $M$ OTAS – 6 has a parameter mapping feature that can be used to send and receive simple MIDI CCs to control up to 24 patch parameters. See section 17.5.

# **8 Parameter pages**

<span id="page-14-0"></span>The sound generated by  $\mathcal{M}$ OTAS-6 is controlled by the settings on 33 parameter 'pages' – each parameter has its own 'page' shown on the display. These are listed below and explained in detail in chapter 10. To access a particular parameter page turn the appropriate rotary knob  $\sqrt{\circ}$ **1** . The active parameter page is shown by the adjacent flashing LED indicator.

Use the 'value lock' feature to allow changing of the active parameter page without changing the sound parameters. Press the  $\sqrt[3]{\mathbb{F}}$  value lock button to toggle 'value-lock' on and off. When 'locked' the LED will flash next to the  $\sqrt[3]{m}$  value lock button.

The listing below is a summary of each parameter page starting from the top left of the front panel moving from left-to-right and then down in rows.

### **Parameter page summary**

- $\cdot$   $\sqrt{\binom{6}{1}}$  master pitch page:
	- master pitch pitch control applied
- $\cdot$   $\curvearrowleft$  oscillator 1 pages:

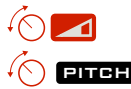

overall volume level  $\left(\bigcirc$  **pitch** control and hard sync. options

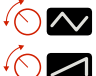

- triangle waveform volume level sawtooth waveform volume level
- $\widehat{f}(\widehat{\phantom{a}})$  **EWM** pulse-width control
- $\sqrt{2}$ pulse waveform volume level

### $\cdot$   $\sqrt{\binom{6}{}}$  oscillator 2 pages:

- $\left(\bigcap_{n=1}^{\infty}$  phase modulation level  $\blacktriangleleft$ 
	- overall volume level

to all 3 oscillators

 $\sqrt{\gamma}$  **pitch control and** hard sync. options

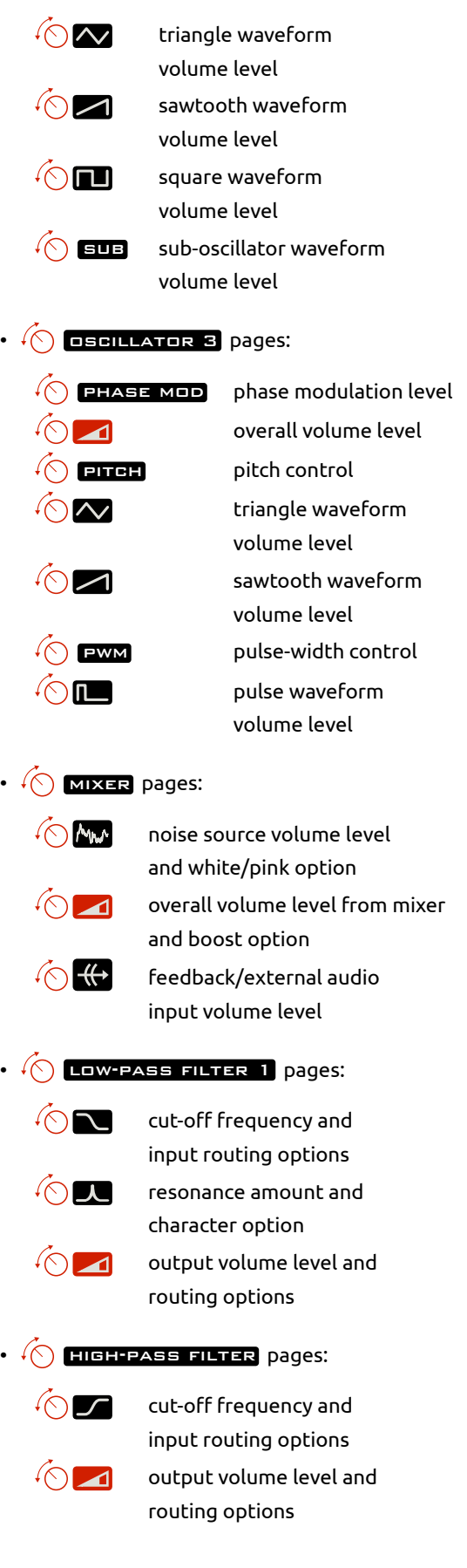

### W-PASS FILTER 2 pages:

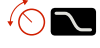

cut-off frequency and input routing options

resonance amount

- output volume level and routing options
- $\sqrt{ }$  **output** page:

output volume level and clipping options

Use the 'page-lock' mode to allow rapid hands-on changes of parameter basic offsets such as sweeping filter cut-off, changing oscillator mix levels etc. without changing the active parameter page. Press the  $\sqrt[8]{\mathbb{F}}$  **page lock** button to toggle 'page-lock' on and off. When 'locked' the LED will flash next to the  $\sqrt[8]{m}$  **exact Lock** button.

**i** If 'page-lock' *and* 'value-lock' are simultaneously enabled the rotary knobs then allow live editing of other patch parameters. See section 9.6 and 17.5

### **8.[1 Pa](#page-50-0)rameter page display overview**

<span id="page-15-0"></span>Although controlling the sound in  $\mathcal M$ OTAS –6 may appear to be rather daunting at first given the number of parameter pages and the large number options on each page, once you have mastered operation of one of the parameter pages you will understand most of all the others as the basic operations are common to all pages.

So let's start by explaining operation of one of the parameter pages. Start by reseting the current patch by pressing  $\sqrt[3]{m}$  enext and selecting 'reset patch'. Then turn the lowpass filter 1 cut-off control  $\sqrt{\left(\right)}$  to access that parameter page. You should now see something similar on the display to that shown in the figure below.

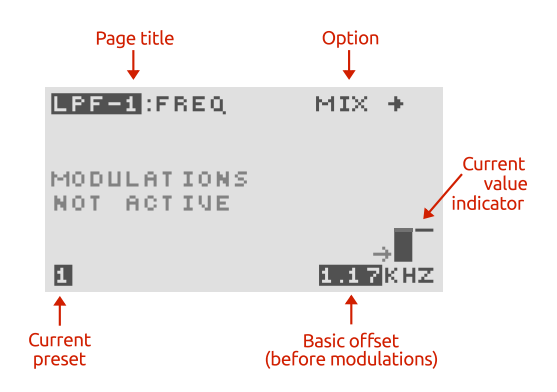

### **Page title**

Each page has a 'destination' i.e. what aspect of the synthesizer it controls, and this is labelled at the top left of the display. In this case it is

 $LPF-1$  : FREQ - the cut-off frequency of low-pass filter 1.

### **Basic offset**

Each parameter page has a basic offset level that can be adjusted using the rotary knobs **1** or rotary encoder and  $\sqrt[3]{m}$  up and  $\sqrt[3]{m}$  down buttons **6**. All of the modulation sources (see chapter 9) add (or subtract) from this offset to generate the final level. The rotary encoder  $\overline{O}$ ,  $\sqrt[3]{m}$  and  $\sqrt[3]{m}$  adjust the basic offset for the active page only when the basic offset is the active editable item (shown as flashing), otherwi[se](#page-17-0) they will control other parameters. However, the rotary knobs **1** always control the basic offset for their parameter page (except when 'value-lock' is enabled). Press and hold  $\sqrt[8]{\mathsf{m}}\bigoplus$  or  $\sqrt[8]{\mathsf{m}}\bigoplus$  to continuously change the offset in large steps. To reset the offset to its default value (zero for levels, standard pitch for pitch pages) press  $\sqrt[8]{m} \bigoplus$  and  $\sqrt[8]{m} \bigoplus$  simultaneously.

Use the rotary knobs **1** for smooth fine control of the parameter page offset. Use the  $\sqrt[8]{m}$   $\blacktriangle$ and  $\sqrt[8]{\mathbb{F}_m}$  buttons to jump set amounts in offset.

Push the rotary encoder  $\overline{O}$  and turn at the same time to change values in larger steps for rapid sound adjustments.

#### **Page options**

Some parameter pages have additional options unique to that page. Press  $\sqrt[8]{m} \leftrightarrow$  or  $\sqrt[8]{m} \rightarrow$  to see and change these options. Then press  $\sqrt[8]{m} \bigoplus$  and  $\sqrt[8]{m} \bigoplus$  to select the options (if there is more than one option) and the rotary encoder  $\overline{O}$  to change the value. Press  $\overline{\mathbb{A}}_1$   $\overline{\mathbb{A}}_2$  and  $\overline{\mathbb{A}}_3$ simultaneously to jump to the first option. Press  $\sqrt[8]{\mathbb{m}}$   $\blacklozenge$  or  $\overline{\mathbb{A}}$  again, or press  $\overline{\mathbb{A}}$  and  $\overline{\mathbb{A}}$  and in  $\overline{\mathbb{A}}$  simultaneously to return to the main parameter page.

You can only change the page option when the active item is the basic offet (shown by flashing value at the bottom right-hand of the display) otherwise  $\sqrt[8]{m}$  and  $\sqrt[8]{m}$ control other options (more on this later!).

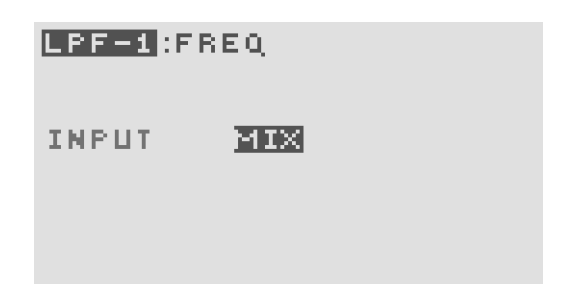

In the screenshot example shown above the option for the LPF-1 cut-off frequency page is the source of the audio input to the filter. In this case this input is set to 'mix'.

### **Current values**

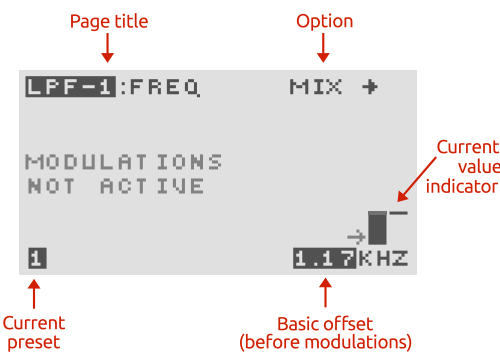

At the far right of the main parameter display a horizontal bar shows the current level of the destination signal in real time. The current value is the sum of the basic offset for the page with all the modulation signals (see chapter 9 for explanation of the modulation options).

If the controlling signal rises above the maximum of the destination then an 'up' arrow  $\mathbf{f}$  is shown instead [of](#page-17-0) the bar, and if the controlling signal falls below the minimum a 'down' arrow  $\mathbf{F}$  is shown instead of the bar.

The horizontal arrow next to the solid vertical bar shows the current position of the rotary knob  $\sqrt{\mathbf{O}}$  **.** 

**i** When the parameter page displays MODULATIONS NOT ACTIVE

the current value will follow the basic offset, since all the modulations amounts are set to zero.

**i** The current value bar tries to follow the parameter page value in real-time. However, if the modulation is very fast this display will not be able to 'keep-up' and so you will only see a snapshot of the value at that point in time.

### **Active patch**

 $M$ OTAS-6 has 5 fast-access patch slots. The current active patch for editing is shown as a number in the bottom left corner (patch 1 in this case). In addition a corresponding fast-access patch **2** LED will be brightly lit. When the arpeggiator or pattern sequencer changes the played patch the LED for that patch will be dimly lit, whilst the patch for editing will still be brightly lit. To change between then 5 patches press one of the fast-access patch **2** buttons.

# **9 Modulation**

Modulation means changing parameter values from a modulation source. This could be a freely-changing modulation with time, such as from a low-frequency oscillator (LFO) that is not synchronised or modulation that is synchronised to the start of a key press, such as from an envelope generator (EG) triggered by a note-on event.

<span id="page-17-0"></span>Conventional analogue synthesizers typically have a small number of LFOs and EGs (usually 1 or 2) that are used for modulation. In some cases the modulation sources have fixed destinations (such as a dedicated EG for output level) or can be set to only a limited number of destinations (such as filter cut-off frequency or pitch).

**MOTAS-6** is different – *every* parameter has its own dedicated LFO and dedicated EG in addition to dedicated modulation amount settings from velocity, pitch, 4 global LFOs, 4 global EGs and 4 definable global modulation sources (MIDI, CV or global LFOs/EGs)! This powerful architecture allows complete freedom to modulate and control almost every aspect of the sound generation. You can freely set the modulation for every parameter separately if desired or have coupled modulation between parameters using the global modulation sources, if you wish.

Each parameter page allows you to set the levels and routings of the various parameters that determine the sound, but things get a lot more interesting once some modulation is used. Modulation allows creation of interesting sounds that change in character over time.

**i** Perhaps the most common 'modulation' used in synthesizing sounds (and often not really considered as modulation) is simply applying an envelope modulation to the output signal level. With this 'modulation' the volume increases once a key is pressed and decays away once the key is released. Without this modulation a constant sound volume would be heard whether or not a key was pressed, which would be used for a 'drone' sound patch.

O In addtion there is the advanced modulation feature that interacts across all of the parameter pages. This powerful feature allows complex chains of modulation from many sources to be applied to a vast choice of destinations. See section 17.4 and the How To…Guide for more details.

Each and every parameter page has dedicated modulation control amounts from 9 sources:

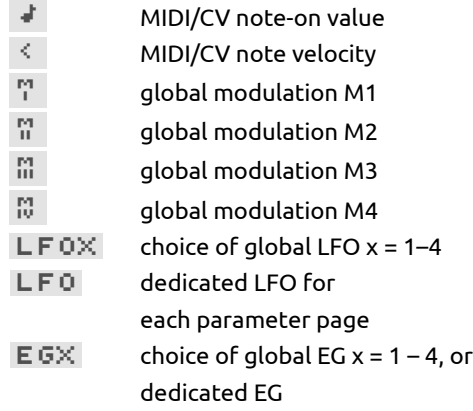

The modulation amount can be zero (for no modulation), positive or negative. The actual modulation signal applied to the parameter page value is the product (i.e. multiplication) of the modulation amount and the modulation source signal at that point in time. All of the modulation signals are added together with the parameter page basic offset value to give the resulting value for the parameter page value.

**i** The modulations can be set to either a 'bipolar' or 'unipolar' response (except for the LFOs which are fixed in 'bipolar' reponse). Bipolar means that when the source is at its mid-value the modulation effect will be zero whilst in unipolar mode the effect is zero when the source is also at its zero value.

**i** The modulation amount displayed shows the modulation peak-to-peak maximum change. For example, if the modulation amount for LFO on the oscillator 1 pitch parameter page is set to 12.00s then the modulation of the pitch will vary over 12 semitones (1 octave) as the LFO waveform cycles from it's minimum to maximum values.

### **9.1 Global Modulation Sources**

<span id="page-17-1"></span>There are 6 MIDI / CV / Global modulation sources available on each parameter page: MIDI note-on value (or CV pitch), MIDI velocity (or CV velocity) and 4 globally assigned modulation sources (from MIDI input, CV input or global EGs/LFOs).

The interface for all these modulations is the same. Each source has it's own icon on the display running along the second row.

Each modulation source has two amount settings. The first (primary) sets the amount of the modulation signal to add or subtract to the parameter page basic offset e.g if set on the parameter page  $L \cdot F - 1$  :  $F \cdot F = 1$  it would directly increase or decrease the cut-off frequency of low-pass filter 1 as the modulation signal increases or decreases.

It is also possible to modulate the modulations. This is where the secondary destination and secondary amount is used.

From a patch parameter page press the modulation button desired (i.e.  $^{\mathbb{f}_{\mathsf{m}}}$  (NDI),  $^{\mathbb{f}_{\mathsf{m}}}$  (M2 ,  $^{\mathbb{f}_{\mathsf{m}}}$  (M2 )  $\sqrt[k_{\rm m}]{\rm M_{\odot}}$  M3 or  $\sqrt[k_{\rm m}]{\rm M_{\odot}}$  ). The modulation icon flashes to show it is in edit mode (i.e. one of  $\mathbb{R}^d$  ,  $\mathbb{R}^d$  ,  $\mathbb{R}^d$  ,  $\mathbb{R}^d$  ,  $\mathbb{R}^d$  or  $\mathbb{S}$  flashes). Now turn the rotary encoder **@** or push the up  $\sqrt[8]{m}$  or down  $\sqrt[8]{m}$  buttons - the amount of this modulation source applied to the parameter page (the primary destination) is shown as a small vertical bar on the lefthand side above the modulation icon. Set positive values to increase the parameter page basic offset with increasing modulation signal or set negative values to decrease the parameter page basic offset with increasing modulation signal.

Press and hold  $\sqrt[8]{\hspace{-.15cm}1\cdot\hspace{-.15cm}1}\hspace{-.15cm}$  or  $\sqrt[8]{\hspace{-.15cm}1\cdot\hspace{-.15cm}1}\hspace{-.15cm}+\hspace{-.15cm}1\cdot\hspace{-.15cm}1\cdot\hspace{-.15cm}1\cdot\hspace{-.15cm}1\cdot\hspace{-.15cm}1\cdot\hspace{-.15cm}1\cdot\hspace{-.15cm}1\cdot\hspace{-.15cm}1\cdot\hspace{-.15cm}1\cdot\hspace{-.15cm}1\cdot\hspace{-.15$ primary modulation amount in large steps. Press  $\sqrt[8]{\mathbf{m}}$ and  $\sqrt[8]{m}$  simultaneously to reset the primary and secondary modulation amounts to zero.

**i** Positive modulation amounts are shown by a solid bar whilst negative amounts are shown with a hollow bar.

### **Modulator secondary options**

Now, with the modulation still in edit mode, press  $\sqrt[8]{\mathbf{H}}$ or  $\sqrt[8]{m} \rightarrow$  to access the secondary options. The display show 3 choices: the secondary destination for this modulator, the amount of modulation to this destination and the choice between unipolar or bipolar operation. Use the  $\frac{\ln \frac{1}{2}}{\ln \frac{1}{2}}$  buttons to choose which parameter to edit and the rotary encoder  $\hat{\textcirc}$  to change the values.

### LPF-1:FREQ

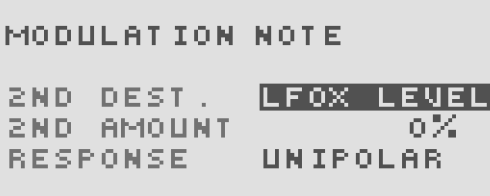

The secondary destination can be set to one of the following nine options:

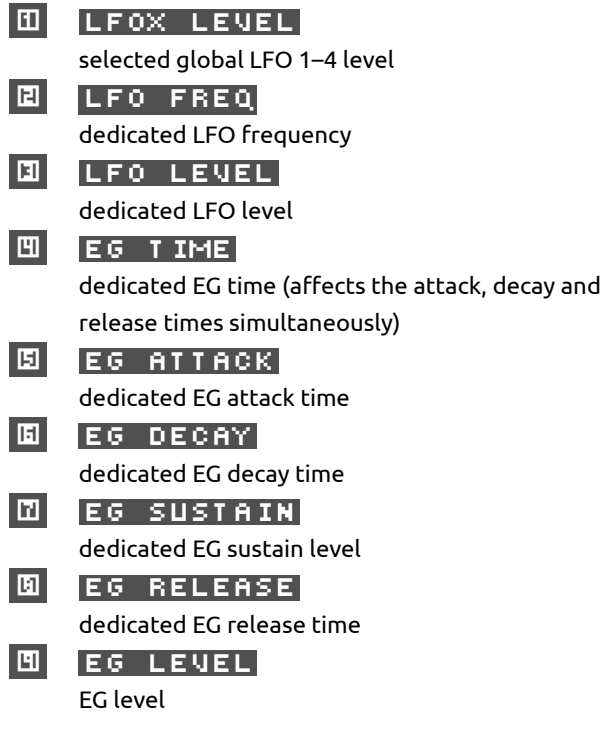

### **Response**

 $BIPOLAR - in this mode when the modulation signal$ is at its mid-way value there is zero modulation effect.

**UNIPOLAR** – in this mode when the modulation signal is at zero the modulation effect is also zero.

**i** The page overview icon for the modulator will change depending whether the modulator is in unipolar or bipolar mode.

Press  $\sqrt[8]{\cdot}$  and  $\sqrt[8]{\cdot}$  simultaneously to always jump to the first option.

Press  $\sqrt[8]{m}$   $\leftarrow$  or  $\sqrt[8]{m}$   $\rightarrow$  again, or press  $\sqrt[8]{m}$   $\leftarrow$  and  $\sqrt[8]{m}$   $\rightarrow$ simultaneously to return to the main parameter page display.

On the main parameter page the amount of secondary modulation is shown as a small vertical bar on the right-hand side (next to the bar for the the primary destination). The secondary modulation destination is shown as a number as listed above.

Details of each modulation source is given in the subsections below.

On the MASTER PITCH parameter page set a secondary destination of LFO amount (and set an appropriate secondary level amount) for a global modulation source which is assigned to the MIDI modulation wheel. Now the MIDI modulation wheel will control the depth of vibrato effect of the LFO.

On the OUT PUT parameter page set a secondary destination of  $E$  G T IME and a negative secondary level amount for the note modulation source. Set the output page to use the unique EG. Now higher pitch notes will have an EG envelope which processes faster such as is common for real-world stringed instruments.

### **Note pitch modulation**

On row 2 of the display, starting at the left-hand side is shown the note modulation setting, indicated by the  $\mathbf{F}$ symbol. This controls how much the MIDI note-on signals or CV pitch voltage affect the page's destination (which in the example shown is the LPF-1 cut-off frequency) or how note-on signals affect other modulations for this page (if the secondary destination is used).

The higher the incoming MIDI note-on pitch or CV pitch voltage the higher the modulation signal.

**i** The note pitch modulation signal is derived from the 'latest' (i.e. most recent) note currently being played, including the effects of portamento, but excluding pitch-bend signals.

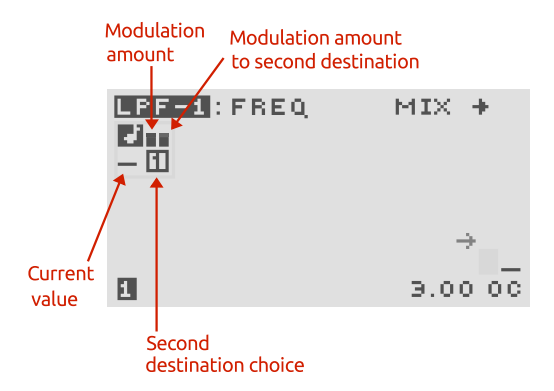

### **Velocity modulation**

To the right of the note modulation setting is shown the velocity modulation setting indicated by the  $\leq$  symbol. This section controls how note velocity signals affect the page's destination and levels or setttings of other modulators for this page, in exactly the same way as for the note-on modulation.

The velocity is the source of this modulation signal. The harder the key is struck (on a touch sensitive MIDI keyboard) the higher this signal.

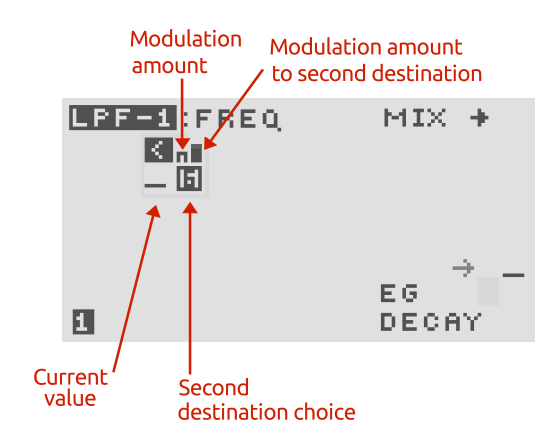

### **Modulation sources M1, M2, M3 and M4**

Each of these separate modulation sources can be assigned to various MIDI controls e.g. modulation wheel, pitch bend or from the analogue CV/gate signal inputs or even global LFOs or EGs. The source is stored with the patch but can be overridden by a global modulation source setting. See section 17.7 for how to setup these global modulation sources.

Set the global modulation sources  $\mathbb{S} = \mathbb{S}$ to LF01 - LF04 to allow modulation from 5 separate LFOs on each parameter page i.e. from 1 dedicated and 4 global LFOs!

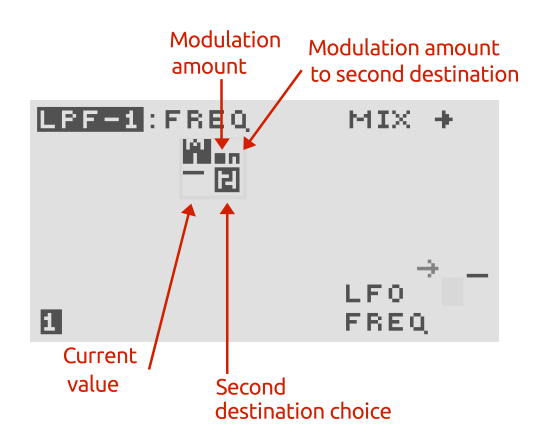

### **9.2 Low-Frequency Oscillator (LFO) waveforms**

<span id="page-20-0"></span>Both the global and dedicated LFOs (unique to each parameter page) have a wide choice of 55 waveforms. The

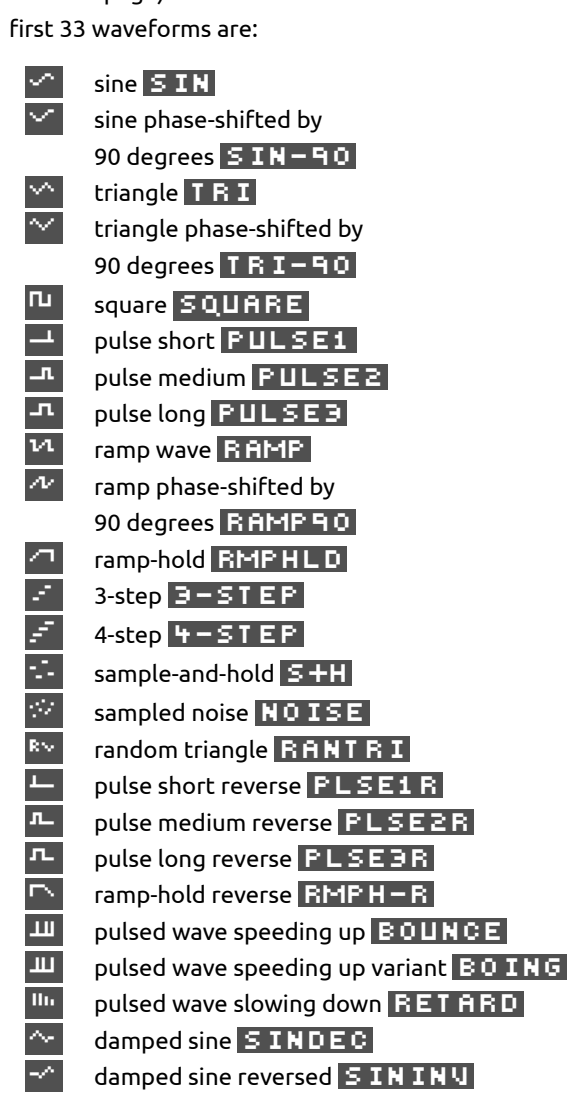

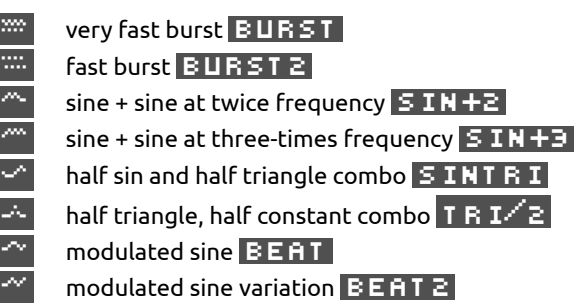

The next 17 waveforms are primarily aimed at pitch modulation of the oscillators to play tuned notes (but of course you don't have to do that!). They give the intended pitch with an LFO amount set to 12.00s

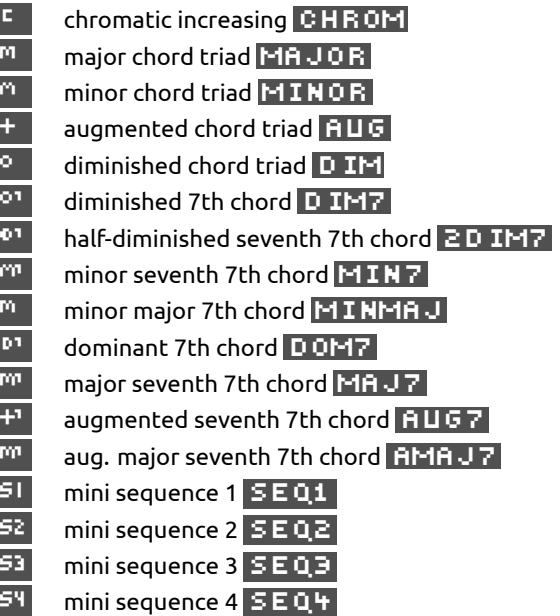

Finally we have a slewed sample-and-hold waveform and 4 custom waveforms. See section 17.2.1 for details on how to edit the custom waveforms.

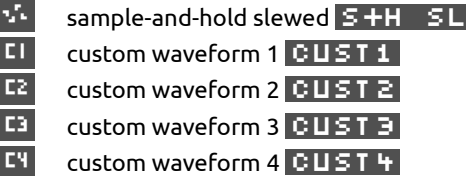

### **9.3 Global Low-Frequency Oscillators (LFOx)**

<span id="page-20-1"></span>The LFOx modulation source for each parameter page is one from a choice of four LFOs which are globally available to the current patch. This allows exactly the same LFO modulation frequency and waveform to be applied to several parameter page destinations. This is in contrast to the unique LFO for each parameter page. Although the LFOx waveform and frequency is global the level of modulation On the fourth row down on the display, on the left hand side the settings for LFOx are shown.

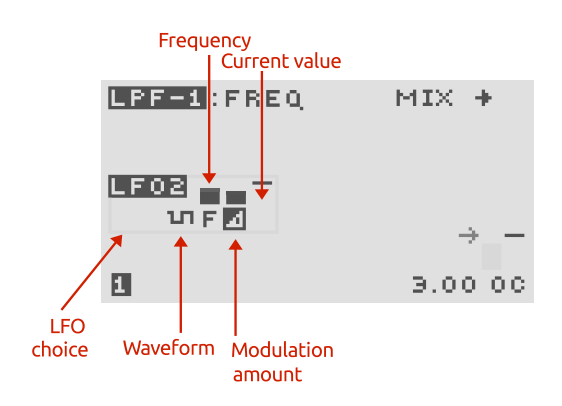

The global LFOs are useful when the same LFO modulation signal is desired applied to more than one destination, e.g. a tremolo modulation (volume modulation) at the same frequency as vibrato (pitch modulation). Note that although the LFOx are global, the level applied to each destination is independent.

To change the LFO waveform press  $\sqrt[8]{\mathbb{F}_2^2}$  for LFD  $\bf x$ then use the rotary encoder  $\hat{\mathbf{O}}$ , or press  $\hat{\mathbb{F}}$  or  $\hat{\mathbb{F}}$  or  $\hat{\mathbb{F}}$  , to change the waveform. The current setting will be shown on the display. Press and hold  $\sqrt[8]{m} \bigoplus$  or  $\sqrt[8]{m} \bigoplus$  to rapidly change the waveform. Press  $\sqrt[8]{\!\! n_1\! \bigoplus \!\! n_2\! \bigoplus \!\! n_3\! \bigoplus \!\! n_4\! \bigoplus \!\! n_5\! \bigoplus \!\! n_6\! \bigoplus \!\! n_7\! \bigoplus \!\! n_8\! \bigoplus \!\! n_9\! \bigoplus \!\! n_9\! \bigoplus \!\! n_1\! \bigoplus \!\! n_1\! \bigoplus \!\! n_1\! \bigoplus \!\! n_2\! \bigoplus \!\! n_1\! \bigoplus \!\! n_2\!$ ously to reset the waveform to a sine wave.

See section 9.2 for a list of the available waveforms. For example when the waveform is a sine wave the  $\sim$  symbol will be shown.

**i** If you change the parameters for the global LFO on a parameter page (except for the level amount) you will change the parameters of that LFO for all the parameter pages that use that LFO – because it is global. If you want to have a unique LFO for parameter page then either use an unused global LFO or use the dedicated LFO.

### **LFO frequency**

Here the frequency of  $\Box$   $\Box$  can be modified. To change the frequency press  $\sqrt[8]{\mathbb{F}_{\mathbb{F}}}}$  **FREQUENEY** for **LFO x** and then use rotary encoder  $\widehat{O}$  or  $\widehat{\mathbb{F}}$  /  $\widehat{\mathbb{F}}$  . The frequency tracking of the lfo can be set to 4 different modes.

In free mode the frequency can be set from 0.001Hz – 452Hz (time period from 1000s to 2.2 ms). Press  $\sqrt[8]{\mathbf{m}}$  and  $\sqrt[8]{\mathbf{m}}$   $\blacklozenge$ simultaneously to reset the frequency to 1Hz. The icon displayed is  $\mathbf{F}$ .

In pitch or note-tracking mode the frequency can be offset from -40.96 semitones to + 40.96 semitones in steps of 2 cents. Press  $\sqrt[8]{m} \bigoplus$  and  $\sqrt[8]{m} \bigoplus$  simultaneously to reset to 0. The icon displayed is  $\mathbf{F}$  or  $\mathbf{F}$ .

In clock-sync mode the LFO synchronises to the clock source. See section 17.3 for details on the clock source. In this mode the display will show a metronome indicator and the LFO period value (down to as fast as 32 triplet). The icon di[s](#page-49-0)played is  $\mathbf{S}$  in this mode.

#### **Modulation level**

To control the level of LFOx on the parameter page destination press  $\sqrt[8]{m}$  or **LFO x** . Press  $\sqrt[8]{m}$  and  $\sqrt[8]{m}$   $\blacklozenge$ simultaneously to reset the level to zero.

Use a negative modulation amount to have an inverted modulation waveform.

### **Global LFO options**

With an LFOx parameter active (i.e. from either  $\sqrt[8]{\mathbb{F}_2}$   $\sim$   $\blacksquare$  $\sqrt[4]{m}$  **FREQUENCY** or  $\sqrt[4]{m}$  ) press  $\sqrt[4]{m}$  or  $\sqrt[4]{m}$  to

access further options.

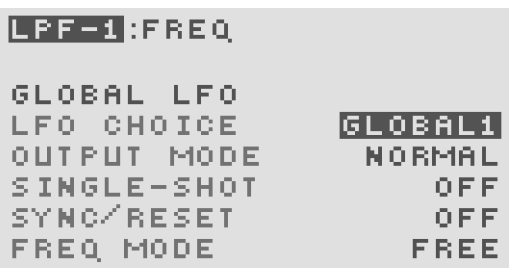

Use  $\sqrt[8]{\mathbb{I}}$  and  $\sqrt[8]{\mathbb{I}}$  to choose which LFO option to edit and the rotary encoder  $\overline{\text{O}}$  to change the values. There are 4 options:

### **Choice of global LFO 1–4**

Choose from one of the 4 global LFOs to assign to this parameter page: GLOBAL1, GLOBAL2, GLOBAL3 or global4 .

#### **LFO single/hold**

- **OFF** the LFO runs continuously.
- $\begin{array}{|c|c|c|}\n\hline\n\textbf{S} & \textbf{S} & \textbf{I} & \textbf{N} & \textbf{G} & \textbf{E}\n\end{array}$  the LFO will do one cycle of oscillation on a sync. event (see sync. settings below).
- **HOLD** the LFO core runs as normal but the output is only updated on a sync. event (see sync. settings below).

#### **LFO sync options**

- **OFF** the LFO is not synced.
- $\bigtriangledown$  **FIRST** NOTE the LFO sync event occurs on the *first* note-on or gate signal.
- **GUALL NOTES** the LFO sync event occurs on *all* note-on or gate signals.

#### **LFO frequency mode**

- $\mathbf{F}$  **FREE** LFO frequency is free-running.
- $N$  NOTE TRACK LFO frequency will track the last played note including pitch bend and global tuning and offset.
- **P PITCH TRACK** LFO frequency will track as per  $\blacksquare$  NOT E and also track the  $\mathbb{R}^n$  **MASTER PITCH** page.
- s CLK SYNC LFO frequency is synced to clock source.

Press  $\sqrt[3]{\hspace{-.15cm}1}$  and  $\sqrt[3]{\hspace{-.15cm}1}$  simultaneously to always jump to the first option.

Press  $\sqrt[8]{m}$   $\leftarrow$  or  $\sqrt[8]{m}$  again, or press  $\sqrt[8]{m}$   $\leftarrow$  and  $\sqrt[8]{m}$   $\rightarrow$ simultaneously to return to the main parameter page display.

Try applying the  $\mathbf{F}$  or  $\mathbf{F}$  stepped waves to modulate the oscillator pitch and the oscillator will play an arpeggio where the notes heard depend on the level control. Try levels of 5, 7 or 9 semitones. Use a positive level to play 'up' and negative level to play 'down'.

O. Use pitch-tracking to apply a range of AM and FM effects (depending where the LFO is appled). Offset the pitch-tracking frequency to give characteristic noisy/complex tones. Since the LFOs cannot run at high audio rates (due to hardware limitations) digital aliasing artifacts will be heard when at higher frequencies, especially if the LFO waveform is not a sine wave.

When the LFO is synced to note-on or arpeggiator then you can choose the standard or phaseshifted waves depending whether you want to the wave to start from the peak or mid-range value at the sync event.

### **9.4 Dedicated Low-Frequency Oscillators (LFO)**

This LFO is unique to each parameter page. In other words, *every* parameter page has it's own unique LFO. This allows highly complex LFO modulations to each characteristic of the patch.

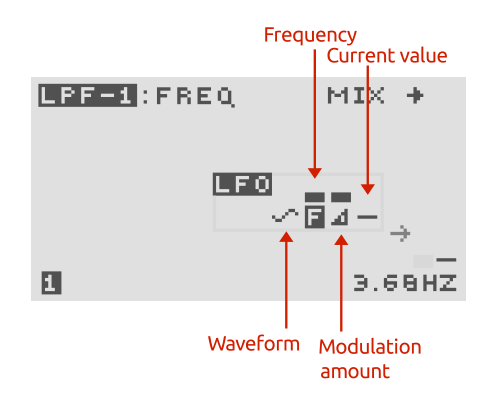

To change the LFO waveform press  $\sqrt[8]{\mathbb{N} \times \mathbb{N}}$  for  $\Box$ then use the rotary encoder  $\widehat{O}$ , or press  $\widehat{J}^{\mathsf{in}}$  or  $\widehat{J}^{\mathsf{in}}$  , to change the waveform. The current setting will be shown on the display. Press  $\sqrt[8]{m} \bigoplus$  and  $\sqrt[8]{m} \bigoplus$  simultaneously to reset the waveform to a sine wave. See section 9.2 for a list of the available waveforms.

### **LFO frequency**

Here the frequency of the dedicated LFO can be [mod](#page-20-0)ified. To change the frequency press  $\sqrt[3]{\mathbb{F}_{\mathbb{F}_{\mathbb{F}}}$  **FREQUENCY** for **LFO** and then use rotary encoder  $\widehat{\mathcal{O}}$  or  $\widehat{\mathbb{F}}$   $\setminus$   $\widehat{\mathbb{F}}$   $\setminus$   $\widehat{\mathbb{F}}$  . The frequency tracking of the lfo can be set to 4 different modes.

In free mode the frequency can be set from 0.001Hz – 452Hz (time period from 1000s to 2.2 ms). Press  $\sqrt[3]{m} \bigoplus$  and  $\sqrt[3]{m} \bigoplus$ simultaneously to reset the frequency to 1Hz. The icon displayed is  $\mathbf{F}$ .

In pitch or note-tracking mode the frequency can be offset from -40.96 semitones to + 40.96 semitones in steps of 2 cents. Press  $\sqrt[3]{\cdot}$  and  $\sqrt[3]{\cdot}$  simultaneously to reset to 0. The icon displayed is  $\mathbf{F}$  or  $\mathbf{F}$ .

In clock-sync mode the LFO synchronises to the clock source. See section 17.3 for details on the clock source. In this mode the display will show a metronome indicator and the LFO period value (down to as fast as 32 triplet). The icon di[s](#page-49-0)played is  $\mathbf{S}$  in this mode.

### **LFO modulation level**

To control the strength of the dedicated LFO on the parameter page destination press  $\sqrt[8]{\cdot}$  for  $\boxed{11}$ . Press

 $\sqrt[8]{\mathsf{m}}$  and  $\sqrt[8]{\mathsf{m}}$   $\blacklozenge$  simultaneously to reset the level to zero.

### **Dedicated LFO options**

With an LFO parameter active (i.e. from either  $\sqrt[8]{\mathbb{N} \times \mathbf{u}}$  ,

 $f_{\rm f}$   $f_{\rm f}$   $f_{\rm f}$   $f_{\rm f}$   $f_{\rm f}$  or  $f_{\rm f}$  or  $f_{\rm f}$  or  $f_{\rm f}$   $\rightarrow$ button to access the more advanced options.

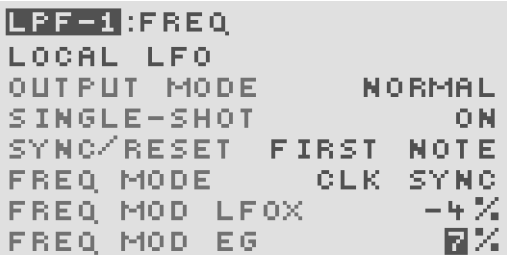

Use the  $\frac{m}{k}$  and  $\frac{m}{k}$  buttons to choose which LFO option to edit and the rotary encoder  $\overline{\text{O}}$  to change the values. There are 6 options:

### **Output mode**

- **NORMAL** LFO output level is not modulated.  $m^2$  MOD EG LFO level is modulated
	- (multiplied) by the active EG internal signal.
- $\sim$  MOD LFOX LFO amount is modulated (multiplied) by the active LFOx internal signal.

Modulate the MASTER PITCH with the dedicated LFO and use the modulation option  $\mathbb{R}^2$  to create a vibrato effect that is delayed and builds in amplitude as a key is pressed, according to the EG setting for that parameter page.

### **LFO single/hold**

- OFF the LFO runs continuously.
- $\mathbf{S}$   $\mathbf{S}$  in  $\mathbf{S}$  in the LFO will do one cycle of oscillation on a sync. event (see sync. settings below).
- **HOLD** the LFO core runs as normal but the output is only updated on a sync. event (see sync. settings below).

### **LFO sync options**

- OFF the LFO is not synced.. a a s
- $\bigtriangledown$  **FIRST** NOTE the LFO sync event occurs on the *first* note-on or gate signal.
- $\mathbb{F}$  **ALL NOTES** the LFO sync event occurs on *all* note-on or gate signals.

### **LFO frequency mode**

- $\mathbf{F}$  **FREE** LFO frequency is free-running.
- $R$   $N$  of E  $t$  FRACK LFO frequency will track the last played note including pitch bend and global tuning and offset.
- **P PITCH TRACK** LFO frequency will track as per **NOTE** and also track the  $\sqrt[8]{m}$  **MASTER PITCH** page.
- s CLK SYNC LFO frequency is synced to clock source.

### **LFO frequency modulation**

The active global LFO and EG for this parameter page can modulate the dedicated LFO frequency. Set the amounts here under FREQ MOD LFOX and

FREQ MOD EG. The amount is shown in % or in cents/semitones when the LFO is set to track note or pitch.

Try setting the dedicated LFO to modulate the phase modulation amount (oscillators 2 or 3) with LFO frequency modulation from a global LFO and/or the EG for some really complex sound effects!

Press the  $\sqrt[8]{m}$   $\leftarrow$  or  $\sqrt[8]{m}$   $\rightarrow$  button again to return to the main parameter page display.

### **9.5 Envelope Generators (EG)**

<span id="page-23-0"></span>Each parameter page can be assigned either a dedicated local EG (labelled on the screen as  $E \overline{G}$ ) or one of four global EGs (labelled on the screen as  $EG1$  ,  $EG2$  ,  $EG3$ and  $E$  G 4 ).

The EG creates a signal that varies over time. It consists of 5 phases. The first phase 'delay' is started by a MIDI note-on or gate/trigger activation. The final release phase starts by a MIDI note-off or gate/trigger de-activation (if the EG is not in 'trigger' mode).

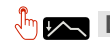

 $\sqrt[8]{\mathbb{H}}$   $\mathbb{Z}$  D delay – sets the delay in time before the attack phase starts (0 to 2.43 seconds).

 $\overline{a}$   $\overline{b}$  attack – sets the time for the envelope to rise after the delay phase (1 ms to 34.6 seconds).

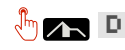

 $\frac{1}{2}$  D decay – sets the time for the envelope to fall after reaching the maximum level in the attack phase (1 ms to 34.6 seconds).

 $\sqrt[3]{\mathbb{F}_n}$   $\leq$  sustain – sets the level to which the envelope falls at the end of the decay phase.

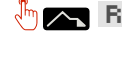

 $\sqrt[8]{m}$   $\sqrt{m}$   $\sqrt{m}$  release – sets the time that the envelope falls from the sustain level (1 ms to 34.6 seconds).

Press  $\sqrt[8]{\!}\,\,\blacktriangleleft\,$  and  $\sqrt[8]{\!}\,\,\blacktriangleright\,$  simultaneously to reset the values to defaults.

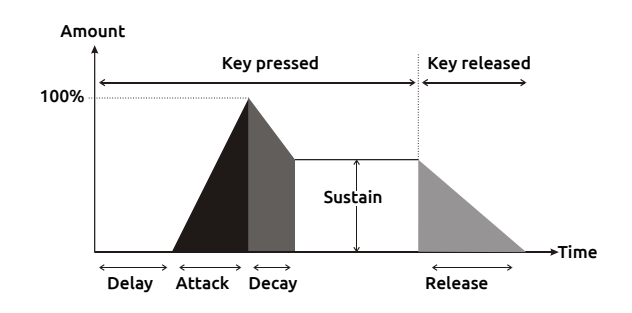

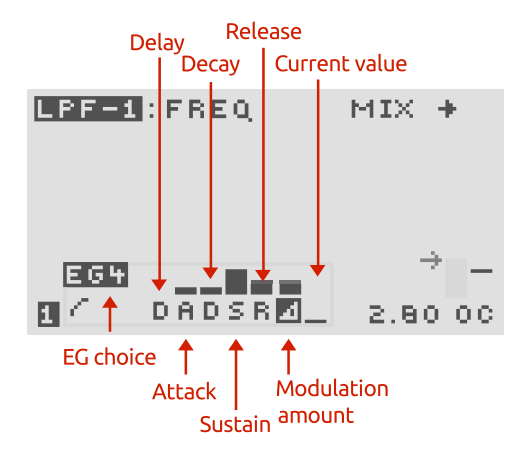

### **Modulation level**

To control the strength of the active EG on the parameter page destination press  $\sqrt[3n]{\cdot}$  and use the rotary encoder

# $\mathcal{F}$  or  $\mathbb{C}$  and  $\mathbb{C}$  and  $\mathbb{C}$  and  $\mathbb{C}$  and  $\mathbb{C}$  and  $\mathbb{C}$  imulta-

neously to reset the level to zero.

### **EG options**

With an EG parameter active (i.e. from either  $\sqrt[8]{\mathbb{F}_2}$   $\sqrt[8]{\mathbb{F}_3}$   $\sqrt[8]{\mathbb{F}_4}$ ,  $\frac{1}{2}$  ,  $\frac{1}{2}$  ,  $\frac{1}{2}$  ,  $\frac{1}{2}$  or  $\frac{1}{2}$  or  $\frac{1}{2}$  ) press  $\frac{1}{2}$  or or  $\sqrt[8]{\mathsf{m}}$  to access the more advanced options.

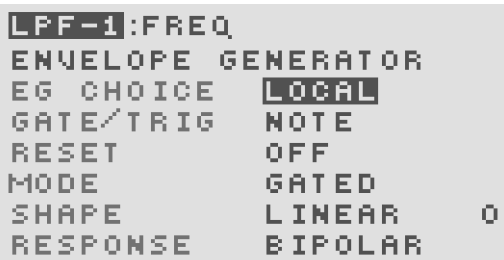

Use  $\sqrt[8]{\hspace{-.15cm}1}$  and  $\sqrt[8]{\hspace{-.15cm}1}$  to choose which EG option to edit and the rotary encoder  $\overline{O}$  to change the values. There are 6 options.

### **EG Choice**

Choose from the dedicated local EG or one of the 4 global EGs to assign to this parameter page:

### local , global1 – global4 .

### **Gate/Trig**

This sets the source of the gate or trigger for the EG.

- **NORMAL** EG gate/trig on *first* note-on event, release phase starts when all notes are released.
- <span id="page-24-0"></span>**p 1st NOTE** EG gate/trig on 1st note-on event, release phase starts when that note is released.
- **2** 2ND NOTE EG gate/trig on 2nd note-on event (when multiple keys held down), release phase starts when that note is released.
- **3 3RD NOTE EG gate/trig on 3rd note-on event** (when multiple keys held down), release phase starts when that note is released.
- E GUERY EG gate/trig on *every* note-on event, release phase starts when all notes are released.
- **LE RIGHEST EG gate/trig on** *highest* **note-on event,** release phase starts when all notes are released.
- M **MIDDLE** EG gate/trig on *middle* note-on event, release phase starts when all notes are released.
- **L LOWEST** EG gate/trig on *lowest* note-on event, release phase starts when all notes are released.
- $TX$  TR IG-X EG gate/trig from one of the 8 trigger sources. See section 17.8

Additionally, the behaviour of EG re-triggering on note-off events is determined by a global patch setting for all EGs (see section 17.1). All EGs can be set to never re-trigger on note-off events, or can re-trigger under certain conditions.

#### **Reset**

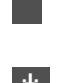

 $\overline{O}$   $\overline{F}$  when re-triggered the EG will start the delay phase from the level the EG was at before the event.  $\mathbf{F}^{\mathbf{t}}$  **O.1 when re-triggered the EG will reset to zero.** 

#### **Mode**

 $GATET$  the EG will progress through the phases holding the sustain phase whilst the gate/trig source is activated. When the gate/trig source is de-activated the release phase starts.

- $\mathbb{F}$  **GATED-LOOP** the EG is in gated mode and will move to the delay phase after the decay phase, repeatedly, in a loop. When the gate/trig source is de-activated the release phase starts.
- t trigger once triggered the EG automatically completes the full EG cycle with zero time in the sustain phase – the release phase is automatically entered.

Use the EG reset feature on percussion sounds where you want the EG cycle to always restart from zero and use the  $T$  R  $IGGER$  mode so that the length of time a gate/trig source is active will not affect the EG output.

Use the GATED-LOOP feature to use it as a sort of LFO where the rise and fall time of the waveform is set by the attack and decay times.

### **Shape**

The shape of the EG curve can be adjusted over a wide range.

- O log-f very fast curve transitioning to very slow (settings 40 … 64).
- $\mathcal{L}$   $\Box$   $\Box$   $\Box$   $\Box$   $\Box$   $\Box$  fast curve transitioning to slow (settings 15 … 39).
- $\vert$   $\vert$  **LINEAR** more uniform response over time (settings -14 … 14).
- $\mathbb{R}^d$  EXP slow curve transitioning to fast (settings -39 … -15).
- $P^* = E \times P F$  very slow curve transitioning to very fast (settings -64 … -40).

Adjusting the EG response shape can be especially effective on short-duration sounds such as percussion.

#### **Response**

 $BIPOLAR - in this mode when the EG signal is at its$ mid-way value there is zero modulation effect.

**UNIPOLAR** – in this mode when the EG signal is at zero the modulation effect is also zero (this is the more conventional mode for an EG).

Press  $\sqrt[8]{\hspace{-.15cm}1}$  and  $\sqrt[8]{\hspace{-.15cm}1}$  simultaneously to always jump to the first option. Press  $\sqrt[8]{m}$   $\leftarrow$  or  $\sqrt[8]{m}$  again, or press  $\sqrt[8]{m}$  and  $\sqrt[8]{m}$  simultaneously to return to the main parameter page.

**i** EG keytrack mode H HIGHEST means that whenever there is a new 'highest' note played the EG will trigger. This means that the EG will trigger when a first note is played (as this is a new 'highest' note). The EG will then re-trigger if a second note is played whilst the first is held down, as long as the second note is higher. If a third note is played but lower in pitch, then the EG will not react. If the patch setting TRACK NOTE-OFF is set to  $P+EG$ then if the second note is released the EG will re-trigger as there is now another 'new' highest note (either the first or the third, depending which notes were played!). EG trigger modes  $\mathbb{M}$  and  $\mathbb{L}$ work in similar ways to  $\mathbf{H}$ .

### **9.6 Editing parameters with rotary knobs**

<span id="page-25-0"></span>If  $\sqrt[8]{m}$  **PAGE LOCK** and  $\sqrt[8]{m}$  **VALUE LOCK** are set enabled whilst on a parameter page then the rotary knobs  $\sqrt{\atop}$  allow real-time editing for many of the parameters for that page. Also the frequencies/tempo sync of the global LFOs can be controlled. The table below which shows what is controlled from each rotary knob.

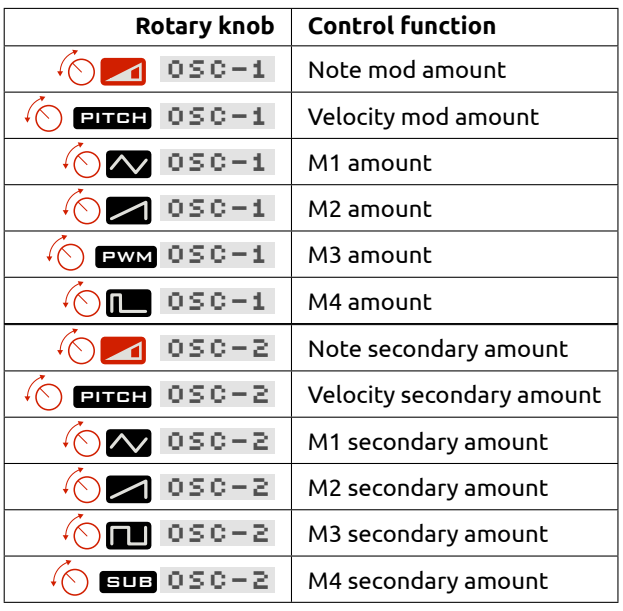

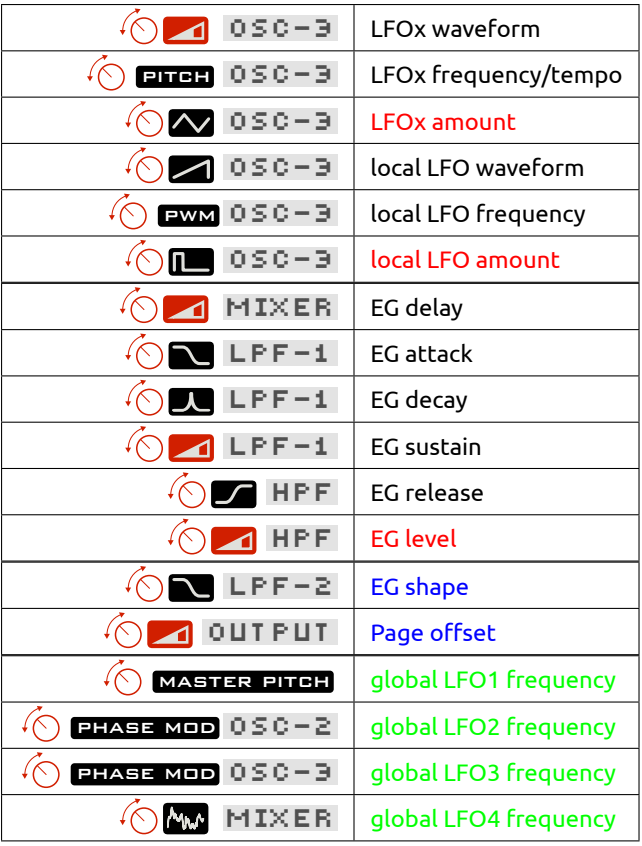

The figure below shows the same information overlaid onto the  $M$ OTAS-6 panel.

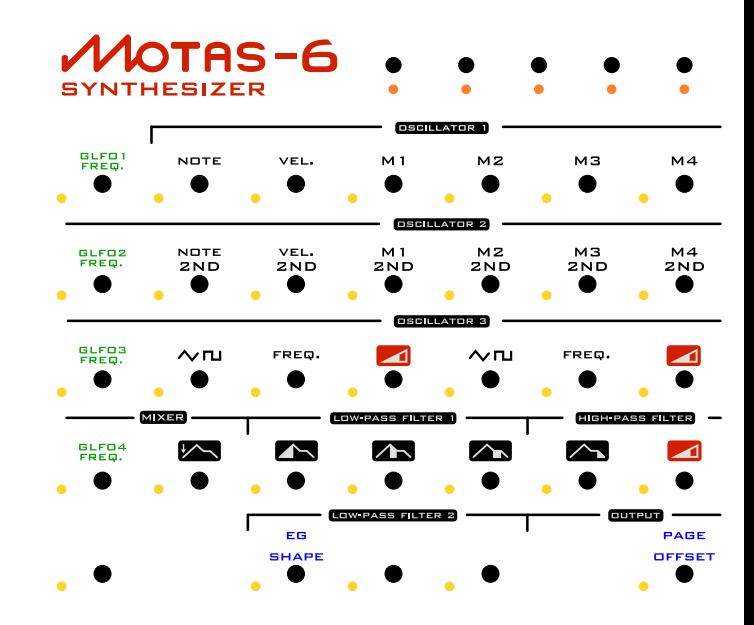

# **10 Parameter pages - in depth**

<span id="page-27-0"></span>This chapter describes each parameter page in detail. The settings on each parameter page control the sound  $M$ OTAS-6 makes. To access a particular parameter page turn the appropriate rotary knob <sup>4</sup> **1**. The active parameter page is shown by the adjacent flashing LED.

Use the 'value lock' feature to allow changing of the active parameter page without changing the sound parameters. Press in VALUE LOCK to toggle 'value-lock' on and off. When 'locked' the LED will flash next to the  $\sqrt[8]{m}$  value lock button.

### <span id="page-27-1"></span>**10.1 Master Pitch**

master pitch

### master pitch

This parameter page controls the pitch of the three oscillators. Although each oscillator has it's own pitch control parameter page you can easily apply offset and modulation to all the oscillators together using this parameter page.

Set up a vibrato effect by applying a fast sine wave from an LFO to this page. This will pitch shift all three of the oscillators at the same time.

Pitch-shift all 3 oscillators up an octave by applying an offset of +12 semi-tones to this page.

 $\boldsymbol{\dot{\alpha}}^2$ Internally the analogue pitch control signals for each oscillator are generated from the output of this parameter page added to the dedicated pitch parameter page outputs for each oscillator.

### **10.2 Oscillator 1**

Oscillator 1 has triangle, sawtooth and variable pulse-width waveforms available. It can be hard-synced to oscillators 2 and 3.

osc-1 level

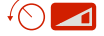

This parameter page sets the overall volume level of the waveforms from oscillator 1 into the mixer.

Although each waveform from oscillator 1 has it's own level parameter page you can easily apply offset and modulation to the overall volume level of oscillator 1 from this parameter page.

**i** If the overall level is zero from the oscillator level page then no output from that oscillator will be input to the mixer, even if the individual wave outputs (e.g. triangle, sawtooth) are set to nonzero values.

High level settings can cause the signals in the analogue circuitry to distort - use this feature to add further sonic interest to the sound. For a cleaner sound use low to moderate levels. You can use the oscilloscope feature to monitor the waveforms to see if they are clipping.

### osc-1 pitch

### $\widehat{\mathcal{C}}$  pitch

This parameter page sets the pitch (frequency) of oscillator 1. The basic offset settings displayed here are relative offsets. An offset of zero means that the oscillator will play in-tune with the incoming MIDI note or CV signal (for calibrated CV signals). For small offsets the display shows pitch in cents **c** which is 1/100 of a semi-tone. Above 99 cents the display shows the pitch in semi-tones  $\mathbf{F}$ .

### **Oscillator options**

View and edit the additional options by pressing  $\sqrt[3]{m}$  or  $\sqrt[3]{m}$  when the active item is the basic offset.

#### **Note track**

When multiple notes are held down at the same time the pitch of oscillator 1 can be set in a number of different ways. There are the following 7 note track options:

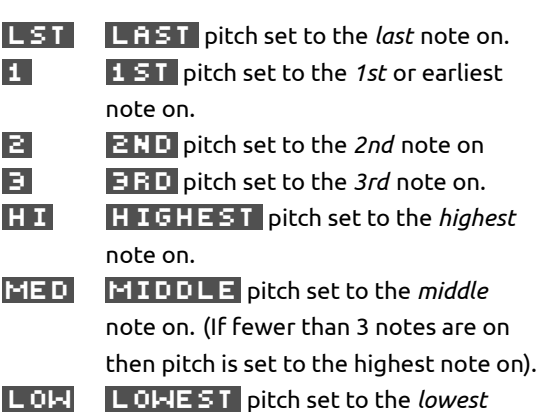

note on.

Additionally, the behaviour of the pitch tracking on noteoff events is determined by a global patch setting **TRACK NOTE-OFF** for all oscillators. See section 17.1 for more details. In some modes, with this feature turned on, the pitch will change to track the remaining notes pressed as others are released.

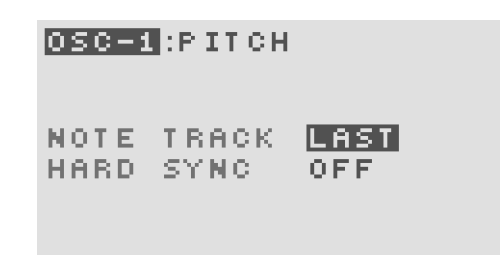

#### **Hard sync.**

Oscillator 1 has 4 hard-sync options.

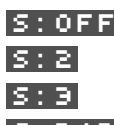

s:off off sync is off

 $\vert$  S : 2  $\vert$  0 S 0  $\vert$  2 hard-sync to oscillator 2 s:3 osc3 hard-sync to oscillator 3 s:2+3 osc 2+3 hard-sync to oscillators 2 and 3

**i** Hard-sync means that the oscillator core resets whenever the oscillator it is synced to resets – this causes the oscillator to track in pitch although because the reset could happen part-way along the waveform interesting timbral effects can be obtained.

MOTAS-6 can play paraphonically – you can play up to 3-note chords where each note of the chord is generated by each oscillator. The oscillators of course still share the same filter and output settings so this is paraphonic not polyphonic operation. Setup  $15T$  for  $05C-1$  :  $PITCH$ 2ND for OSC-2:PITCH and 3RD  $for \, 0 \leq c-3$  :  $P \text{ I} T \text{ C} H$  . Also, setup osc-1 :level to have an envelope that is triggered only by the 1st note, osc-2 :level with an envelope triggered by the 2nd note and  $0 \leq C-3$  : LEVEL with an envelope triggered by the 3rd note. As a variation, use the  $H = M$ , MED and LOW tracking modes for each of the oscillators so that when only one note is played all 3 oscillators play in unison but as multiple notes are held each oscillator will play a different pitch forming a chord! With this setup you can use a standard envelope that responds to all notes.

For a more interesting audible effect set the oscillator with hard-sync to a higher pitch than the oscillator it is synced to.

Hard-sync oscillator 1 to oscillator 2 and use phase-modulation on oscillator 2. Then, vary oscillator 1 pitch with modulation. The effect will be that the oscillator 2 triangle and sawtooth waveforms distort strongly but in a (possibly musical…) pitch-controlled way.

### osc-1 :triangle

### $\bigcirc$

This parameter page sets the volume level of the triangle wave output of oscillator 1.

The triangle wave has a linear rising and falling shape and has a low level of harmonics (principally odd harmonics) so is closest to a pure tone and so is useful for generating flute-like tones, pure bass notes and for adding into the mix to add stronger fundamental tones.

### osc-1 :sawtooth

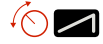

This parameter page sets the volume level of the sawtooth wave output of oscillator 1.

The sawtooth wave has a rising and then

abruptly falling shape giving a tone very rich in harmonics (odd and even). Use for many sounds including strings, with appropriate filtering.

### osc-1 :pulse mod.

### $\sqrt{ }$  pwm

This parameter page sets the pulse-width (or duty cycle) of the pulse wave of oscillator 1.

With very short or very long widths the tone is very raspy with many harmonics but low overall signal strength. At a mid setting the tone is that of a square wave (odd harmonics only) with the maximum signal strength.

To create a classic PWM (pulse width modulation) phasing effect apply a slow sine-wave LFO (< 1 Hz) to modulate the output of this page.

### osc-1 :pulse level

### $\sqrt{2}$

This page sets the volume level of the pulse wave for oscillator 1. This wave is a rectangular wave with a pulse width (or duty cycle) determined from the

osc-1 :pulse mod. page.

### **10.3 Oscillator 2**

Oscillator 2 has triangle, sawtooth, square and sub-square waveforms available. It can be hard-synced to oscillators 1 and 3. It's triangle and sawtooth waveforms can be phasemodulation from oscillator 1.

### osc-2 :phase mod

### $\left(\bigcap_{i=1}^{n}$  PHASE MOD

This parameter page sets the phase modulation depth for oscillator 2. The triangle and sawtooth waveforms from oscillator 2 are phase-modulated from oscillator 1.

# ö

Phase-modulation is a form of waveform distortion where the phase of the waveform is changed over time. It is very similar to frequency modulation but does not have the problems of pitch stability that can occur with frequency modulation.

### osc-2 level

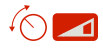

This parameter page sets the overall volume level of the waveforms from oscillator 2 into the mixer.

Although each waveform from oscillator 2 has it's own level parameter page you can easily apply offset and modulation to the overall volume level of oscillator 2 from this parameter page.

Setup a global modulation source such as the MIDI modulation wheel on this parameter page with a positive modulation amount. When that controller value increases the volume level of oscillator 2 going to the mixer will then increase. Set the controller value to minimum and then adjust the parameter page basic offset (with the rotary knobs  $\bigcirc$  or rotary encoder  $\{O$  and  $\sqrt[8]{\mathsf{m}}\bigcirc$  up and

 $\sqrt[8]{\mathbb{F}}$  down buttons  $\bigodot$ ) to set the level desired.

### osc-2 :pitch

### $\widehat{\mathcal{C}}$  pitch

This parameter page sets the pitch (frequency) of oscillator 2. The basic offset settings displayed here are relative offsets. An offset of zero means that the oscillator will play in-tune with the incoming MIDI note or CV signal (for calibrated CV signals), except when in  $I H F$  or **ULT** modes. For small offsets the display shows pitch in cents  $\blacksquare$  which is 1/100 of a semi-tone. Above 99 cents the display shows the pitch in semi-tones  $\mathbf{S}$ .

### **Oscillator options**

View and edit the additional options by pressing  $\sqrt[3]{\mathbb{I}}$  or  $\sqrt[3]{\mathbb{I}}$  when the active item is the basic offset.

### **Note track**

When multiple notes are held down at the same time the pitch of oscillator 2 can be set in a number of different ways. There are the following 9 note track options:

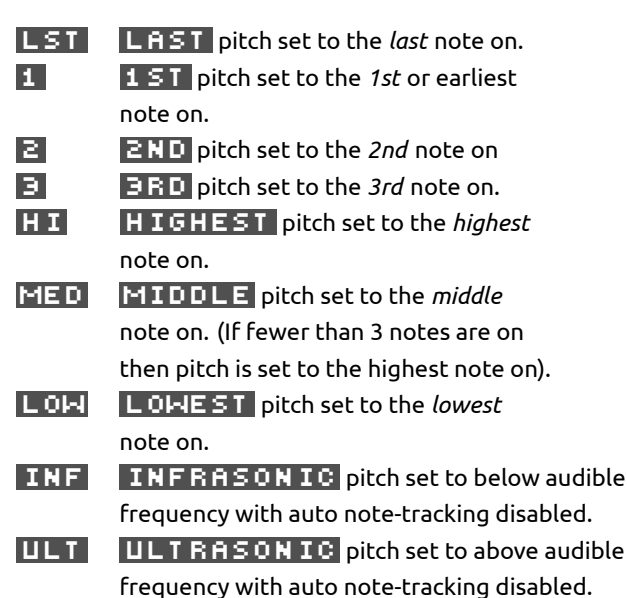

Additionally, the behaviour of the pitch tracking on noteoff events is determined by a global patch setting **TRACK NOTE-OFF** for all oscillators. See section 17.1 for more details. In some modes, with this feature turned on, the pitch will change to track the remaining notes pressed as others are released.

To play guitar-style lead solo sounds try using pitch tracking option  $\mathbf{H} \mathbf{I}$  for osc-1,2,3 :pitch and set the patch global setup  $T$  RACK NOTE-OFF to **PITCH** or  $P + EG$  so that the pitch will track note-off events (so that as a higher key is released the pitch jumps to the new 'highest' pitch of the lower note still pressed). Hold a low note down and tap higher notes on and off to play the riff.

#### **Hard sync.**

Oscillator 2 has 4 hard-sync options:

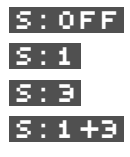

S: OFF OFF sync is off

 $\boxed{5:1}$   $\boxed{050}$  1 hard-sync to oscillator 1  $\boxed{S:3}$   $\boxed{0.50}$  3 hard-sync to oscillator 3  $\boxed{5:1+3}$   $\boxed{050 \quad 1+3}$  hard-sync to oscillators 1 and 3

To make an oscillator have a fixed pitch regardless of the incoming MIDI note value set a note modulation amount of -12 semi-tones.

### osc-2 :triangle

### $\bigcirc$

This parameter page sets the volume level of the triangle wave output of oscillator 2.

This waveform can be phase-modulated to distort the waveform from a pure triangle.

### osc-2 :sawtooth

### $\bigcap$

This parameter page sets the volume level of the sawtooth wave output of oscillator 2.

This waveform can be phase-modulated to distort the waveform from a pure sawtooth.

### osc-2 :square

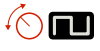

This parameter page sets the level of the square wave going to oscillator 2 mix.

The square wave has a hollow tone and has strong odd harmonics. Use for organ sounds and for strong bass notes.

### osc-2 :sub-osc

### $\hat{C}$  sub

This parameter page sets the level of the sub-oscillator wave going to oscillator 2 mix.

The sub-wave is a square wave at half the frequency of the other oscillator 2 waveforms (one octave lower). Adding this wave to the mix adds a deep sub-octave sound, especially useful for bass tones.

adding some sub-wave to the mix is a quick way to strengthen the bass-end of the sound.

### **10.4 Oscillator 3**

<span id="page-30-0"></span>Oscillator 3 has triangle, sawtooth and variable-width pulse waveforms available. It's triangle, sawtooth and pulse waveforms can be phase-modulation from oscillator 1 or 2.

MOTAS-6<br>MOTAS-6<br>User Guide v1.34

### $\widehat{P}$  PHASE MOD

This parameter page sets the phase modulation depth for oscillator 3. The triangle, sawtooth and pulse waveforms from oscillator 3 can be phase-modulated from oscillator 1 or 2.

View and edit the additional options by pressing  $\sqrt[3]{\mathbf{b}}$  or  $\sqrt[3]{\mathbf{b}}$  when the active item is the basic offset.

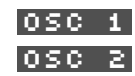

osc 1 phase-modulatiom from oscillator 1.  $\overline{050}$   $\overline{2}$  phase-modulation from oscillator 2.

Use phase-modulation to create FM-style sounds. Use an EG to modulate the phasemodulation amount to create sharp attack sounds that decay to softer undistorted sounds.

### osc-3 level

### $\bigcirc$  1

This parameter page sets the overall volume level of the waveforms from oscillator 3 into the mixer.

Although each waveform from oscillator 3 has it's own level parameter page you can easily apply offset and modulation to the overall volume level of oscillator 3 from this parameter page.

### osc-3 :pitch

### $\mathcal{L}(\mathbb{C})$  pitch

This parameter page sets the pitch (frequency) of oscillator 3. The basic offset settings displayed here are relative offsets. An offset of zero means that the oscillator will play in-tune with the incoming MIDI note or CV signal (for calibrated CV signals), except when in  $\boxed{\text{IRF}}$  or **ULT** modes. For small offsets the display shows pitch in cents  $\mathbf{F}$  which is 1/100 of a semi-tone. Above 99 cents the display shows the pitch in semi-tones  $\mathbf{S}$ .

### **Oscillator options**

View and edit the additional options by pressing  $\sqrt[8]{\mathbf{b}}$  or  $\sqrt[8]{\mathbf{b}}$  when the active item is the basic offset.

### **Note track**

When multiple notes are held down at the same time the pitch of oscillator 3 can be set in a number of different ways. There are the following 10 note track options:

- **LST** LAST pitch set to the *last* note on.
- 1 1st pitch set to the *1st* or earliest note on.
- **2 21.** pitch set to the 2nd note on
- **3** 3 3 3 3 bitch set to the *3rd* note on.
- **HII HIGHEST** pitch set to the *highest* note on.
- **MED MIDDLE** pitch set to the *middle* note on. (If fewer than 3 notes are on then pitch is set to the highest note on).
- **LOW LOWEST** pitch set to the *lowest* note on.
- inf infrasonic pitch set to below audible frequency with auto note-tracking disabled.
- $|ULT|$   $|ULT|$  RASONIC pitch set to above audible frequency with auto note-tracking disabled.

Additionally, the behaviour of the pitch tracking on noteoff events is determined by a global patch setting **TRACK NOTE-OFF** for all oscillators. See section 17.1 for more details. In some modes, with this feature turned on, the pitch will change to track the remaining notes pressed as others are released.

Set each of the three oscillators in a patch to slightly different pitches to create a thick, very rich analogue sound.

Use the **INFRASONIC** or ULTRASONIC modes which (at default settings) make the basic oscillator frequency inaudible together with phase modulation to explore further sound shaping options. Phase modulation can allow sound to be heard even when the 'carrier' frequency is inaudible.

**i** Since *MOTAS-6* has real analogue oscillators even at a setting of zero pitch offset the oscillators will still drift in tune slightly producing a naturally rich sound. To lock the oscillator pitches use the hard-sync feature.

MOTAS-6<br>MOTAS-6<br>User Guide v1.34

### osc-3 :triangle

### $\bigcirc$

This parameter page sets the volume level of the triangle wave output of oscillator 3.

This waveform can be phase-modulated to distort the waveform from a pure triangle.

osc-3 :sawtooth

### $\bigcirc$

This parameter page sets the volume level of the sawtooth wave output of oscillator 3.

This waveform can be phase-modulated to distort the waveform from a pure sawtooth.

osc-3 :pulse mod.

### $\widehat{f}(\widehat{\phantom{a}})$  pwm

This parameter page sets the pulse-width (or duty cycle) of the pulse wave of oscillator 3.

### osc-3 :pulse level

### $\bigcirc$  n

This page sets the volume level of the pulse wave for oscillator 3. This wave is a rectangular wave with a pulse width (or duty cycle) determined from the

osc-3 :pulse mod. page.

This waveform can be phase-modulated to distort the waveform so that the pulse-width varies with the phase-modulation (i.e. at audio frequencies).

### <span id="page-32-0"></span>**10.5 Mixer section**

The mixer combines the audio signals from the 3 oscillators together with the noise source and feedback/external input signals.

### mixer :noise

### $\bigcap_{i\in\mathbb{N}}$

The noise generator can be set to pink or white noise main output. This parameter page sets the output level to the main mix.

### **Noise options**

View and edit the additional options by pressing  $\sqrt[3]{\mathbf{b}}$  or  $\sqrt[3]{\mathbf{b}}$  when the active item is the basic offset.

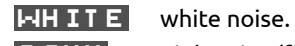

**PINK** pink noise (filtered white noise, -3dB per octave).

Use an EG to modulate the noise level to give a short burst of noise at the start of each note press to simulate percussive sounds.

 $\boldsymbol{\dot{\alpha}}^{\dot{\alpha}}$ white noise has a uniform energy density with frequency. To the ear this sounds very 'hissy' because for each rising octave of pitch there is a doubling of frequency, so most of the energy is present at the higher octaves. Pink noise has a frequency spectrum such that the energy density is inversely proportional to the frequency. To the ear this sounds more uniform since although for each octave of pitch there is a doubling of frequency the density of the pink noise is reduced to compensate.

### mixer :fb/external  $\bigcirc$

When no audio connector is plugged into **C** then an internal audio connection is made from the audio output (after the 'output' stage but before the final volume control stage) to the mixer. This parameter page sets the level of that signal into the mixer. This internal 'feedback' feature allows additional feedback effects to be generated.

To process an external mono audio signal (instead of the internal feedback) plug your external audio source into the rear of the unit on the 'external in' socket **C** . This parameter page sets the level of that signal into the mixer. This allows you to process external audio through the filters, alongside the internal audio sources.

**i** When the feedback connection is active the feedback effect will vary with the output level, and will change according to the clipping options in the output stage.

Using the internal feedback feature setup a fast attack and decay EG with low sustain level to modulate the level of this parameter page. This might give an initially heavily distorted sound that decays to something cleaner.

When using the internal feedback be careful as self-oscillation can occur (when the gain around the loop from the mixer, through the filters and to the output and back in again is too high) – so be careful of your speakers/hearing!

 $\boldsymbol{\phi}^{\alpha}$ The phase of the internal feedback signal is in-phase with the oscillator outputs. This means that you can increase the bass-end of the signal using the feedback feature even when the low pass filters are set at high resonance (which would normally attenuate the bass-end).

### mixer

### $61$

This parameter page sets the total level of the outputs of oscillators 1, 2 and 3 together with the noise and external input signals.

### **Mixer options**

View and edit the additional options by pressing  $\sqrt[3]{\mathbb{I}}$  or  $\sqrt[3]{\mathbb{I}}$  when the active item is the basic offset.

create a harsher sound.

normal normal gain.

**BOOST** gain boost. Extra gain is applied before the audio signal reaches the filter stages. This can be useful to overdrive the filters to

<span id="page-33-0"></span>**10.6 Low-pass filter 1**

A key part in subtractive synthesis is the use of filters to shape the harmonic content to give a rich variety of sounds. This filter is a very powerful low-pass filter with up to 6 pole roll-off (-36 dB per octave). It has adjustable resonance (or feedback) amount, with three options for the source of the feedback. The output can be tapped off from any of the poles (from zero to the 6th pole).

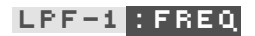

### $\bigcirc$

The cut-off frequency is controlled with this parameter page. The lower the setting the more filtering will be applied to the input signal. At higher settings more of the input harmonics are pased through with corresponding brighter sound.

### **LPF-1 input options**

This parameter page also allows control of which audio signal is input to the filter.

View and edit the additional options by pressing  $\sqrt[8]{\frac{1}{2}}$  or  $\sqrt[8]{\frac{1}{2}}$  when the active item is the basic offset.

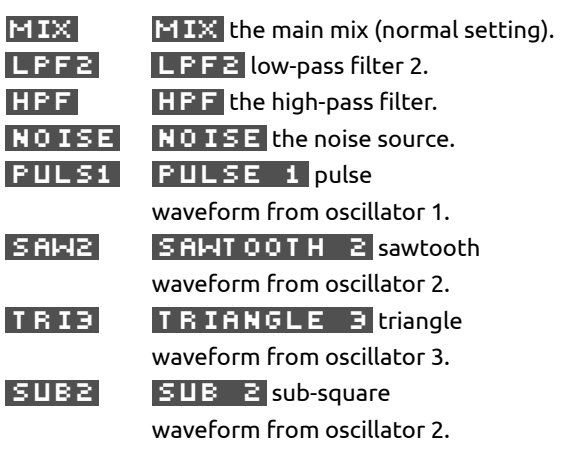

### lpf-1 :resonance

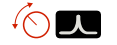

Resonance amount is controlled from this parameter page. A portion of the output of the filter is fed-back to the input causing a resonance peak in the output at high levels, changing the characteristic of the sound passing through the filter. At very high settings the filter may self-oscillate and make noise even without any input signal.

### **LPF-1 resonance source**

View and edit the additional options by pressing  $\sqrt[3]{\frac{1}{2}}$  or  $\sqrt[3]{\frac{1}{2}}$  when the active item is the basic offset.

The analogue signal from where the feedback signal is routed can be chosen from the following 3 options:

 $PQLE-F$  pole-4 output

(-24 dB roll-off per octave). pole-6 pole-6 output (-36 dB roll-off per octave). **HPF** high-pass filter output.

Each of these sound different - the 4-pole output gives a higher resonant frequency (for the same filter cut-off frequency) and tends to attenuate the signals below the resonance frequency more than the 6-pole setting.

**i** The filter will self-oscillate at offset values around 70 (assuming no modulations are present)

### lpf-1 :output

### $\sqrt{2}$

This parameter page sets the level of the audio signal passing into the final mixer stage. Note that when chaining the output of this filter to the input of another filter this setting is not relevant - it only sets the level to the output stage.

### **LPF-1 output pole**

View and edit the additional options by pressing  $\sqrt[8]{m}$   $\leftarrow$  or  $\sqrt[8]{m}$   $\rightarrow$  when the active item is the basic offset.

Low-pass filter 1 is constructed from a chain of 6 separate filtering stages and the one selected for the final output can be selected from the following options:

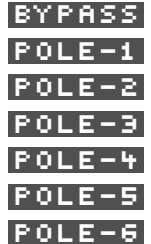

output directly from the input pole-1 (-6 dB per octave). pole-2 (-12 dB per octave). pole-3 (-18 dB per octave). pole-4 (-24 dB per octave). pole-5 (-30 dB per octave). pole-6 (-36 dB per octave).

At the pole-6 (-36dB roll-off per octave) setting the roll-off of the filter is at it's most steep and so the harmonics of the sound above the cut-off frequency are most strongly attenuated. Most traditional analogue synthesizers only have a maximum roll-off of -24dB (i.e. 4 poles).

Use the -36dB setting for the darkest, most filtered bass sounds. Use other settings for brighter sounds.

### **10.7 High-pass filter**

The high-pass filter is a 2-pole design (-12dB/octave). The sound is left brighter, lacking in bass as the cut-off frequency is increased.

### hpf :freq

### $\sqrt{2}$

This parameter page sets the cut-off frequency. The higher the setting the more of the input signal at low frequencies is attenuated.

### **HPF input**

This parameter page also allows control of which audio signal is input to the high-pass filter.

View and edit the additional options by pressing  $\sqrt[8]{\frac{1}{2}}$  or  $\sqrt[8]{\frac{1}{2}}$  when the active item is the basic offset.

Choose the input signal to the filter from the following options:

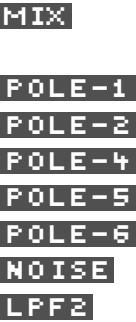

output of the main mix (normal setting). low-pass filter 1 pole 1. low-pass filter 1 pole 2. low-pass filter 1 pole 4. low-pass filter 1 pole 5. low-pass filter 1 pole 6. the noise source. low-pass filter 2.

Use this filter in series with the low-pass filters to produce a band-pass filter effect. For example, set the output levels of the low-pass filters to zero, and set the input of this filter to LPF2. Now the sound from the mixer will pass first through LPF2 and then into this high-pass filter, creating the band-pass effect.

### hpf :output

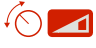

This parameter page sets the level of the audio signal passing into the final mixer stage. Note that when chaining the output of this filter to the input of another filter this setting is not relevant - it only sets the level to the final mixer.

### <span id="page-34-0"></span>**10.8 Low-pass filter 2**

This filter is similar in design to that from a certain famous metallic grey bassline synthesizer from the early 80s …It has a characteristic sound all of it's own.

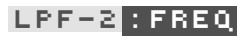

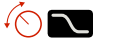

The cut-off frequency is controlled with this parameter page. The lower the setting the more filtering will be applied to the input signal. At higher settings more of the input harmonics are pased through with corresponding brighter sound.

### **LPF-2 input options**

This parameter page also allows control of which audio signal is input to the filter.

View and edit the additional options by pressing  $\sqrt[8]{\mathsf{m}}$  or  $\sqrt[8]{\mathsf{m}}$   $\rightarrow$  when the active item is the basic offset.

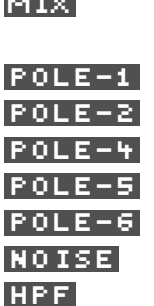

output of the main mix (normal setting). low-pass filter 1 pole 1. low-pass filter 1 pole 2. low-pass filter 1 pole 4. low-pass filter 1 pole 5. low-pass filter 1 pole 6. the noise source. the high-pass filter.

### lpf-2 :resonance

### $\sqrt{2}$

Resonance amount is controlled from this parameter page. A portion of the output of the filter is fed-back to the input causing a resonance peak in the output at high levels, changing the characteristic of the sound passing through the filter. At very high settings the filter may self-oscillate and make noise even without any input signal - watch your speakers!

Try high resonance settings with EG modulation of the resonance and filter cut-off frequency to get a classic 'acidic' sound …

### lpf-2 :output

### $\bigcirc$  1

This parameter page sets the level of the audio signal passing into the final mixer stage. Note that when chaining the output of this filter to the input of another filter this setting is not relevant - it only sets the level to the final mixer.

#### <span id="page-35-0"></span>**10.9 Output stage** output

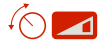

The final parameter page is the main output stage. This is where the level of the outputs of the filters are mixed and sent out of the  $\mathcal M$ OTAS-6 audio out connectors (mono signal **B** and headphones **A** ). Usually an EG controls this level to allow the sound to be off when no keys are pressed. However, of course, this does not have to be so: by setting EG modulation to zero and increasing this parameter page offset it is possible to have a free-running output sound.

The output can be optionally passed though a selection of

analogue diode clipping circuits.

### **Output options**

This parameter page also allows control of which audio signal is input to the filter.

View and edit the additional options by pressing  $\blacklozenge$  or  $\sqrt[3]{m}$  when the active item is the basic offset.

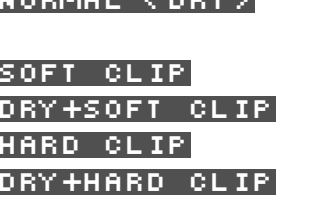

 ${\tt ORMAL}$  (  ${\tt DRY}$  )  ${\tt 'drv'}$ : no clipping distortion applied. soft-clip enabled. dry + soft-clip. hard-clip.  $\text{drv} +$ hard-clipping. soft+hard clip soft + hard-clipping. DRY+SOFT+HARD dry+soft-clipping + hard-clipping.

Typically, increased clipping produces a louder, harsher sound.

Use the oscilloscope feature to study the effect of the clipping options on the output waveform.

# **11 Patch summary**

<span id="page-36-0"></span>When not called upon for other functions, pressing  $\sqrt[8]{\mathbb{F}_1}$   $\blacksquare$ ,  $\binom{n}{2}$   $\bm{\Xi}$  ,  $\binom{4}{11}$   $\bm{\Xi}$  or  $\binom{8}{11}$   $\bm{\Xi}$  changes the active patch (from  $1 - 5$ ) and shows a summary page of the patch settings similar to that shown in the screenshot below. The patch selected is shown in the bottom left-hand corner of the display.

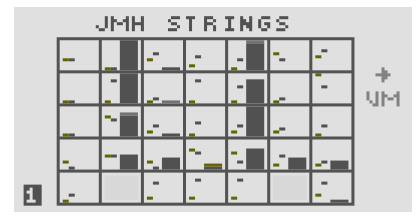

The title on the top row shows the name of the patch.

Each of the boxes contains summary information corresponding to each of the 33 parameter pages. In feint on the far left of each box is shown a small horizontal bar that shows the rotary knob **1** position which was saved with the patch. Next to this a similar but brighter bar shows the current rotary knob <sup>(</sup> $\odot$  **O** position. The larger bar on the right of each box shows the current value for that parameter page.

Use 'page lock' and study this page for a patch. Turn each rotary knob **1** and watch the values change. Also, when you turn each rotary knob  $\sqrt{10}$  the title changes to show the name of the parameter page you are changing.

On the far right outside of the boxes is shown the output audio level as a vertical bar.

You can press the  $\sqrt[n]{\mathbf{q}}$  **example button and then press an**other fast-access patch button  $\binom{\mathfrak{f}_{\mathsf{m}}}{\mathfrak{m}}$  ,  $\binom{\mathfrak{f}_{\mathsf{m}}}{\mathfrak{m}}$  ,  $\binom{\mathfrak{f}_{\mathsf{m}}}{\mathfrak{m}}$  a or  $\sqrt[8]{\mathbb{F}_1}$   $\Box$  ) to copy over a patch to another slot.

To enter vector morphing mode press  $\sqrt[8]{m} \rightarrow \infty$  on the patch summary page. See chapter 13 for more details.

<span id="page-36-1"></span>When a lot of modulation is being used it sometimes be difficult [to](#page-39-0) work out what is going on! Use the patch summary page to see an overview of the patch settings.

#### **11.1 Parameter mapping**

If  $\sqrt[8]{m}$  **page lock** and  $\sqrt[8]{m}$  **value lock** are both enabled and parameter mapping is on (see section 17.5) then the rotary knobs  $\sqrt{\frac{1}{2}}$  allow real-time editing of the parameters for each slot in the mapping. Also the frequencies/tempo sync of the global LFOs can be controlled. The table below shows what is controlled from each rotary [knob](#page-50-0).

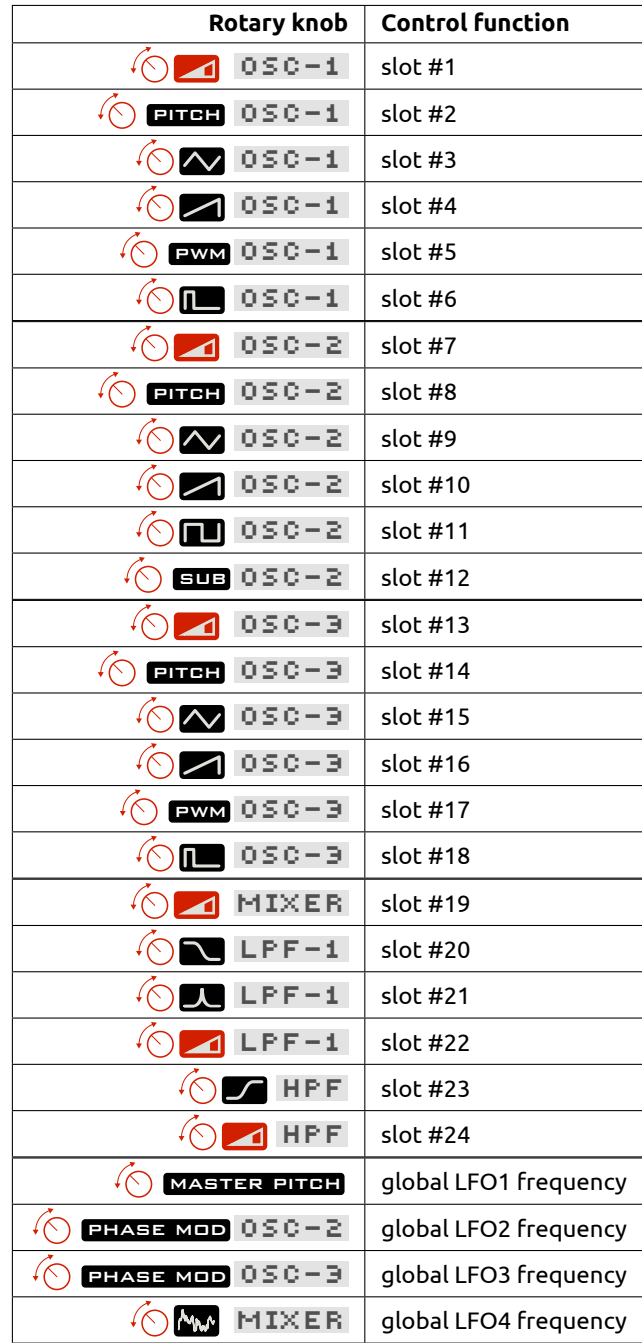

# **12 Load, Save and Copy/Reset/Randomise**

 $\overline{\text{MOTS}}$  –  $\overline{\text{G}}$  allows up to 500 individual patches to be saved and loaded (in addition to the patches saved with sequences) and these are arranged into 10 'folders' or 'banks'.

<span id="page-37-0"></span>The first 'bank' of 50 patches cannot be edited or erased from the  $\mathcal M$ OTAS – 6 interface (but they can using external software).

Press  $\sqrt[8]{\cdot}$  and  $\sqrt[8]{\cdot}$  simultaneously to jump to the first patch in a bank. Press  $\sqrt[8]{m}$  and  $\sqrt[8]{m}$  simultaneously to jump to the first bank.

### **12.1 Load patch**

To load a new patch press  $\sqrt[8]{\mathsf{m}}$  **the new patch** is immediately recalled – you can immediately hear the newly loaded patch. The bank name and patch name is shown on the display. The patch will be loaded into the current active patch slot  $(1 – 5)$ .

```
LOAD
      PATCH
  团USER 1
  UJ STRINGS 1
PRESS LOAD TO ABORT
```
Turn the rotary encoder  $\hat{\mathbf{C}}$  or push  $\hat{\mathbb{C}}$  or  $\hat{\mathbb{C}}$  or  $\hat{\mathbb{C}}$  to select the patches stored in non-volatile memory – they are loaded automatically as you select them. Use  $\sqrt[3]{m}$  and  $\sqrt[8]{\cdot}$  to change bank. To abort and return to the previous patch you were working with press  $\sqrt[8]{\mathbb{F}_2}$  **again at** any time.

Empty unused patch locations are named EMP TY (in reverse colour), in this case no patch is loaded when they are selected (since they are empty).

When a new patch is loaded 'value lock' is automatically enabled to prevent any changes in the patch parameters from any rotary knob **1** changes. To immediately edit the loaded patch press  $\sqrt[3]{\mathbb{F}}$  **VALUE LOCK** and the parameter page you were previously on is shown. To explore the loaded patch without immediate editing press one of the buttons **3** or the current fast-access patch **2** button, to leave the 'load' page.

If polychain is enabled (for playing multiple  $\mathcal M$ OTAS – 6 units together, see section 17.16) then pressing  $\sqrt[3]{\mathbb{F}[\cdot]}$ transmits the current patch.

**i** The load/save page remembers which patch you last accessed so when you load or save again you will return to the same patch location.

### **12.2 Save and erase patches**

<span id="page-37-1"></span>To save or erase the patch settings press  $\sqrt[3]{m}$  **EAVE**.

```
SAVE
      PATCH
  MUSER BANK 1
  ENJ STRINGS 1
    SAVE
    SAVE STARTUP
```
#### **Save patch**

Turn the rotary encoder  $\hat{O}$  or push  $\hat{J}^{\text{in}}$  or  $\hat{J}^{\text{in}}$  to select the patch you want to save over. Use  $\sqrt[8]{\mathbb{I}}$  and  $\sqrt[8]{\cdot\eta}$  to change bank. To abort and return press $\sqrt[8]{\cdot\eta}$  save again at any time. Empty unused patch locations are named empty .

Press  $\sqrt[8]{\hspace{1pt}\eta}$  **1** to save over the selected patch with the current active patch. You will then be prompted to enter a save name for the patch – use the tactile buttons **4** , **5** and  $\bullet$  to enter letters directly or use the rotary encoder  $\odot$ . Then press  $\sqrt[8]{m}$   $\geq$  to confirm the save operation or  $\sqrt[8]{m}$   $\geq$ to cancel.

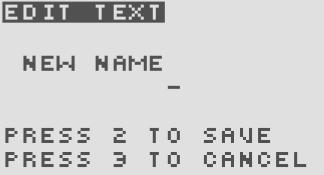

#### **Save fast-access patches**

To save the current 5 fast-access patches so that they are automatically loaded next time **MOTAS-6** is powered on press  $\sqrt[3]{\mathbb{F}}$  (in this case the selected save slot is irrelevant as the fast-access patches are stored in their own dedicated area).

#### **Erase patch**

Turn the rotary encoder  $\hat{O}$  or push  $\hat{J}^{\text{in}}$  or  $\hat{J}^{\text{in}}$   $\blacklozenge$  to select the patch you want to erase. Use  $\sqrt[8]{m}$   $\blacklozenge$  and  $\sqrt[8]{m}$   $\blacktriangleright$ to change bank.

Press  $\sqrt[3]{\cdot}$  5 to erase the selected patch (you will be asked to confirm by pressing  $\sqrt[4]{\mathfrak{m}}$  1.

### **12.3 Copy/Reset/Randomise**

```
SELECT COPY
COPY
      DESTINATION
RESET
      PAGE
RESET PATCH
RANDOMISE PAGE
RANDOMISE PATCH + +
             DEPTH
                     圓
```
### **Copy**

The settings for one parameter page can be copied to another page. First select the source page then press the  $\sqrt[3]{m}$  **copy** button and then select the destination page by turning a rotary knob  $\widehat{\odot}$  **0**.

You can also copy the fast-access patches, see section 11.

### **Copy to all pages**

For the MIDI/CV modulations you can copy the settings for that modulation source from the current page to *all* [pa](#page-36-0)rameter pages by pressing  $\overline{\mathbb{Q}}_1$  **Note ,**  $\overline{\mathbb{Q}}_1$  **,**  $\overline{\mathbb{Q}}_2$  **,**  $\overline{\mathbb{Q}}_3$  **,**  $\overline{\mathbb{Q}}_4$  **,**  $\overline{\mathbb{Q}}_5$  **,**  $\overline{\mathbb{Q}}_1$ 

 $\sqrt[k]{\mathbb{M}}$  [M2  $\sqrt[k]{\mathbb{M}}$  [M3] or  $\sqrt[k]{\mathbb{M}}$  [M4]. The copy operation replicates the amount, secondary amount, secondary destination and unipolar mode to all pages.

To copy the chosen global LFOx and the LFOx modulation amount to *all* pages from the current page press  $\sqrt[8]{\cdot}$ for LFOx.

Press  $\sqrt[8]{m}$  or  $\sqrt[8]{m}$  **EREQUENCY** for the local LFO to copy the corresponding values to *all* pages from the current page. To copy the local LFO modulation amount and other LFO settings (e.g. single-shot mode, pitch track etc.) to *all* pages from the current page press  $\sqrt[3]{\cdot}$  for LFO.

If a local EG is active on the current page then pressing  $\sqrt[4]{\mathbb{Z}}$ ,  $\sqrt[4]{\mathbb{Z}}$ ,  $\sqrt[4]{\mathbb{Z}}$ ,  $\sqrt[4]{\mathbb{Z}}$ ,  $\sqrt[4]{\mathbb{Z}}$ ,  $\sqrt[4]{\mathbb{Z}}$  will copy the corresponding values to *all* pages which are also set to use a local EG. Press  $\sqrt[3]{m}$  for EG to copy the EG modulation amount and other EG parameters (e.g. keytrack, shape etc) to *all* pages from the current page and set the EG to the same type (either local EG or global EG 1–4).

A fast way to zero a modulation on all pages is to set the values to zero and then do a copy-to-all pages operation

### **Reset page**

Press  $\sqrt[8]{\hspace{-.15cm}\cdot\hspace{-.15cm} \cdot \hspace{-.15cm} \cdot \$ tion and then press  $\sqrt[8]{m} \rightarrow$  to reset all parameters to default values on the current parameter page.

### **Reset patch**

Select the RESET PATCH option and then press  $\sqrt[8]{m} \rightarrow$  to reset the parameter settings to default values on *every* parameter page.

### **Randomise page**

Select the RANDOMISE PAGE option and then press  $\sqrt[m]{m} \rightarrow$  to randomise the parameter settings on the current parameter page.

### <span id="page-38-0"></span>**Randomise patch**

Select the RANDOMISE PATCH option and then press  $\sqrt[8]{m}$  to randomise the entire patch. Note that pitches are not altered until the  $\overline{OEP}$  is 8 or greater and the main output stage page is not randomised until DEPTH is 10.

Press  $\sqrt[8]{m}$  (or  $\sqrt[8]{m}$  with DEPTH set to PREV ) to randomly deviate the current patch settings *towards* the patch stored in the previous fast-access slot (for active patch #1 towards patch #5).

Turn the rotary encoder  $\hat{\text{O}}$  to set the randomisation depth from  $\begin{array}{|c|c|c|c|c|}\n\hline\n\text{FRIU}, & \text{1 to 10. At depth values of 8 or lower the}\n\end{array}$ randomisation algorithm changes the parameters relatively. As the depth is increased the amount of deviation increases, and the possible parameters that are allowed to be modified is expanded. At depth settings of 9 or 10 the new randomised values do not depend on the current values. Note that setting the  $\overline{DEF1}$  to PREV means that there is no randomise effect for RANDOMISE PAGE.

Start from a patch that you like in slot #1. Copy this patch to slot #2 and then use the randomise patch feature to explore new sounds. Repeatedly applying the randomise will take the parameters on a 'random walk'. Press  $\sqrt[8]{m}$   $\leftarrow$  to randomly deviate back to the original in slot #1. Repeatedly pressing  $\sqrt[3]{m}$   $\leftarrow$  will eventually cause the patch settings to return exactly to those for the patch in slot #1.

# **13 Vector morphing**

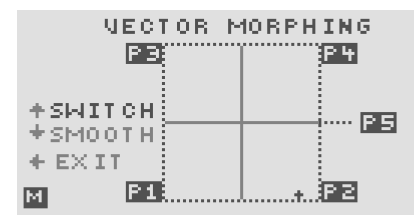

<span id="page-39-0"></span>MOTAS-Ghas a unique 'vector morphing' feature. This allows blending of the parameters for the active patch from the patches in slots #1–#4, in a 2-D space, using the morphx and morph-y modulators (set these in section 17.9).

To enter vector morphing mode press  $\sqrt[3]{m} \rightarrow$  whilst the patch summary page is displayed (see section 11). The display will change to that shown above. The sy[mbol](#page-52-1)  $\mathbb M$  is shown in the bottom left of the display in vector morphing mode.

As the morph-x control is varied the patch parameters blend from left to right  $(F1 / F3$  to  $F2 / F4$ ). Similarly as the morph-y control is varied the patch parameters blend from bottom to top  $( P1 / P2$  to  $P3 / P4$ ). A small cross-hair on the display shows the current blend position.

The morph position can be in 1 of 4 quadrants corresponding to the patches in slots #1–#4. The 'dominant' patch is the one which belongs to the current quadrant. For example, if the morph position is in the lower left quadrant then the patch in slot  $#1 \rightarrow 1$  is dominant.

In vector morphing mode the patches #1–#4 can still be edited and new patches can be loaded into these slots. If a patch in slot #1–#4 is selected then editing of that patch proceeds as normal. However, if slot #5 is selected for editing then the edited settings are automatically copied over into all of the slots #1–#4. The exception is when using the rotary knobs  $\sqrt{\frac{1}{2}}$  where in this case settings for the patches in slots #1–#4 are reduced or increased as the rotary knob is turned.

There are two vector morphing modes: **SWITCH** and **SMOOT H.** To select 'switch' mode press  $\sqrt[3]{\ }$  . To enter 'smooth' mode press  $\sqrt[8]{\cdot}$  . You can change modes only when the vector morphing overview is shown.

In  $\overline{\text{SNI}}$  is  $\overline{\text{I}}$  mode as the morph position moves to a new dominant patch the discrete patch settings are suddenly switched over to match those of the new dominant patch. Discrete settings include parameters such as LFO waveshape, EG trigger settings and filter routing - any settings that cannot be smoothly adjusted. In  $5M00TH$  mode only the continuously variable parameters are adjusted (e.g LFO amount, offsets, EG attack), the discrete patch settings are not changed.

To exit the vector morphing mode press  $\sqrt[8]{\mathbf{m}}$   $\blacktriangleleft$  . The vector blend at that point is automatically stored into slot #5. The name of the patch in slot #5 will be changed to  $\frac{1}{2}$  VM  $\frac{1}{2}$  x  $\frac{1}{2}$   $\frac{1}{2}$  x  $\frac{1}{2}$   $\frac{1}{2}$  where the xx values are the blend amounts in percent from the patches in slots #1–#4.

**i** In vector morph mode the patch arpeggiator settings are set to those from the patch in slot #1 (and are copied over the patch in slot #5).

**i** At the instant  $SNIGE$  mode is entered the discrete parameters immediately change to match those for the dominant patch. In **SMOOTH** mode the discrete parameters are held unchanging.

**i** In vector morphing mode if the randomise patch feature is triggered (except from a button press in the copy page) then all the patches will be randomised.

Populate 4 similar patches in slots #1–#4 and then use vector morphing mode to blend between them in real-time. You could use the copy function to initially setup 4 identical patches and then edit each patch to provide the differences.

Populate 4 completely different patches in slots #1–#4 then use vector morphing in SMOOTH mode. Now, in 3 of the 'corners' of the morphing space sounds will be generated that are likely to be different from the original patches (since the discrete settings will not be changed). If you find a morphed result you particularly like then press  $\sqrt[3]{\mathbb{F}}$  **save** and save the morphed result at that point.

# **14 Arpeggiator**

The arpeggiator feature allows  $\mathcal M$ OTAS-6 to automatically play notes from a chord in succession with adjustable direction, number of octaves, pattern etc. The tempo is determined from the current active clock setting see section 17.1

<span id="page-40-0"></span>Press the  $\sqrt[8]{n}$  **ARPER.** button to enter the arpeggiator settings.

Press  $\sqrt[8]{m}$  and  $\sqrt[8]{m}$  to navigate the pages. On each page press  $\sqrt[8]{\hspace{-.15cm}1}$  and  $\sqrt[8]{\hspace{-.15cm}1}$  to move between the options and use the rotary encoder  $\widetilde{\left\langle \right. }$  to change the values. For fast value changing push the rotary encoder  $\overline{O}$  and turn at the same time.

Press  $\sqrt[8]{\!}$  and  $\sqrt[8]{\!}$  simultaneously to always jump to the first option on a page. Press  $\sqrt[8]{m}$  and  $\sqrt[8]{m}$  simultaneously to jump to **ARPEG** PAGE<sup>1</sup>.

### **14.1 Main arpeggiator settings**

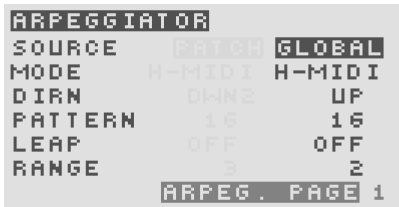

**SOURCE** sets the active arpeggiator settings in use. This can be set to either those stored with the current patch shown as

**PATCH** or from global settings shown as  $GLOBAL$ . The global settings are stored to non-volatile memory when you exit the  $\sqrt[8]{m}$  **ARPEE.** settings.

 $MODE$  sets the arpeggiator mode:

- $\cdot$  0 F F apeggiator off,
- $\cdot$  **MIDI** use incoming MIDI notes,
- **H-MIDI** use incoming MIDI notes holding after all keys released,
- $\cdot$  **11.11** use internal preset chord (see section 14.3 below)
- $\cdot$   $\mathsf{H}-\mathsf{I}$   $\mathsf{H}$  use internal preset with hold after all keys released (see section 14.3 below)
- $\cdot$   $\overline{\mathbf{S}}$   $\overline{\mathbf{S}}$   $\overline{\mathbf{S}}$  play pattern/sequence triggered and pi[tch-t](#page-41-1)ransposed from note presses.

 $\boxed{\mathbf{D} \mathbf{I} \mathbf{R} \mathbf{I}}$  sets the direc[tion \(](#page-41-1)or order) of the notes played. Choose from:

- $\cdot$   $\Box$  plays notes in ascending order of pitch
- $\cdot$  **DOER** plays notes in descending order of pitch
- $\cdot$  **UPDN** plays in ascending and then descending order of pitch
- $\cdot$   $\Box$  **P2** plays in the order of the keys as played within each octave, but ascending octaves (when the  $\overline{R}$  range  $\overline{R}$ is greater than 1)
- $\cdot$  0 0  $\blacksquare$   $\blacksquare$  plays in the order of the keys as played within each octave, but descending octaves (when the  $RMRGE$ is greater than 1)
- $\cdot$  U/D2 plays in the order of the keys as played within each octave, but ascending and then descending octaves (when the  $RARG =$  is greater than 1)
- $\cdot$  **RRNO** plays the notes in random order.

 **sets the timing pattern of the arpeggiator.** From very fast  $32T$  (48 per bar) to a very slow 1 (1 note per bar), with triplet, standard and dotted values. Values greater than 1 are a selection of preset patterns instead of regular timing invervals labelled from  $\mathbf{F}$  to  $\mathbf{F}$ .

**LEAP** sets whether each note plays normally  $(0 F)$ or over 2 or 3 octaves before the next note in the chord plays.

**RANGE** sets the arpeggiator octave range from  $1$  to 10 to set the number of octaves to play the arpeggios over.

### **14.2 More arpeggiator settings**

<span id="page-40-1"></span>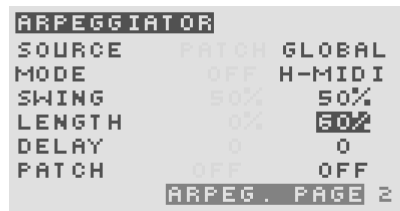

Page 2 has further arpeggiator settings.

**SWING** sets the 'swing' of the timing. At 50% the timing is as per the  $PATTERN$  settings otherwise alternate notes have increased and decreased timings.

**LENGTH** sets the 'length' of each played note from 0% to 99% . This changes how long the notes are 'held' down as they are played by the arpeggiator.

DELAY sets a delay from -15 to +16 (normal setting would be 0) to allow correction of any synchronisation issues with external equipment (when using an external clock source).

**PATCL** (only available on global arpeggiator) allows the arpeggiator to automatically change patch on each new note:

- **OFF** patches are not changed
- $1-\overline{2}$  alternates between fast-access patches 1 and 2
- $1 3$  in sequence: 1, 2, 3 ...
- $1 4$  in sequence: 1, 2, 3, 4 ...
- $\cdot$  1 5 in sequence: 1, 2, 3, 4, 5 ...
- $\Box$  3-way up-down: 1, 2, 3, 2, 1 ...
- $\cdot$  UDF: 4-way up-down: 1, 2, 3, 4, 3, 2, 1 ...
- $\Box$  5-way up-down: 1, 2, 3, 4, 5, 4, 3, 2, 1 ...

Whilst the arpeggiator is playing you are free to edit the patches (and even load in new patches). The edited patch is lit strongly whilst the current playing patch is lit dimly on the LEDs **2**.

Setup a series of drum kit sounds on the 5 fast-access patch locations and then use the **PATCH** settings to play a rhythm! You can load in new patches to each slot and edit the parameters in real-time as the apeggiator plays.

### <span id="page-41-1"></span><span id="page-41-0"></span>**14.3 Internal arpeggiator settings**

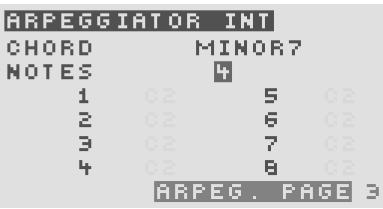

Page 3 has the settings for the arpeggiator relevant in  $\overline{I\,N\,I}$ or  $H - I H$  modes only.

**CHORD** sets the type of chord used (i.e. which notes are used for the arpeggiator sequence).

CUST OF uses up to 8 notes as defined lower down on this page. Otherwise choose from notes played from following chords:

- **MAJOR** major triad chord (C, CM)
- **MINOR** minor triad chord (Cm, Cmin)
- **FILIS** augmented triad chord (Caug, C<sup>+</sup>)
- **D H-1** diminished triad chord (Cdim, C°)
- $\cdot$  **D IFF** diminished 7th chord ( $C^{07}$ , Cdim<sup>7</sup>)
- **M7B5** half diminished 7th chord (C<sup>ø7</sup>,Cm<sup>7♭5</sup>)
- **MINOR7** minor 7th chord (Cm<sup>7</sup>,Cmin<sup>7</sup>)
- **MMAJ7** minor major 7th chord (Cm<sup>M7</sup>,Cm<sup>maj7</sup>)
- $\cdot$  0 01-17 dominant 7th chord (C<sup>7</sup>,Cdom<sup>7</sup>)
- **MAJOR7** major 7th chord  $(CM^7, C^{M7})$
- $\cdot$   $\left| \frac{1}{2} \right| \mathbf{U} \mathbf{G} \mathbf{F}$  augmented 7th chord (C+<sup>7</sup>,Caug<sup>7</sup>)
- $\boxed{27 + 5}$  augmented major 7th chord (C+M7,  $C^{M7+5}$ )

 $\overline{N}$  o T  $\overline{E}$  sets the number of notes to be played from the chosen chord from 1 to 8.

When the **CHORD** is set to **CUST ON** then the 8 chord note values can be edited. Set the base note value from C1 to C5 (from 2 octaves below middle C to 2 octaves above). When the CHORD is NOT set to CUST OM then the note values are greyed out but

change to show the notes corresponding to the chosen chord.

**i** If MIDI note data is received then the chord will be transposed to start from the first note held down.

Use the internal hold arpeggiator mode to play the arpeggiator when you don't have a MIDI controller keyboard around, to hear MOTAS-6 play on its own.

# **15 Pattern sequencer**

MOTAS-G features a 'pattern sequencer' which allows nominally 1 bar patterns to be created, edited and played. Each pattern can contain a series of notes, parameter changes and controller events. There are 96 time-steps per pattern.

<span id="page-42-0"></span>The start-time, pitch, velocity, duration, micro-tune and patch of each note can be adjusted. In pattern mode a single pattern plays in a loop. The start and end time of the pattern can be adjusted. In record mode the note data can be recorded into the active pattern using incoming MIDI data.

In sequence mode a series of patterns can be played, one after the other in a track. Each pattern can be repeated, transposed and time-offset adjusted.

There are 15 patterns in memory at any time. Individual patterns can be named and saved. In sequence mode any of the patterns in memory can be played. When a sequence is saved all the patterns, patches in memory and sequence data is saved together.

The tempo of the playback is synchronised to the current clock. Each time-step in the pattern corresponds to the tempo clock tick with a division of 1, 2, 3, or 4 – see section 17.3.

### **15.1 Control overview**

<span id="page-42-1"></span>Press  $\sqrt[8]{\mathbb{F}_{\mathbb{Q}}$  to play/stop the pattern/sequence,  $\sqrt[8]{\mathbb{F}_{\mathbb{Q}}}\left(\mathbf{A}\right)$ to rewind the position to the start and  $\sqrt[8]{\bullet}$  to enter record mode.

When in record mode the recording LED indicator flashes (situated next to the  $\sqrt[3]{m}$  **PATTERN** button) and the symbol R flashes on the display. MIDI input to **MOTAS-6** as well as live patch changes (from rotary knobs **1** , rotary encoder  $\widetilde{\cdot}$  O etc. ) are recorded (and can later be edited).

Press  $\sqrt[8]{\mathbb{F}}$  e/s to toggle between pattern mode (shown by  $F$  on the top row of the display) and sequence mode (shown by  $\mathbb{F}$  on the top row of the display). In pattern mode only the current active pattern is played (in a loop). In sequence mode the patterns in the sequence are played as determined by the sequence settings.

#### **15.2 Pattern edit mode**

<span id="page-42-2"></span>To enter pattern edit mode press $\sqrt[8]{\mathbb{F}}$  pattern .

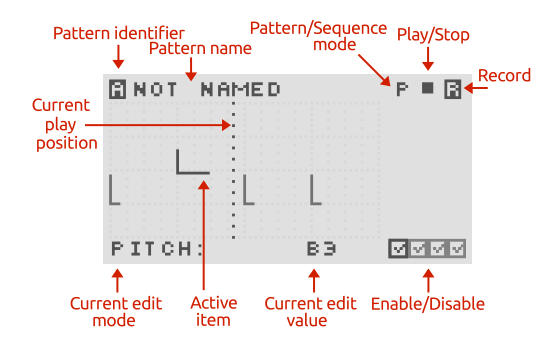

The active pattern can be selected using the  $\sqrt[8]{\mathbb{F}_2}$  and  $\blacksquare$  buttons. There are 15 to choose from  $\blacksquare$  ,  $\blacksquare$  …  $\blacksquare$  . Each can be re-named when they are saved.

Each pattern normally represents 1 bar of events (4 quarter notes with 24 time-steps per quarter note) – see section 17.3 for an option to increase this length at the expense of reduced time resolution for each event. There are 4 pages of event types. The active page is shown by the [highli](#page-49-3)ghted enable/disable icon in the lower right corner.

To change the active page press one of the following four buttons:

 $\sqrt[3]{m}$  note page discrete parameters page continuous parameters page  $\sqrt[{\mathbb{M}}_{\mathbb{M}}$  modulation controllers page

Repeated pressing of the same button toggles whether the data in that page is active or ignored (shown by a cross or a tick in the bottom right hand side of the display).

The active item is shown flashing. To move to the next item press  $\sqrt[8]{m} \rightarrow$  , to move the previous item press  $\sqrt[8]{m} \leftarrow$ . To delete the current item press  $\sqrt[8]{m}\bigtriangledown$  and to insert a new item press  $\sqrt[8]{\mathsf{m}}$   $\blacktriangle$ .

To change the value of the active item turn the rotary en $code{r'}Q$ .

#### **Note edit page**

Press  $\sqrt[8]{n}$  Notes to create, edit and delete notes in the active pattern. Up to 36 notes can be stored in each pattern.

Press  $\sqrt[8]{n}$  **PITCH** to change to pitch edit mode. Then each note can be selected and the pitch changed. Similarly press  $\sqrt[4]{\phantom{\big|}^{\mathfrak{m}}\eta}$   $\overline{\phantom{.}}\,$  velocity,  $\sqrt[4]{\phantom{.}\eta}$   $\overline{\phantom{.}}\,$  to edit each each note's velocity,  $\sqrt[4]{\phantom{.}\eta}$   $\overline{\phantom{.}}\,$  time to edit the position in time of the note,  $\sqrt[8]{\mathbb{F}_0}$  puration to

#### edit the note's duration and

 $\sqrt[3]{m}$  **MIGRO-TUNE** to edit the microtune (from 0 – 98 cents). Press  $\sqrt[8]{\mathbb{F}_2}$  patch setting of the note. A setting of '-' means the patch is not changed otherwise the note will play using the patch value (1–5) set. Note that the sequence patch change setting (if set and if in sequence mode) over-rides these pattern note settings.

When 'page-lock' and 'value-lock' are both activated you can edit the notes using the bank of rotary knobs **1** . The  $\widehat{f(\cdot)}$  **MASTER PITCH** knob will edit the first note in the pattern,  $\widehat{\left(\bigcirc\right)}$  **osc-1 LEVEL** will edit the second note, and so on.

Set up a series of percussive sounds on fastaccess patch slots 1–5 and use the  $\sqrt[8]{\mathbb{F}_2}$  patch settings to play the different sounds in the pattern for a rhythm track. **MOTAS-6** can change sounds very rapidly (< 1ms) and so you can enjoy quite complex multi-sound patterns. You can also edit the sounds as you play!

### **Discrete parameter/Continuous parameter/Modulations edit pages**

There are 3 pages with editing features in common. To record events press  $\sqrt[3]{\mathbb{Q}}$  and adjust patch settings/controllers to record changes as the pattern is playing. Whilst recording the changes are not played back, and the recording is always in 'overwrite' mode.

There are 2 edit modes: press  $\sqrt[8]{m}$  **PITCH** /  $\sqrt[8]{m}$  **VELOCITY** to enter 'change value' mode. Alternatively, press $\sqrt[8]{\mathsf{m}}$  [TIME]  $\bigwedge^{\mathrm{\tiny\textcircled{\tiny\textcircled{\tiny\textcirc}}} }$   $\bigwedge^{\mathrm{\tiny\textcircled{\tiny\textcircled{\tiny\textcircled{\tiny\textcirc}}} }} I^{\mathrm{\tiny\textcircled{\tiny\textcircled{\tiny\textcirc}}} }$   $\bigwedge^{\mathrm{\tiny\textcircled{\tiny\textcircled{\tiny\textcircled{\tiny\textcirc}}} }} I^{\mathrm{\tiny\textcircled{\tiny\textcirc}}}$   $\bigwedge^{\mathrm{\tiny\textcircled{\tiny\textcircled{\tiny\textcirc}}} } I^{\mathrm{\tiny\textcircled{\tiny\textcirc}}}$   $\bigwedge^{\mathrm{\tiny\textcircled{\tiny\textcircled{\tiny\textcirc}}} } I^{\mathrm{\tiny\textcircled{\$ 'change time' mode.

Press and hold  $\sqrt[8]{\cdot}$  to create a series of new values and then use the  $\sqrt[8]{m}$  and  $\sqrt[8]{m}$  buttons to select the events and the rotary encoder  $\hat{\bullet}$  to change the values/times.

Press and hold  $\sqrt[8]{\cdot}$  to delete a series of values.

**i** To create new discrete or continuous events enter record mode and adjust the patch settings as the pattern plays. These recorded events can be then be edited. Note that only the value of the event, not the type, can be edited. For example, if events of type 'master pitch' have been recorded these events cannot be changed to another type such as 'lpf1 resonance'.

#### **Discrete parameter edit page**

Press  $\sqrt[3]{m}$  **PARAMS** to view, edit and delete discrete patch parameters (such as changes to the filter routing). Press  $\sqrt[8]{\mathbb{F}_\mathfrak{p}}$   $\blacksquare$  repeatedly to toggle on/off playback of the values.

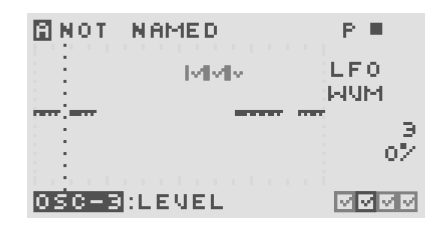

### **Continuous parameter edit page**

Press  $\int_{\ln}$  PARAMS-C to view, edit and delete continuous patch parameters (such as filter cut-off frequency). Press  $\sqrt[8]{\phantom{a}}$   $\blacksquare$   $\blacksquare$  repeatedly to toggle on/off playback of the values.

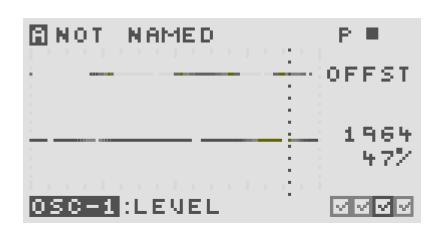

**i** Note that (due to memory limitations) the number of discrete and continuous parameter events that can be stored is limited to 290 per pattern.

### **Modulations edit page**

Press  $\sqrt[8]{m}$  **MODS** to view, create, edit and delete events for modulations  $\mathbf{M}$  ,  $\mathbf{M}$  , repeatedly to toggle on/off playback of the values.

### **Edit pattern start/end time**

The start and end times are each pattern can be set. Press the  $\sqrt[8]{\mathbb{F}_0 \times \mathbb{F}_0}$  or  $\sqrt[8]{\mathbb{F}_0 \times \mathbb{F}_0}$  and turn the rotary encoder  $\mathbb{\hat{O}}$  to edit the start/end times.

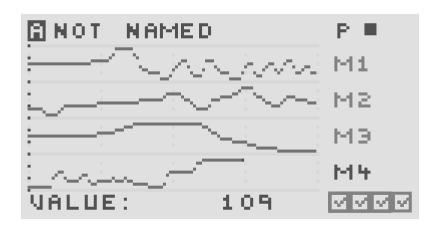

### **15.3 Load/save/copy patterns**

Patterns can be loaded and saved in much the same way as for patches (see section 12). There are 7 banks of patterns each containing 8 patterns. Press the  $\sqrt[8]{\mathbb{F}_2$  or  $\sqrt[8]{\mathbb{F}_m}$  save buttons when in pattern edit mode to access loading and saving.

Patterns can be copied (from one pattern to another in memory) – press the  $\sqrt[n]{\mathbf{H}}$  **example** button when in pattern edit mode. Another feature under the copy page is to clear or set a series of values automatically.

### **15.4 Sequence edit mode**

<span id="page-44-0"></span>To enter sequence mode press the  $\sqrt[8]{m}$  sequence button.

Here the patterns in memory can be played in any order as a sequence, with up to 2 parallel 'tracks'.

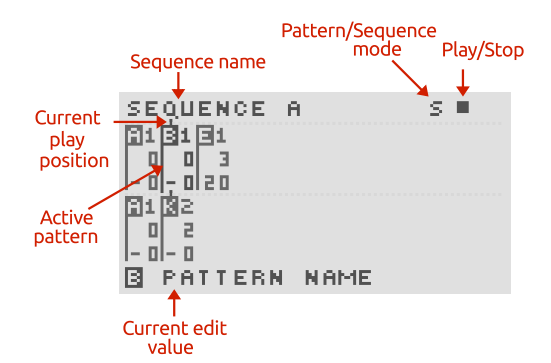

Press  $\sqrt[3]{\cdot}$  to insert a pattern at the current point or press  $\sqrt[8]{\mathbb{F}_2}$  to remove a pattern from the sequence. Use the  $\sqrt[8]{\mathbf{t}}$  and  $\sqrt[8]{\mathbf{t}}$  to move between the patterns in the sequence. A pattern in the sequence is active when brighter than the other patterns.

Use the  $\sqrt[m]{\bullet}$  and  $\sqrt[m]{\bullet}$  buttons to navigate the options for the active pattern:

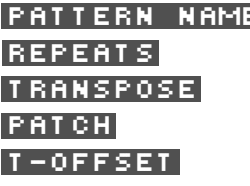

 $\blacksquare$  pattern to play at that slot set number of repeats transpose in semitones change patch for the pattern shift the timing of the pattern in units of 6 clock ticks  $(0 - 8)$ 

### **15.5 Load/save sequences**

<span id="page-44-1"></span>Sequences can be loaded and saved in much the same way as for patches (see section 12). There are 2 banks of sequences each containing 8 sequences. Press the  $\sqrt[3]{\mathbb{F}_0}$  **the**  $\Delta$ **D** or  $\sqrt[3]{m}$  **EAVE** buttons when in sequence edit mode to ac-

cess loading and saving.

When a sequence is saved the sequence data, all of the patterns *and* all 5 fast-access patches are saved together. Also the global microtuning preset and internal tempo is saved. This means that every detail of the sequence is recorded. When a sequence is loaded you have the choice to load in either all of this data or any of the separate parts.

Load in only the sequence and pattern data (not the patch data) to try a sequence playing with new sounds that were not used when the sequence was created.

Use the sequence saving to allow saving of a further 80 patches in addition to the regular patch saving area  $(5 \times 2 \times 8 = 80)!$ 

# **16 Monitor**

<span id="page-45-0"></span>Press  $\sqrt[3]{m}$  **MENITER** to enter monitor mode. There are 4 types of monitor mode: Volume level, MIDI, Oscilloscope and Spectrum Analyser.

To leave monitor mode press another control button or turn a parameter control (when 'page-lock' is not enabled). When monitor mode is enabled again the last selected mode is recalled.

Press  $\sqrt[8]{\bullet}$  and  $\sqrt[8]{\bullet}$  to navigate the different modes. A detailed description of each mode is given in the sections below.

### <span id="page-45-1"></span>**16.1 Volume level monitor**

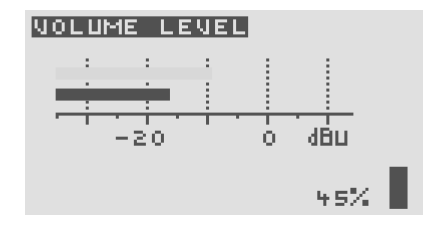

This mode shows the current master volume level as a percentage and a vertical bar at the right of the display adjusted by the volume knob **3** . This is the level controlling the output on the main out **B** and headphones output **A** .

At the top of the display, a dimmed horizontal signal level monitor bar shows the average audio level in approximate dBu (0 dBu is 0.775 V or 1 mW into a 600  $\Omega$  load) which would be output on the main audio out **B** when the volume is set to maximum (100%). Underneath the top bar, the approximate dBu actually present on the main audio out **B** is shown.

**i** The signal level monitor has similar response time to a traditional analogue VU meter

### **Limiter**

Press  $\sqrt[8]{m}$  and  $\sqrt[8]{m}$  to toggle the audio limiter function. When enabled the output levels will be attenuated automatically to not exceed approximately 0 dBU on the main audio out  $\odot$ . When the limiting is activated  $\blacksquare$  IM IT will appear on the display.

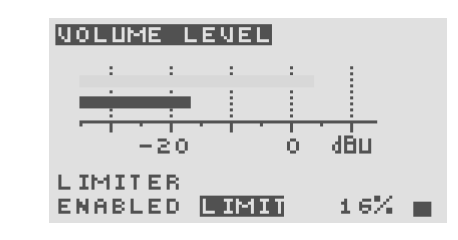

MOTAS-6 can generated very strong audio signals, use the limit feature to prevent excessive output levels, or use for creative effects!

Turn the volume fully down when connecting audio amplification to avoid damaging external equipment from loud pops.

Be careful not to listen at too high a volume level especially when using headphones attached to **A** , to avoid damaging your hearing.

### **16.2 MIDI in monitor**

This mode show incoming MIDI data on either the MIDI in connector  $\bigoplus$  (shown by the  $\bigoplus$  symbol) or the USB MIDI interface  $\bigcirc$  (shown by the  $\mathcal{F}$  symbol).

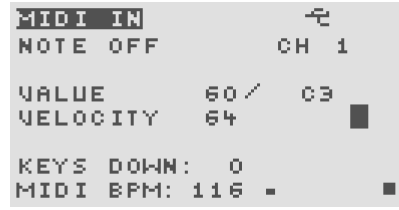

Depending of the data coming in the display will change. In the example screenshot above the last data received was a note-off event over the USB interface on channel 1 with note value 60 (C3).

Pressing  $\sqrt[8]{\cdot}$  changes the display to show the last 16 MIDI messages received as raw hex values (with final column as timestamp), use  $\sqrt[8]{\mathbf{m}}$  and  $\sqrt[8]{\mathbf{m}}$  to scroll and view these events.

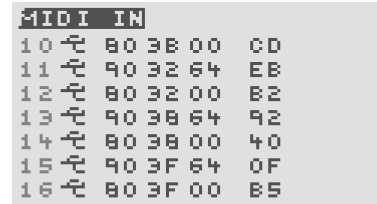

Panic combination: pressing the rotary encoder  $\overline{\mathbb{C}}$  and  $\overline{\mathbb{C}}$  simultaneously will turn off all playing notes and reset controllers.

**i** MIDI events coming in on the MIDI in port **F** can be automatically sent out again on the MIDI out port **E** without any processing (MIDI THRU feature). See section 17.15.

If you d[on't s](#page-55-2)eem to be getting MOTAS-6 to play properly then use this MIDI diagnostics page to check that indeed the correct MIDI events are being received. If not then a common problem could be that you have not set up your external MIDI device correctly, or a cable is not connected, or  $\mathcal M$ OTAS-6 is set to the wrong MIDI receive channel.

If there is incoming MIDI clock data then the beats per minutes (BPM) of the clock is displayed at the bottom left of the screen.

### **16.3 Oscilloscope**

<span id="page-46-0"></span>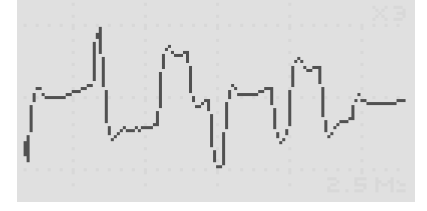

The oscilloscope mode allows you to 'see' the output audio waveform on the display. Time increases from left-toright horizontally. Using the rotary encoder  $\overline{\text{O}}$  the display time can be zoomed in or out. The horizontal scale is divided into divisions with feint vertical dashed lines. The current time scale is shown in the bottom right-hand side of the display. For example, in the figure the setting is 2.5 ms (i.e. 2 $\frac{1}{2}$  thousandths of a second) per division.

Press  $\sqrt[8]{n}$  **2** to pause/unpause the display (pause shown by  $\mathbf{F}$  on the screen). Press  $\sqrt[8]{m}$  to auto-scale the vertical display (shown by an  $\mathbb{F}$  on the screen). Note that the rescaling is limited and so for weak signals rescaling may not cause the waveform to fully fit the display. Press  $\sqrt[1]{\mathbf{r}}$ and  $\sqrt[8]{\mathbb{I}}$  to manually set the vertical display scale (from x1 to x16 zoom).

**i** The signals are measured on the audio output directly before the main volume control, so waveforms can still be seen even if the volume level is at the minimum setting.

Use the oscilloscope feature with 'pagelock' enabled whilst adjusting parameter controllers for e.g. filter cut-off or resonance to see the effect on the waveform!

O Internally the oscilloscope feature works by digital sampling of the audio signal. The timebase is synchronised to the waveform as far as possible in order to prevent a 'rolling' display, however, depending on the waveform shape good synchronisation may not be possible.

#### **16.4 Spectrum analyser**

<span id="page-46-1"></span>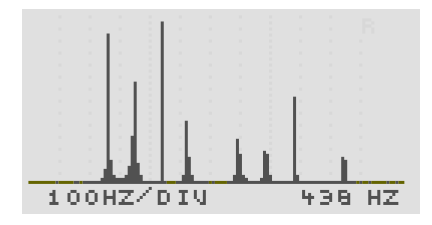

In spectrum analyser mode the amplitude (or volume level) of the audio signal versus frequency (or pitch) is shown. The horizontal scale is divided into divisions with feint vertical dashed lines. The current frequency scale is shown in the bottom left-hand side of the display. For example, in the figure the setting is 100 Hz per division.

Using the rotary encoder  $\widetilde{O}$  the range of frequency displayed can be zoomed in or out.

Press  $\sqrt[8]{\hspace{1pt}}$  **2** to pause/unpause the display (pause shown by  $\mathbf{F}$  on the screen). Press  $\sqrt[8]{m}$  to auto-scale the vertical display (shown by an **F** on the screen). Note that the rescaling is limited and so for weak signals rescaling may not cause the waveform to fully fit the display. Press  $\sqrt[8]{\cdot}$ and  $\sqrt[8]{\mathbb{I}}$  to manually set the vertical display scale (from x1 to x16 zoom).

Use the spectrum analyzer feature with 'page-lock' enabled whilst adjusting parameter controllers for e.g. filter cut-off or resonance to see the effect on the waveform!

An automatic peak detector shows the frequency of the strongest peak at the bottom right-hand side of the display. For example, in the figure there are many signal peaks with the strongest one at 438 Hz.

 $\boldsymbol{\phi}^{\phi}$ Use the spectrum analyser mode to look at the harmonics of a waveform. With a sawtooth wave there are harmonics at 1f, 2f, 3f, 4f, 5f…all at decreasing strength. With a pure square wave there are harmonics at 1f, 3f, 5f, 7f…that is the main reason for the different sound to the ear. On the other hand, a pure sine wave tone has only the 1f component. Look at the spectrum analyser signals and listen to the differences!

Look at the spectrum analyser display with high filter resonance, and sweep the cut-off frequency around. You should see a moving strong signal peak at the resonance frequency.

Use the spectrum analyser to measure the frequency of a continuous bass note. Change the oscillator pitch and test out the response of your sound system or room resonances!

ö,

Internally the spectrum analyser feature works by digital sampling of the audio signal over a fixed time period. Then an FFT (Fast Fourier Transform) calculation is performed on the samples to determine the strength of the audio signal over a range of frequencies.

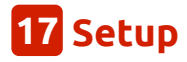

<span id="page-48-0"></span>The setup pages allow setting of a variety of operating settings arranged over 22 pages. Press the  $\sqrt[8]{\mathbb{F}_2}$  arrup button to enter the setup pages.

Press  $\sqrt[8]{m}$  and  $\sqrt[8]{m}$  to navigate the pages. On each page press  $\sqrt[8]{\cdot\pi}$  and  $\sqrt[8]{\cdot\pi}$  to move between the options and use the rotary encoder  $\ddot{\odot}$  to change the values. For fast value changing push the rotary encoder  $\widetilde{O}$  and turn at the same time.

Press  $\sqrt[8]{\!}$  and  $\sqrt[8]{\!}$  simultaneously to always jump to the first option on a page. Press  $\sqrt[8]{m}$  and  $\sqrt[8]{m}$  simultaneously to jump to SETUP PAGE 1.

When you leave the setup pages the settings are saved to non-volatile memory (and so will be remembered when you power the unit off and on again) – except for patchspecific parameters as detailed below.

The current setup page is shown in the bottom right of the display.

### <span id="page-48-1"></span>**17.1 Patch settings 1**

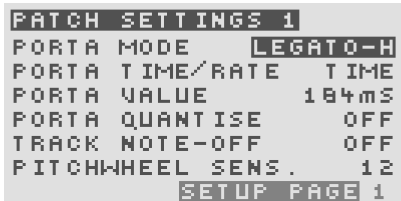

Here settings for the current patch can be set. Settings for the current patch are not saved automatically (but of course will be saved when the patch itself is saved).

**PORTA MODE** sets the portamento (glide) mode of the current patch.  $\boxed{\blacksquare \square$   $\square \square \square \square}$  allows portamento when multiple notes are held, **ALLARY S** always gives a portamento effect and  $\overline{L}$  E G A T 0 - H maintains portamento when at least one note is still held .

 $$ to constant  $\overline{\textbf{I}}$   $\overline{\textbf{I}}$   $\overline{\textbf{I}}$  or constant  $\overline{\textbf{R}}$   $\overline{\textbf{H}}$   $\overline{\textbf{I}}$   $\overline{\textbf{I}}$ .

**PORTA VALUE** sets the portamento time or rate. In **Time I** mode the time elapsed for the pitch to reach the new value can be set from  $OFE$  (immediate) to a maximum of 2.34 seconds. In  $RATI$  mode the rate of change of pitch can be set from  $\overline{O}$  F  $\overline{F}$  (immediate) to the slowest rate of 73 cents per second. Depending on the

setting the rate will be shown as octaves per second  $0\leq 5$  , semitones per second  $S\leq S$  or cents per second  $\overline{C\leq S}$ . When **PORTA** QUANTISE is set to ON the portamento effect is quantised to 1 semitone intervals rather than a smooth pitch glide.

 $$ pitch of the oscillators can update and the envelope generators can re-trigger after note-off events. There are 3 options: OFF, PITCH and P+EG. With settings **PITCH** and **P+EG** the pitch of the oscillators can update on note-off events. With setting  $\mathbf{F}+\mathbf{E}\mathbf{G}$  re-triggering of the EGs is enabled on note-off events.

**i** if oscillator pitch is set to track 'highest' note then setting  $\boxed{0}$   $\boxed{1}$  the pitch will not change when the highest note is released. However, with setting **PHT CH** or **P+EG** the pitch may change to track the new 'highest' note still being played when the note is released. Similarly if EG trigger is set to track 'highest' note then with the setting  $\overline{O}$  **F F** or **PITCH** the EG will not re-trigger when the highest note is released. However, with this setting  $\mathbf{F}+\mathbf{E}$  the EG will retrigger if there is a new 'highest' note still being played when the note is released.

 $P$  IT CHMHEEL sets the pitch sensitivity of the current patch in semitones to incoming MIDI pitchbend. Set from 0 (no effect) to 24 (for 2 octaves shift at maximum pitchbend signal).

### **17.2 Patch settings 2**

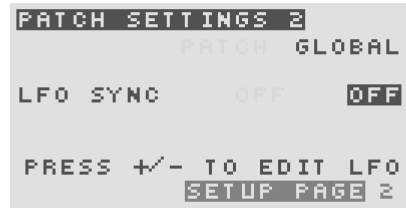

LFO SYNC SEQ sets whether the LFOs in the patch are synchronised (reset) when the sequence or pattern is re-wound to the start, play started or a MIDI START realtime message is received.

When  $\mathsf{PATCH}$  is active then the current patch setting is used  $(ON$  or  $OFF)$ . Alternatively, with GLOBAL active then the global setting is always used (overriding the current patch setting).

#### <span id="page-49-2"></span>**Custom LFO waveform editing**

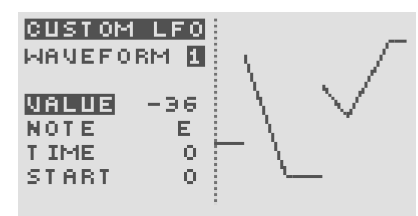

The 4 custom LFO waveforms can be edited by pressing the  $\sqrt[8]{m}$  or  $\sqrt[8]{m}$  buttons. Once in edit mode use these buttons again to select which of the 4 custom waveforms to edit.

Each custom waveform has up to 32 steps in time. At each step the value can be set from -120 to 120. Each step can be set to slew to the next step or to hold the value.

To insert a new step press  $\sqrt[8]{\cdot}$   $\uparrow$  . To move to highlight different steps press  $\sqrt[8]{\mathbb{I}}$  or  $\sqrt[8]{\mathbb{I}}$  . To delete a step press  $\sqrt[8]{m}$  when that step is highlighted. To adjust the step values press  $\sqrt[8]{n}$  **PITCH** and use the rotary encoder  $\sqrt{\frac{1}{2}}$ . You can toggle between high-res mode and note mode by pressing  $\int_{m_1}^{m_2}$  **pitch** . In note-mode the values jump to 'note' values.

To adjust the time position of a step press  $\sqrt[8]{\mathfrak{m}}$   $\boxed{\mathsf{TIME}}$  and use the rotary encoder  $\hat{\mathcal{O}}$ .

To toggle a step from hold to slew press the  $\sqrt[8]{\mathsf{m}}$  velocity when that step is highlighted.

To edit the start point of the LFO (relevant if an LFO is in single-shot mode) press $\sqrt[8]{\mathbb{F}_{29}}$  puration and use the rotary encoder $\bigcirc$ 

Press  $\sqrt[n]{n}$  **EFRY** to allow copying, resetting and randomisation of the custom LFO waveforms.

<span id="page-49-0"></span>Use a custom waveform with steps set to notes values and apply to the master pitch page with a modulation depth of 12 semitones to allow you to play a mini 'tune' defined by the custom waveform. Add slew on for individual steps to get a pitchbend effect.

<span id="page-49-3"></span>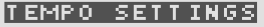

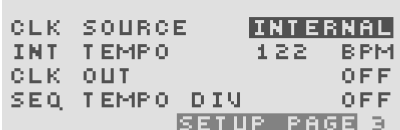

### **17.3 Tempo settings**

Here the global tempo settings can be set.

At the top right is shown a pulsing square in time with the current clock source (if present).

CLK SOURCE sets the active clock source for any synced LFOs, the arpegiator and the pattern/ sequencer. Choose **EXT MIDI** for external MIDI (incoming on USB or MIDI in),  $E X T = C L K$  for gate pulses on the CV/-Gate inputs or  $\overline{IMTERMRL}$  for internal clock source.

The internal clock tempo  $\overline{I\,N\,I}$   $\overline{I\,E\,M\,F}$  is can be set from 30 to 300 beats per minute (bpm).

 $CLR = 0.11T$  sets the options for output clock (only when in internal clock mode). Choose  $\mathbf{U} \mathbf{F} \mathbf{F}$  to not send MIDI clock,  $MID I$  to send MIDI clock on the MIDI out port,  $USE$  to send MIDI clock on the USB port and  $MIDI+USE$ to send MIDI clock on both the MIDI out port and USB. seq tempo div allows the pattern sequencer tick to run at a fraction of the clock source tick. When set to  $\begin{bmatrix} 1 \\ 2 \end{bmatrix}$  the pattern sequencer runs at the same tempo as the clock source but when set to  $\blacksquare$ ,  $\blacksquare$  or  $\blacksquare$  the tempo is divided by this number. This allows you to have multiple bars of notes in a pattern, at the expense of reduced time resolution of each note.

### <span id="page-49-1"></span>**17.4 Advanced modulation**

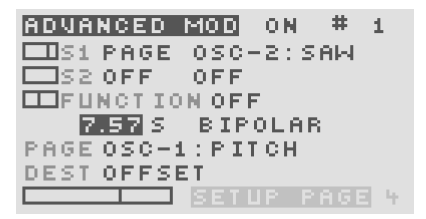

The advanced modulation feature can be enabled and configured on this page. There are 16 slots of advanced modulation. This powerful feature allows complex chains of modulation from many sources to be applied to a vast choice of destinations. There is wide choice of 'functions' available that are applied to the 2 sources for each slot, with

adjustable modulation depth for each slot.

Please refer to the How To…Guide for more details.

### **17.5 Parameter mapping**

<span id="page-50-0"></span>Patch parameters can be controlled by MIDI control change messages (CCs) using a mapping system. This system can be disabled  $\blacksquare$  F , set to  $\blacksquare$  F  $\blacksquare$  f  $\blacksquare$  (where the the rotary knobs  $\sqrt{\circ}$  can also control the parameters) or a simpler  $\overline{F}$   $\overline{I}$   $\overline{K}$   $\overline{E}$   $I$  mode (explained below).

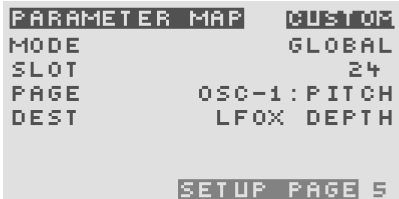

#### **Fixed mapping**

In the  $\overline{F}$  IXEL mode incoming MIDI CC controllers 8...94 control a fixed selection of parameters as detailed in the tables below. The rotary knobs  $\sqrt{\circ}$  do not generate MIDI CC messages in this mode. This mapping mode allows easy external MIDI control of commonly adjusted parameters.

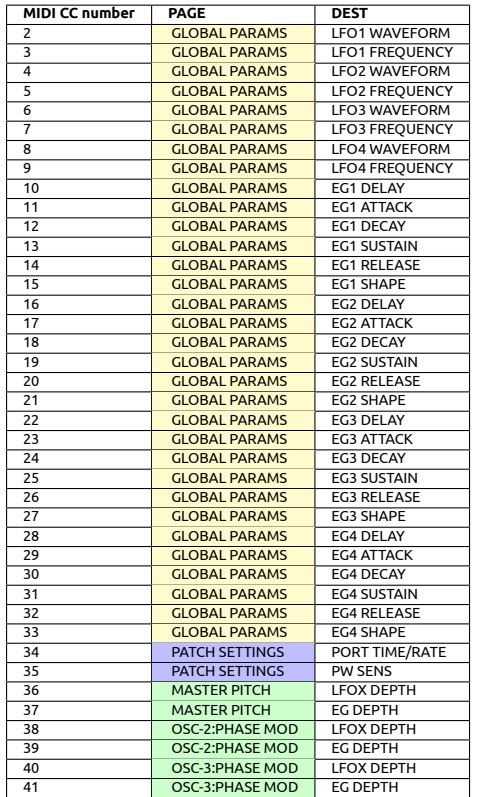

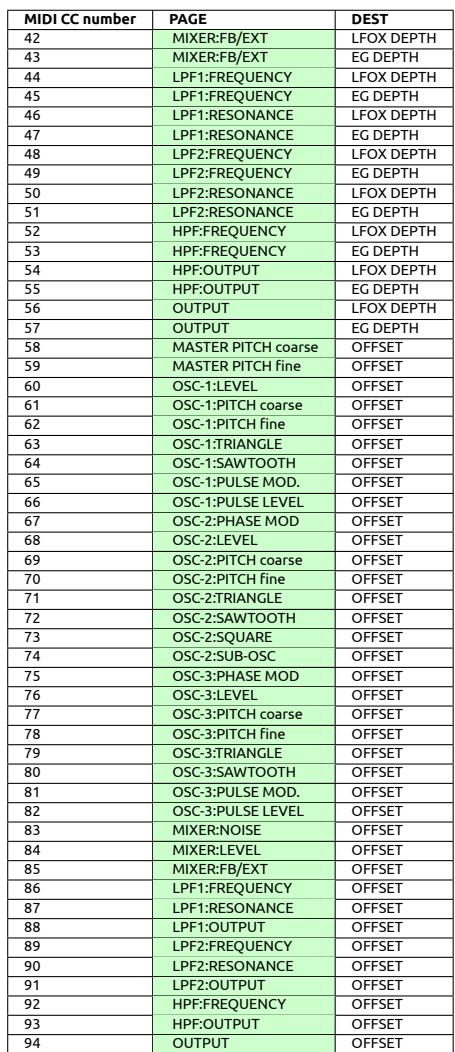

#### **Custom mapping**

In the  $\overline{CUBTQ}$  mode there are 24 'slots'. Each slot can be set to a specific 'destination' parameter. The  $\mathbf{F} \mathbf{H} \mathbf{G} \mathbf{F}$ option chooses the type of parameter destination either OFF, GLOBAL PARAM, a parameter-page specific destination or PATCH SETT INGS. There are more than 1600 possible valid destinations! The table below shows the available settings.

In **PRT GH** mode these settings are saved and recalled with the active patch whilst in  $G \cup G \cap H$  mode the mapping is fixed regardless of the active patch.

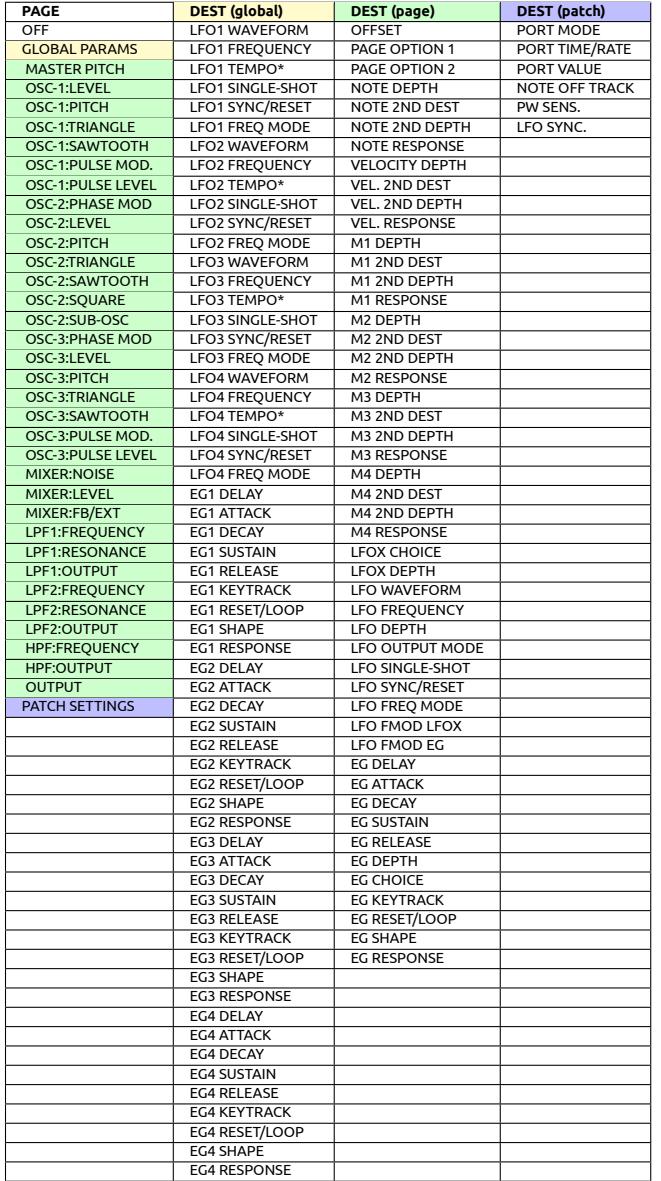

\*since firmware 0602010C LFOx TEMPO is not used (use LFOx FREQUENCY instead).

When in patch summary mode 24 of the rotary knobs  $\sqrt{2}$ can control the values sent to the corresponding destinations (see section 11.1). Each slot has a fixed assigment to the MIDI CCs #1…#24. MSB and LSB data (using CC*<sup>X</sup>* and CC*<sup>X</sup>*+32) is received and optionally LSB (fine) data can be sent. To setup the send/receive of MIDI CCs for the parameter mapping [see s](#page-36-1)ection 17.14. Note that if NRPNs are enabled for any send or receive (see 17.15) then slot 6 will be inactive to avoid clashes with the NRPN data.

Press  $\sqrt[8]{\hspace{-.15cm}{\mathbb{F}}\hspace{-0.2cm}\parallel}$  and then  $\sqrt[8]{\hspace{-.15cm}{\mathbb{F}}\hspace{-0.2cm}\parallel}$  [to co](#page-55-1)py the mapping from global to patch or  $\sqrt[3]{\hspace{-.15cm}1}$   $\blacksquare$  to copy from p[atch to](#page-55-2) global.

If MIDI out is set to enable sending of SYSEX data (see section 17.15) then pressing  $\sqrt[3]{\cdot}$  + will send the global pa-

### **17.6 MIDI channels**

<span id="page-51-0"></span>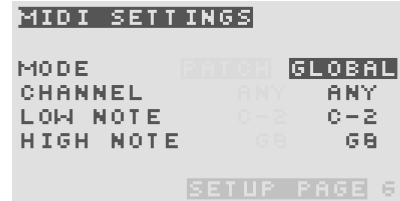

The response to incoming MIDI data can be defined for each patch (which is saved with the patch) and in addition as a global setting.  $\boxed{\blacksquare\blacksquare\blacksquare\blacksquare}$  sets whether  $\blacktriangle{\blacktriangle{\sf OPT}}$  = 6 responds to MIDI data according to the current patch setting or according to the global setting. When  $F \cap F$  is set the editing is for the current patch and when  $\overline{G\cup OBAL}$ is set the editing is for the global setting.

 $\blacksquare$  G H A N N E  $\blacksquare$  sets the MIDI channel to receive from.  $\blacksquare$  N  $\blacksquare$ means data on any MIDI channel will be accepted otherwise set from 1 to 16 to only respond to MIDI data on that channel.  $\Box$  OI-  $\Box$  NOTE sets the lowest MIDI note to process (lower ones are ignored).  $HIGH NOTE$  sets the highest MIDI note to process (higher ones are ignored). The range is from C-2 (MIDI note 0) to G8 (MIDI note 127), middle C (MIDI note number 60) is C3.

### <span id="page-51-1"></span>**17.7 Modulators**

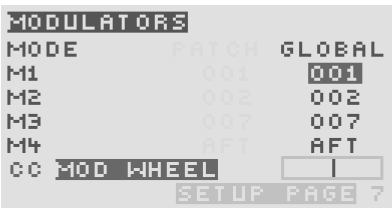

**MODE** sets whether the 4 patch modulation sources  $\mathbb{S}^{\mathsf{M}}$ ,  $\mathbb{M}$  ,  $\mathbb{M}$  and  $\mathbb{N}$  are set to the current patch settings or to the global setting. When  $\blacksquare$  at  $\blacksquare$  is set the editing is for the current patch and when  $GLDBAL$  is set the editing is for the global setting.

### **sets the assignment to**

 $\mathbb{S}^n$  . The choice is from MIDI CC controllers plus channel aftertouch, pitchbend, CV inputs 1–4, keyboard note value, velocity, global LFOs 1–4, global EGs 1–4 and any of the 16 advanced modulation outputs (see section 17.4). At the bottom of the display a longer name for the chosen source is displayed (MIDI mod wheel in the screenshot

shown above) and the current value of the controller. The same options are available to set the  $\mathbb{M}$  ,  $\mathbb{M}$  and  $\mathbb{M}$ modulation sources under **M2**, ME and M4.

### **17.8 EG Triggers**

<span id="page-52-0"></span>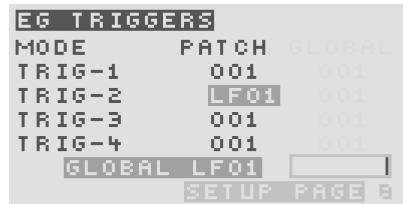

There are 8 independent EG trigger sources which can be used to gate/trigger EGs instead of the more usual note on/off source. See section 9.5.4.

 $MODE$  sets whether the 8 EG trigger sources are set to the current patch settings or to the global setting. When **PATCH** is set the editi[ng is f](#page-24-0)or the current patch and when  $GLOBFL$  is set the editing is for the global setting.

**TRIG-X** sets the assignment to EG trigger source X (where X is 1..8) choosing from MIDI CC controllers plus channel aftertouch, pitchbend, CV inputs 1–4, keyboard note value, velocity, global LFOs 1–4 , global EGs 1–4 and any of the 16 advanced modulation outputs (see section 17.4).

For most of the sources the EG trigger is activated when the source value is over the halfway value (over 64 for MIDI [CC so](#page-49-1)urces) and de-activated otherwise.

In the case of  $\mathbb{R}$  BD the trigger sources are activated from different note values.  $TRIG-1$  from MIDI note C, **TRIG-2** from note C#, TRIG-3 from note D…and so on.

At the bottom of the display a longer name for the chosen source is displayed (global LFO1 in the screenshot shown above) and whether the EG trigger is activated or not.

### **17.9 Morph/patch change**

<span id="page-52-1"></span> $MORPH-X$  sets the source to control the vector morphing in the x-direction. The choice is from MIDI CC controllers plus channel aftertouch, pitchbend, CV inputs 1–4, keyboard note value, velocity, global LFOs 1–4 and global EGs 1–4. At the bottom of the display a longer name for the chosen source is displayed.

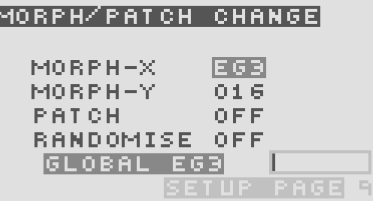

 $MORPH-Y$  sets the modulation source to control the morphing in the y-direction (in exactly the same way as for the  $MORPH-X$ ).

If your MIDI keyboard has a joystick then that could be a perfect controller for the morphing X and Y.

**PATC.** sets the option to fast-change between the 5 fast-access patches. The choice of sources is the same as that for  $\overline{M}$  O R P H  $-\overline{X}$ . Since there are 5 quick-acesss patches the value from sources CC controller, CV, keyboard or velocity is mapped to 1 of the 5 patches. With  $RBD$  each note up the keyboard cycles through the patches whilst the other options map linearly (so e.g. velocity <= 25 maps to patch 1, 26  $\le$  velocity  $\le$  51 maps to patch 2 ...).

If an LFO source is chosen the next patch is selected at each completion of a cycle of the LFO. If an EG source is chosen then the patch is selected based on the position in time in the EG cycle.

Setup 5 different percussion sounds in the 5 fast-access patches and set PATCH to KBD. Then play this mini 'drumkit' from different keys.

**RANDOMISE** sets the option to cause randomisation of the current patch. The choice of sources is the same as that for  $\overline{MORPH-X}$ . In the case of a CC controller or velocity source the value is mapped to the randomisation depth, however very low values instead cause randomisation *towards* the patch in the previous fast-access slot, for other sources the depth is that set in the 'copy' page, see section 12.3.5. For CV source the randomise is triggered like a 'gate' signal.

**i** [When](#page-38-0) LFO or EG is set as a randomise source the settings for that LFO or EG are not themselves randomised.

Copy a patch to the next fast-access slot and then use modulation wheel (CC controller #1) to control the randomise. Send CC values 0–11 to randomise towards the previous slot, values 12–23 for randomise depth 1, 24–35 depth 2, 36–47 depth 3, 48–59 depth 60–71 depth 5, 72–83 depth 6, 84– 95 depth 7, 96–107 depth 8, 108–119 depth 9 and 120–127 depth 10. As the wheel is moved to larger values the patch will randomise more. Return the wheel to near zero and wobble around that point to repeatedly randomise back towards the starting point.

### **17.10 CV/Gate inputs**

<span id="page-53-0"></span>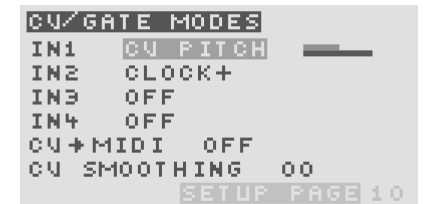

**MOTAS-6** has 4 analogue CV/gate inputs **D**. Each input can be configured independently and set to one of the following 11 options:

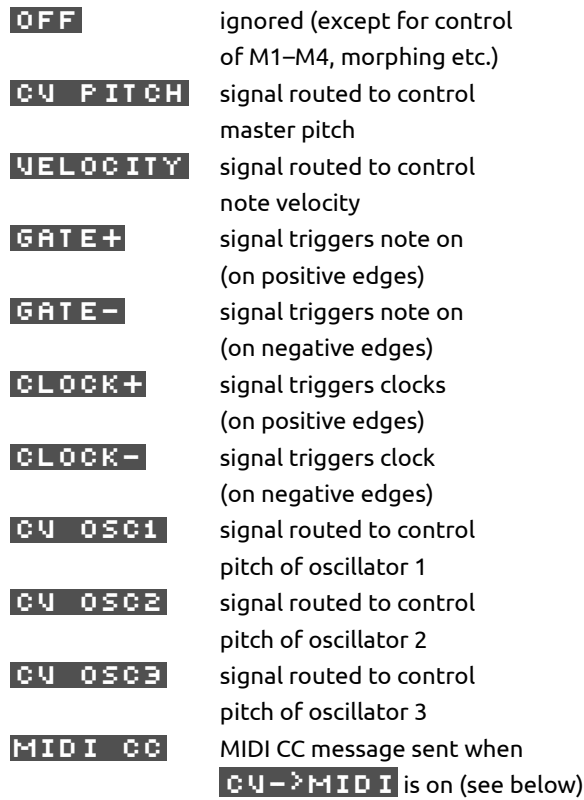

Setting CV PITCH, CV 0SC1, cv osc2 or cv osc3 without any CV input signal connected will cause the oscillator pitch to be uncontrolled (usually resulting in extremely low oscillator pitch).

Note that regardless of the settings above the CV inputs can also be routed to control M1–M4, morphing, etc. See section 17.7 and 17.9.

 $\overline{C}$  CV  $\geq$  M I D I allows the incoming CV signals to be converted and sent over MIDI and/or USB MIDI.

CV SMOOTHING allows control over the smoothing (averaging) of the incoming analogue control voltages. This can be useful to create a delayed response to incoming CV, or to low-pass filter the CV. Normally set to 0 for no smoothing.

For each CV input 2 horizontal bars are shown on the righthand side of the display. The upper dimmer bar shows the raw input level. The lower brighter bar shows the resolved value (after offset, scaling and filtering).

### <span id="page-53-1"></span>**17.11 CV/gate offset and scaling**

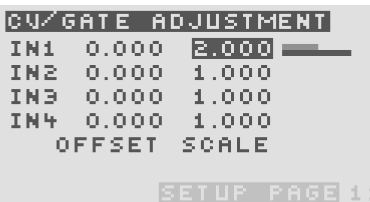

Here the offset and scaling of the input signals on the CV/ gate inputs **D** can be independently set.

OFFSET sets the offset voltage (zero point) for the input from -9.999 to 9.999.  $\overline{\text{SCHL}}$  = sets the input scaling from -5.000 to 5.000.

For each CV input 2 horizontal bars are shown on the right-hand side of the display. The upper dimmer bar shows the raw input level. The lower brighter bar shows the resolved value (after offset and scaling). Use the offset and scale values to match your external analogue CV/gate generating equipment to that of  $\mathcal M$ OTAS-6. Use negative scaling to invert the signals.

### <span id="page-54-0"></span>**17.12 Tuning**

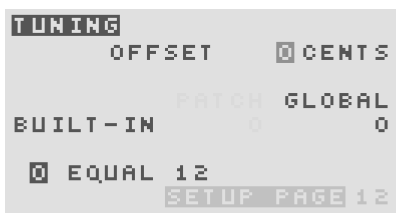

 $\overline{O}$  FFSET sets the master tuning of  $\mathcal M$ OTAS - 6 from -100 to +100 cents (-1 semitone to +1 semitone).

 $\mathcal M$ OTAS – 6 supports microtuning. There are 32 built-in tunings to choose from. All of the built-in tunings are set to have the same pitch at middle-C ( $C4 = MIDI$  note 60). Below is listed the built-in tunings with the cent offsets of each consecutive MIDI note (for the first octave) from middle-C. The number at the end of the name indicates the number of notes per octave (per doubling of pitch):

equal 12 100, 200, 300, 400, 500, 600, 700, 800, 900, 1000, 1100 pythagorean 12 114, 204, 294, 408, 498, 612, 702, 816, 906, 996, 1110 werkmeister 12 90, 192, 294, 390, 498, 588, 696, 792, 888, 996, 1092 kirnberger 12 90, 193, 294, 386, 498, 590, 697, 792, 890, 996, 1088 vallotti 12 94, 196, 298, 392, 502, 592, 698, 796, 894, 1000, 1090 meantone 12 76, 193, 310, 386, 503, 579, 697, 773, 890, 1007, 1083 corrette 12 71, 182, 316, 386, 498, 569, 702, 773, 884, 1018, 1088 levens org 12 112, 231, 316, 404, 598, 597, 702, 814, 933, 996, 1129 gamelan 12 0, 182, 267, 427, 510, 572, 702, 746, 996, 996, 1126 japan koto 12 -608, -498, 386, 392, 590, 596, 702, 0, 386, 1088, 1094 prime 5 204, 386, 702, 884 golden 5 386, 471, 702, 841 cluster 6 182, 316, 498, 814, 884 panpipe 6 270, 487, 676, 836, 1035 apex 7 204, 386, 590, 702, 884, 1088 scotbag 7 182, 386, 537, 680, 884, 1049 turkish 7 112, 386, 498, 702, 884, 996 zalzal 7 204, 355, 498, 702, 853, 996 dorian mode 7 133, 316, 498, 702, 835, 1018 tomos-33 7 108, 224, 551, 625, 702, 1049 dudon thai 7 168, 336, 506, 675, 845, 1014 lebanono 7 150, 300, 500, 700, 800, 1000 persian san 8 130, 345, 490, 630, 850, 1035, 1137 bagpipe 9 -204, 0, 204, 386, 520, 702, 884, 1018 darreg genus 9 63, 112, 182, 498, 702, 765, 814, 884 10-tet 10 128, 231, 359, 498, 603, 702, 841, 969, 1072 pentatriad 11 182, 204, 386, 498, 590, 702, 884, 906, 996, 1088 turkish 17 68, 113, 204, 294, 362, 408, 498, 566, 611, 702, 792, 860, 906, 996, 1064, 1109 pythag arab 19 90, 180, 204, 294, 384, 408, 475, 498, 588, 678, 702, 792, 882, 906, 973, 996, 1086, 1177 indian raga 22 52, 102, 151, 204, 254, 326, 386, 441, 498, 551, 603, 649, 702,754, 804, 855, 906, 969, 1027, 1088, 1143 bamboo 23

48, 102, 156, 204, 258, 312, 366, 414, 468, 522, 570, 624, 678, 726, 780, 834, 882, 936, 990, 1044, 1092, 1146 cairo 26

51, 93, 149, 200, 242, 293, 306, 349, 391, 442, 498, 540, 590, 647, 702, 740, 797, 808, 851, 902, 946, 1010, 1051, 1093, 1159

In addition, a further 32 user-specified tunings can be received via the standard MIDI 3-byte tuning dump command which can be sent using 3rd party tools such as the Scala software. This feature allows defining the mapping of each of the 128 MIDI notes to any pitch. The user-specified tunings are stored in non-volatile memory where the location (from 0 – 31) is set by the MIDI 'tuning program nu[mber'](http://www.huygens-fokker.org/scala/) [value.](http://www.huygens-fokker.org/scala/)

There is the choice of using the global tuning or the tuning specified by the active patch. Note that the actual tuning data is not stored within the patch, only the tuning preset number. This means that if you change the tuning definition for a user-specified tuning any patches using that tuning will use the new definition when loaded.

 $EQUAL$  12 tuning is the most common tuning system used in Western music. This tuning system has equal frequency ratios between every note and 12 notes to the octave.

### <span id="page-55-0"></span>**17.13 SysEx data backup**

#### SYSEX DATA BACKUP

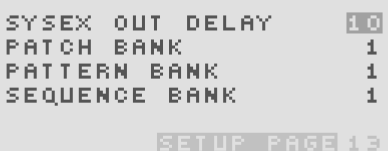

sysex out delay sets a delay in sending each packet of sysex data (such as patch settings) when using  $\mathcal M$ OTAS – 6 with external softare over USB/MIDI. Sometimes too small a setting here will cause loss of packets by the receiving device so increase as required (a value of 10 is normally ok). The only downside to a larger number here is slower data transfer.

With patch bank , pattern bank and sequence bank the chosen bank (using the rotary encoder  $\widehat{\cdot}$  can be sent over USB/MIDI when  $\widehat{\cdot}$   $\blacksquare$  is pressed to allow data backup.

### **17.14 Param map control**

<span id="page-55-1"></span>This page allows control of sending and receive of MIDI CC controllers mapped to parameter values (see section 17.5). You can enable send and receive over MIDI connec-

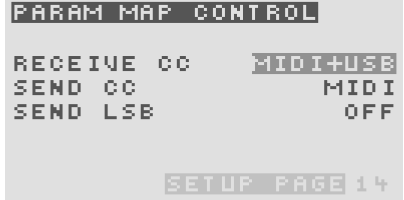

tions **E** , **F** and/or USB MIDI **G** . Also, you can optionally enable send of LSB (least significant byte) data over CC to capture fine parameter changes.

Note that if the parameter mapping is disabled then these options are greyed out. Also note that when MIDI CC controllers are enabled to be sent this prevents sending of NRPNs for those parameters in the parameter map.

### **17.15 NRPN / SysEx/ THRU**

<span id="page-55-2"></span>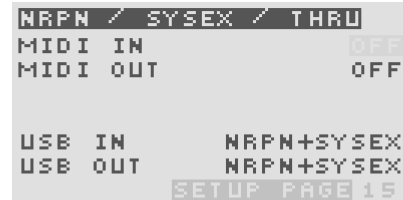

Here the response to NRPN (Non-Registered Parameter Number) MIDI data and SysEx (System Exclusive) MIDI data is configured. NRPNs are used by **MOTAS-6** to send and receive parameter changes in real-time.

**MIDI IN** sets which data is processed on the MIDI in connector **O**:

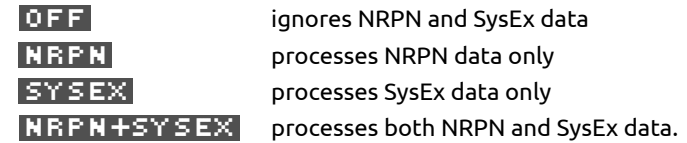

**MIDI OUT** sets which data is sent on the MIDI out connector **E** :

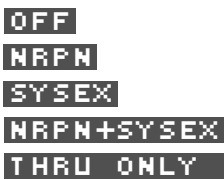

sends no NRPN or sysex data sends only internal NRPN data sends only internal sysex data sends internal NRPN and sysex data relays incoming data on the MIDI in port (no internal data) **THRU+ALL** intelligently merges all incoming data on the MIDI in port with all internally generated MIDI data. Useful in polychain mode (see 17.16). When  $MID I = 0 U T$  is set in a mode that allows sending of internal MIDI sysex data then pressing  $\sqrt[8]{\mathbf{H}}$  sends out those global settings that can affect the sound (for example the assignments of M1..M4).

 $\overline{u}$   $\overline{s}$   $\overline{s}$   $\overline{u}$  in sets which incoming data is processed on the USB connector  $\bigcirc$  with the same options as for **MIDI**  $\bigcirc$  **IN** 

 $$ nector **G** :

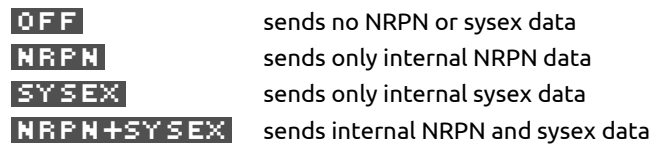

### **17.16 Poly chain**

.

<span id="page-56-0"></span>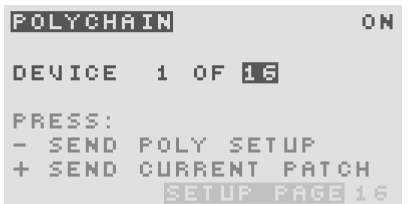

Here you can setup multiple  $\mathcal M$ OTAS -6 devices to play polyphonically together. Each device must be connected in a chain using MIDI from OUT **E** of each device to IN **F** of the next. When polychain is  $\mathbf{D}$ . notes received are allocated to the devices in the chain in a round-robin fashion. All devices should be set to have the same max devices and each device should be set to its number in the chain.

To assist with the setup you can press  $\sqrt[8]{\mathbb{F}_2}$  to transmit the polychain settings to the next device. Pressing  $\sqrt[8]{\mathsf{m}}$   $\leftarrow$ also transmits the current patch. Note that the MIDI in and out options need to be set appropriately, see section 17.15.

### <span id="page-56-1"></span>**17.17 System settings**

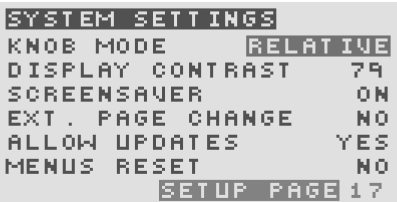

**KNOB MODE** sets how turning the rotary knobs **1** affects the patch offsets (excluding the pitch controls):

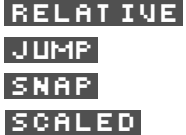

relative relative change value jumps to knob position no change until knob position matches scaled changes giving full range control

DISPLAY CONTRAST sets the display contrast from 0 to 127.

 $S$  GREENSAVER – when set to  $[0,1]$  the display dims (to contrast level 0) after a certain period of inactivity.

EXT. PAGE CHANGE – when set to YES means that the displayed page may change to match that corresponding to the incoming external MIDI controller NRPN data.

allow updates – when set to yes allows system firmware updates to be received over MIDI/USB (note that also the MIDI IN or USB IN must be set to receive sysex to allow upates).

MENUS RESET – when set to YES menus return to first item in the list instead of remembering last edited option.

### <span id="page-56-2"></span>**17.18 Custom settings**

#### **CUSTOM SETTINGS**

START-UP MESSAGE: PRESS: 1 SET START-UP MSG SETUP PAGE 18

This page allows a start-up message to be displayed, press  $\sqrt[8]{\hspace{0.1cm} \cdot \hspace{0.1cm} \cdot \hspace{0.$ sage the rotary encoder  $\overline{\text{O}}$  selects characters or press the labelled letter keys  $\sqrt[1b]{\mathsf{A}}$  ,  $\sqrt[1b]{\mathsf{B}}$  ...  $\sqrt[1b]{\mathsf{B}}$  . The and  $\sqrt[8]{m}$  buttons move left and right in the message area. Press  $\sqrt[8]{m} \bigoplus$  for 'backspace',  $\sqrt[8]{m} \bigoplus$  for 'delete'. Press  $\sqrt[8]{\mathsf{m}}$  2 to cancel or  $\sqrt[8]{\mathsf{m}}$  2 to save the changes.

### **17.19 Calibration**

<span id="page-56-3"></span> $\mathcal M$ OTAS – 6 will have been factory calibrated, but sometimes re-calibration of the internal analogue circuitry may be necessary as the properties of the analogue components can vary with time and temperature.

One of the most important calibrations is the pitch of the

oscillators. Some vintage analogue synths have a poor reputation for pitch stability but with  $\mathcal{M}$ OTAS-6, thanks to advanced design and digital control, the stability is very good.

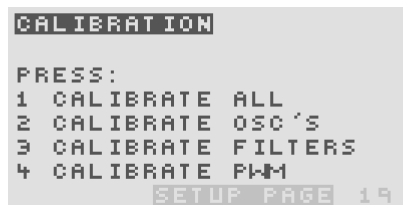

Press  $\blacksquare$  to calibrate all parts of the analogue circuitry,  $\blacksquare$ to calibrate the pitch of the oscillators and analogue noise level,  $\mathbf{E}$  to calibrate the filter cut-off frequency and resonance levels or  $\Gamma$  to calibrate the PWM offsets (so that the 50% PWM setting is a perfect square wave). Whilst the calibration is running the audio output is disabled and the progress is displayed on the display. To abort any stage of the calibration process press  $\sqrt[8]{m}$  (and then any other button). The full calibration process will usually take at least 40 seconds to complete.

Occasionally, due to the sensitive nature of some of the measurements the calibration may fail. Don't worry, just try calibrating again later.

 $\boldsymbol{\phi}^{\phi}$ The calibration of the oscillators internally sets the analogue oscillators at certain pitches and calibrates them against an accurate crystal frequency source, the calibration results are stored in non-volatile memory.

**i** Since **MOTAS-6** has real analogue oscillators and filters these will drift a small amount in frequency over time and temperature (helping to give the rich sound quality). Occasionally you may wish to run the calibration particularly if the unit is moved from one extreme of temperature to another or after a long time (say several months).

### **17.20 Calibration values**

<span id="page-57-0"></span>This diagnostic page displays the current calibration values (determined from the calibration process), for reference only.

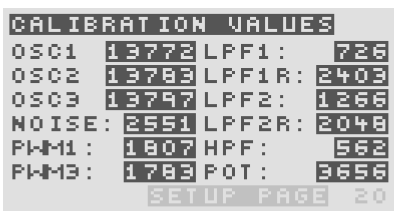

### **17.21 System status**

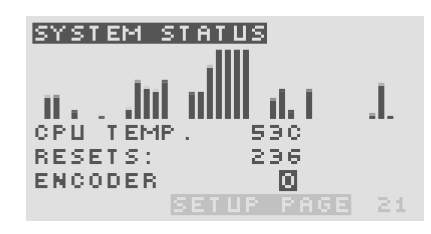

This diagnostic page shows a series of bar charts representing the current settings of the 33 potentiometers, the approximate CPU temperature, the number of power cycles of the unit and the rotary encoder  $\widehat{\mathcal{O}}$  signal.

### <span id="page-57-1"></span>**17.22 Version info**

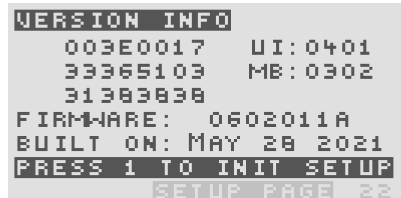

This page shows (at the top left) a set of 3 unique serial numbers for your  $\mathcal M$ OTAS – 6 product, UI and main PCB versions, as well as the firmware version and the firmware build date.

Pressing  $\sqrt[8]{\mathbb{m}}$   $\blacksquare$  on this page allows all of the user settings to be initialised to default values.

Initialising the settings means that all the stored calibration values will be lost as well as modulation assignments, MIDI settings, tuning, cv/gate settings etc. Basically all the settings under the  $\sqrt[8]{\mathbb{F}}$  setup pages will be initialised to default values. Also the hardware configuration settings are reset and so you should power-cycle  $M$ OTAS-6 after initialisation to re-establise the correct hardware configuration.

# <span id="page-58-0"></span>**A Audio and modulation routing**

### <span id="page-58-1"></span>**A.1 Audio signal routing**

The figure below shows a graphical representation of the audio signal routing from the oscillators via mixers, routing switches and filters to the final audio output. Some key control signals and options are also shown.

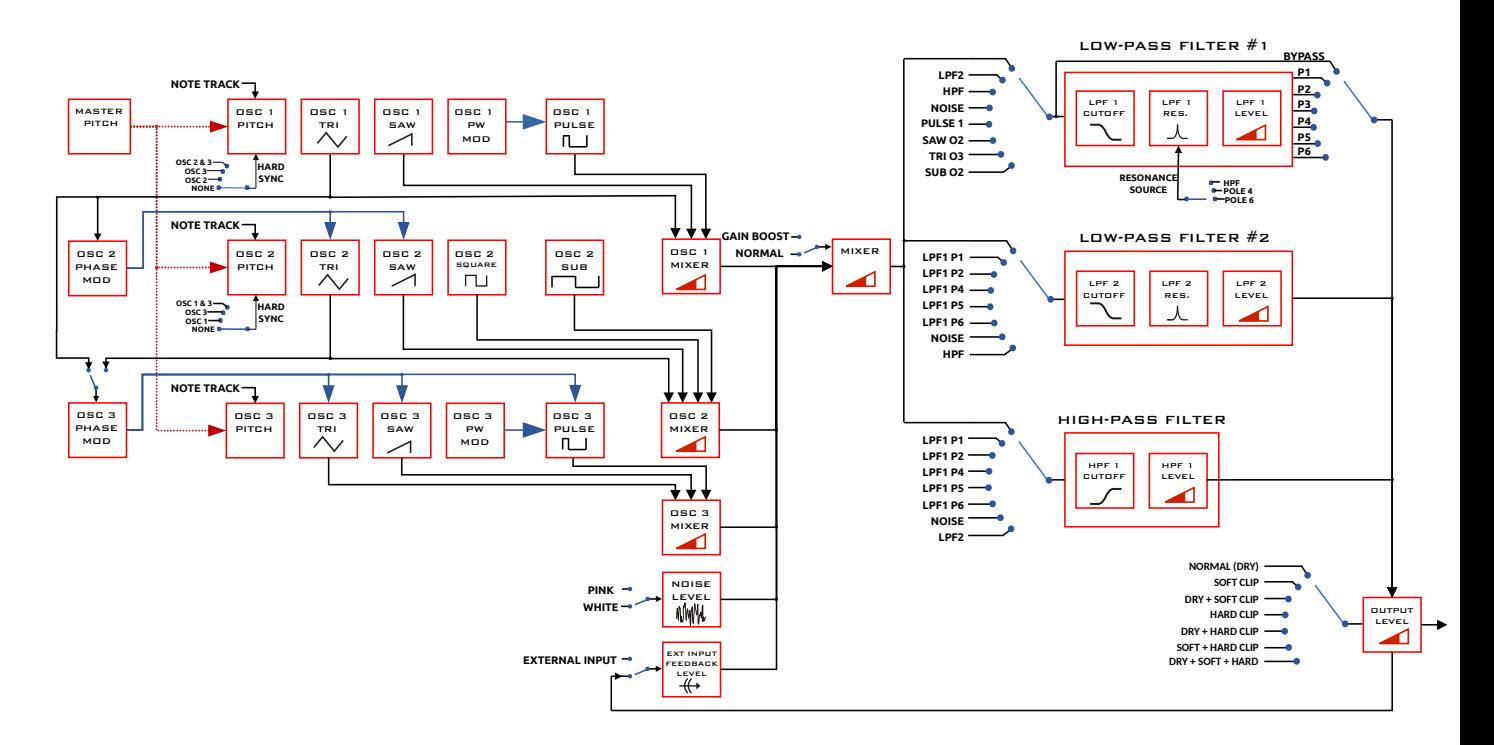

### <span id="page-58-2"></span>**A.2 Modulation controls per parameter page**

The figure below shows a graphical representation of the main modulation controls for every parameter page.

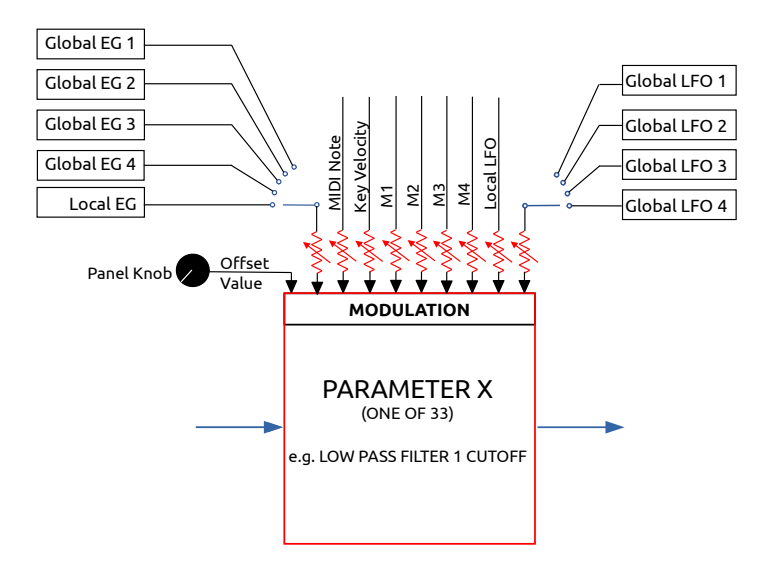

The figures above are derived (with permission) from originals kindly supplied by David Plitt

# **B MIDI messages and implementation**

### <span id="page-59-0"></span>**B.1 Real-time patch change recording**

MOTAS-6 can send and receive MIDI NRPN messages to allow full resolution external recording and control of patch settings – see 17.15. A less comprehensive but often more convenient and easy alternative is to use MIDI CCs – see section 17.5.

For details of the NRPN messages please refer to the How To…Guide

### **[B.2](#page-50-0) MIDI Implementation Chart**

<span id="page-59-1"></span>For the MIDI implementation chart please refer to the How To…Guide

### **B.3 MIDI SysEx messages**

MIDI system exclusive (SysEx) messages allow transfer of bulk data such as patch data, screenshot images and firmware updates.

For those wishing to develop software to communicate with **MOTAS-6** please refer to the How To...Guide for details of the SysEx specification.

# **C Specifications**

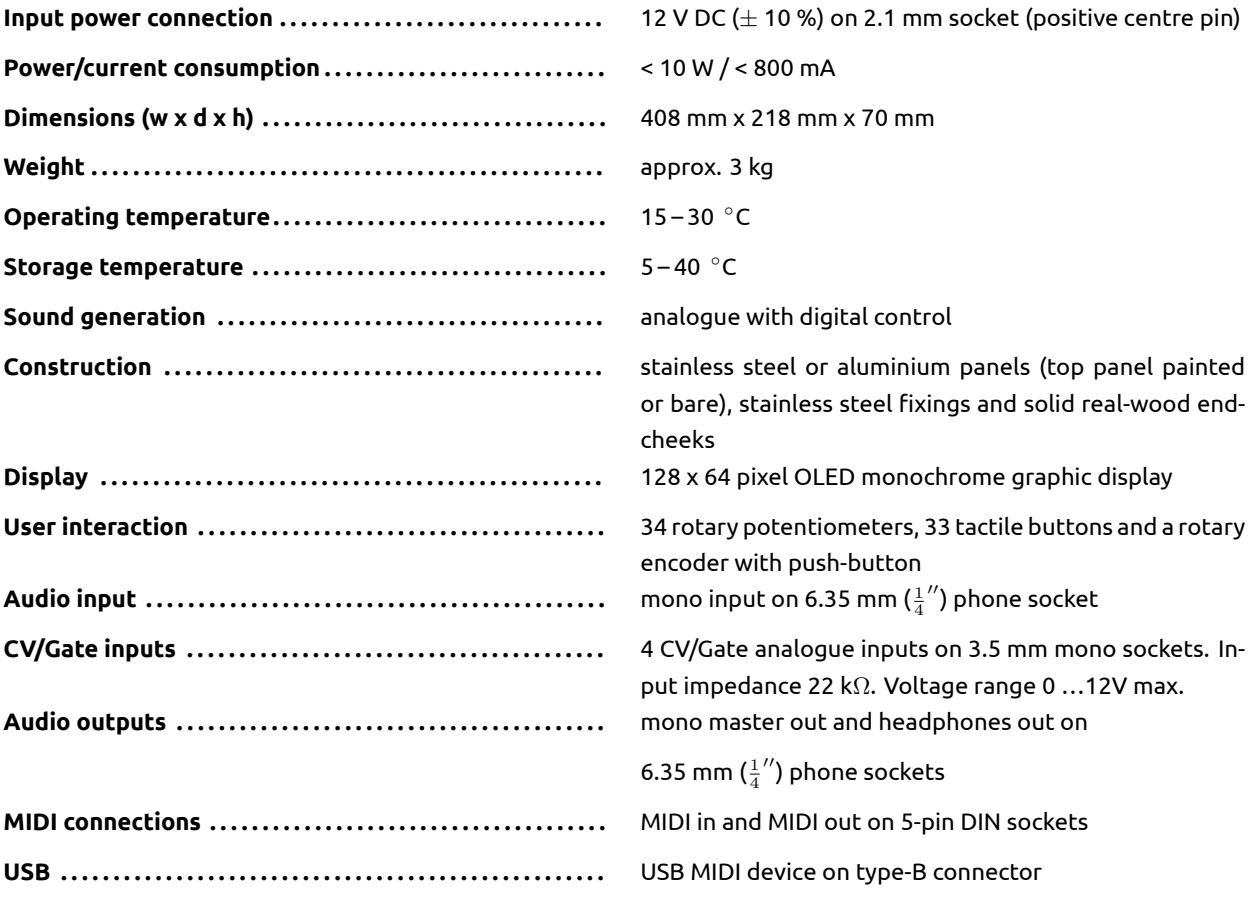

# **D EU Declaration of Conformity**

### **Type of Equipment**

Electronic music synthesizer audio equipment.

### **Object of the Declaration:**

Named product: Motas-6 Synthesizer

### **Manufacturer:**

Motas Electronics Limited, Windsor House, Station Court, Station Road, Great Shelford, Cambridge, CB22 5NE, United Kingdom. email: info@motas-synth.uk web: www.motas-synth.uk

#### **This declaration of conformity is issued under the sole responsibility of the manufacturer. The object of the declaration described above is in conformity with the relevant Union harmonisation legislation:**

DIRECTIVE 2014/30/EU of the European Parliament and of the Council of 26 February 2014 on the harmonisation of the laws of the Member States relating to electromagnetic compatibility.

DIRECTIVE 2011/65/EU of the European Parliament and of the Council of 8 June 2011 on the restriction of the use of certain hazardous substances in electrical and electronic equipment.

### **Standards to Which Conformity Is Declared:**

(for DIRECTIVE 2014/30/EU ) EN 55032:2012 and EN 55103-2:2009

**Signed for and on behalf of Motas Electronics Limited:**

JM Hayes

**Place of issue:** Cambridge, United Kingdom.

**Date of issue:** 25th September 2017

**Name and position:** Dr J M Hayes, director.

 $\mathcal{C}\in$